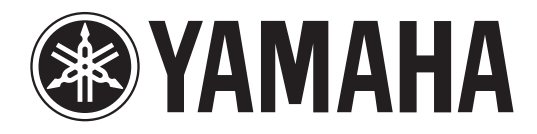

# DIGITAL MIXING CONSOLE

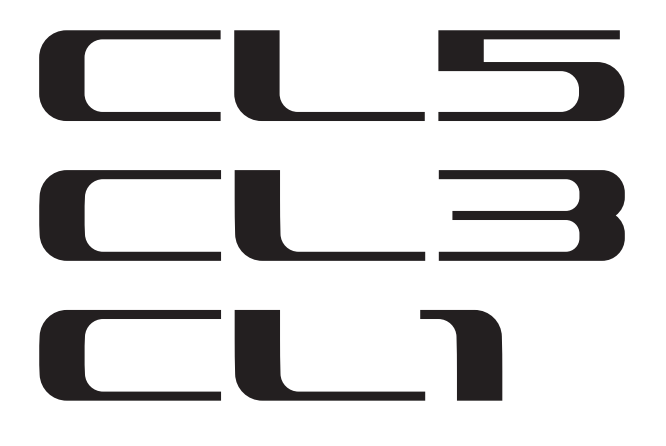

# **Manual de instrucciones**

**Conserve este manual para futuras consultas.**

# **Contenido**

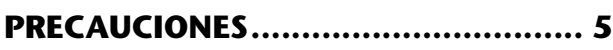

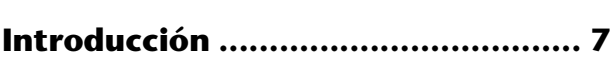

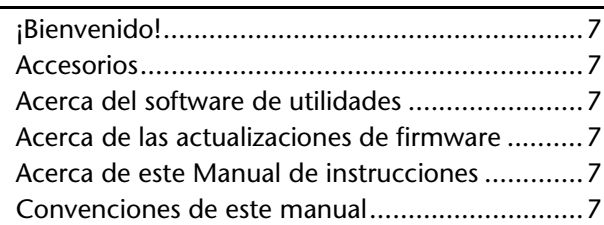

# **[Descripción general de la serie CL... 8](#page-7-0)**

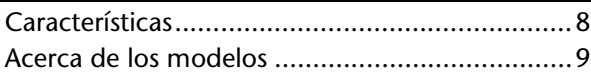

# **[Controles y funciones .................... 10](#page-9-0)**

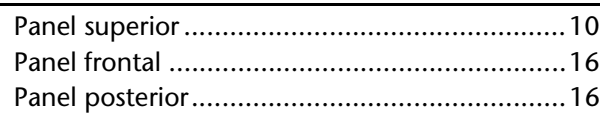

# **[Pantalla táctil ................................ 18](#page-17-0)**

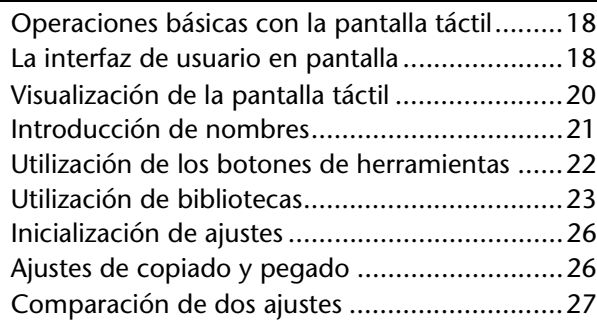

#### **Funcionamiento básico [de la serie CL.................................. 28](#page-27-0)**

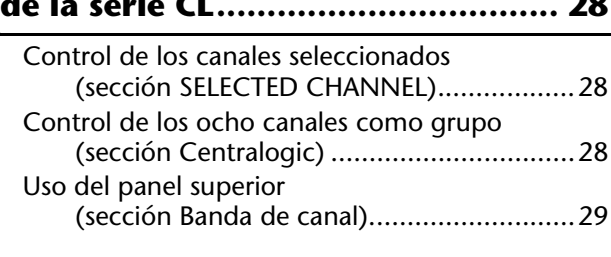

**[Conexiones..................................... 31](#page-30-0)**

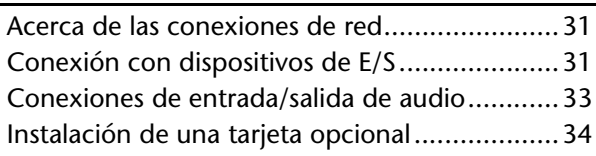

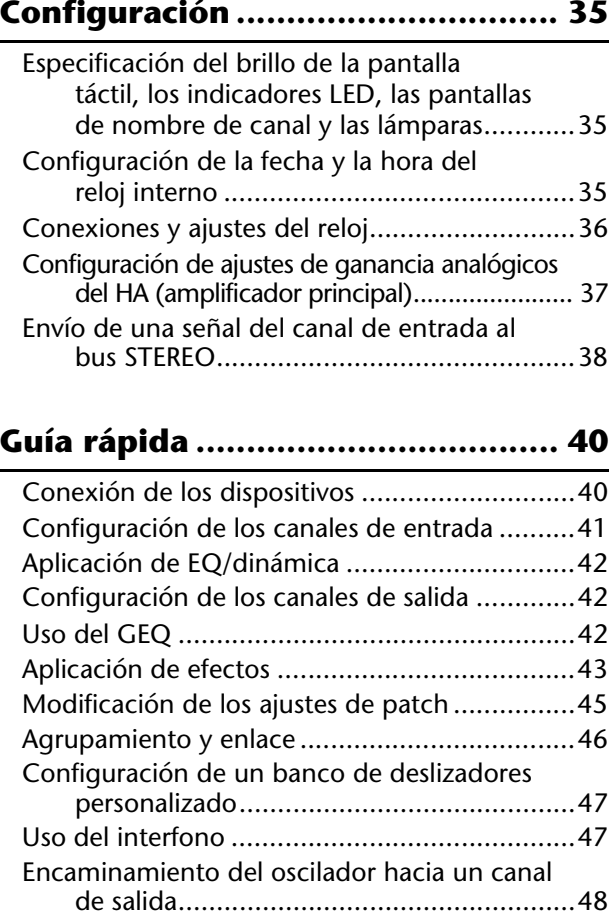

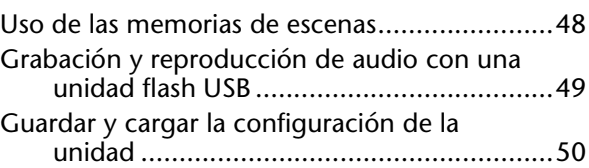

# **[Otras funciones.............................. 51](#page-50-0)**

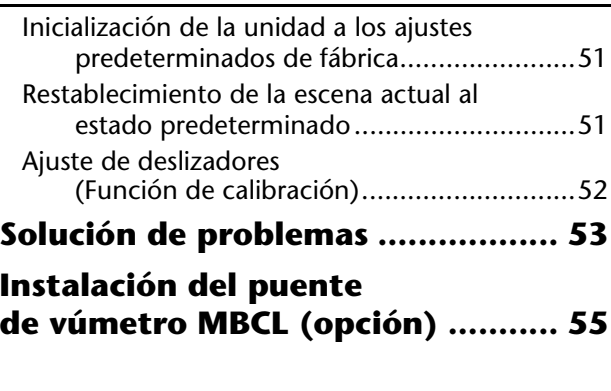

# **[Especificaciones ............................. 56](#page-55-0)**

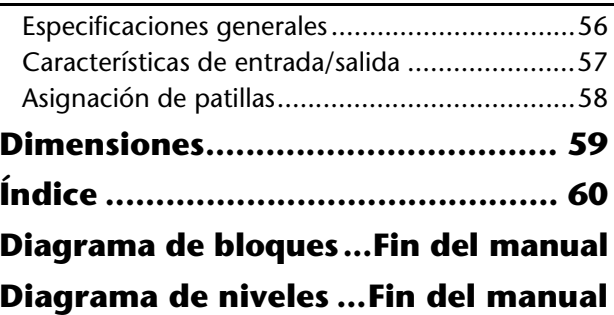

DO NOT OPEN

#### **CAUTION:** TO REDUCE THE RISK OF ELECTRIC SHOCK, DO NOT REMOVE COVER (OR BACK). NO USER-SERVICEABLE PARTS INSIDE. REFER SERVICING TO QUALIFIED SERVICE PERSONNEL.

The above warning is located on the rear of the unit. L'avertissement ci-dessus est situé sur l'arrière de l'unité.

# **Explanation of Graphical Symbols Explication des symboles**

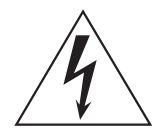

The lightning flash with arrowhead symbol within an equilateral triangle is intended to alert the user to the presence of uninsulated "dangerous voltage" within the product's enclosure that may be of sufficient magnitude to constitute a risk of electric shock to persons.

L'éclair avec une flèche à l'intérieur d'un triangle équilatéral est destiné à attirer l'attention de l'utilisateur sur la présence d'une « tension dangereuse » non isolée à l'intérieur de l'appareil, pouvant être suffisamment élevée pour constituer un risque d'électrocution.

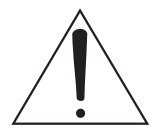

The exclamation point within an equilateral triangle is intended to alert the user to the presence of important operating and maintenance (servicing) instructions in the literature accompanying the product.

Le point d'exclamation à l'intérieur d'un triangle équilatéral est destiné à attirer l'attention de l'utilisateur sur la présence d'instructions importantes sur l'emploi ou la maintenance (réparation) de l'appareil dans la documentation fournie.

# **IMPORTANT SAFETY INSTRUCTIONS**

- **1 Read these instructions.**
- **2 Keep these instructions.**
- **3 Heed all warnings.**
- **4 Follow all instructions.**
- **5 Do not use this apparatus near water.**
- **6 Clean only with dry cloth.**
- **7 Do not block any ventilation openings. Install in accordance with the manufacturer's instructions.**
- **8 Do not install near any heat sources such as radiators, heat registers, stoves, or other apparatus (including amplifiers) that produce heat.**
- **9 Do not defeat the safety purpose of the polarized or grounding-type plug. A polarized plug has two blades with one wider than the other. A grounding type plug has two blades and a third grounding prong. The wide blade or the third prong are provided for your safety. If the provided plug does not fit into your outlet, consult an electrician for replacement of the obsolete outlet.**
- **10 Protect the power cord from being walked on or pinched particularly at plugs, convenience receptacles, and the point where they exit from the apparatus.**
- **11 Only use attachments/accessories specified by the manufacturer.**
- **12 Use only with the cart, stand, tripod, bracket, or table specified by the manufacturer, or sold with the apparatus. When a cart is used, use caution when moving the cart/apparatus combination to avoid injury from tip-over.**

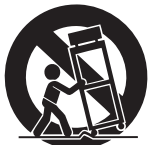

- **13 Unplug this apparatus during lightning storms or when unused for long periods of time.**
- **14 Refer all servicing to qualified service personnel. Servicing is required when the apparatus has been damaged in any way, such as power-supply cord or plug is damaged, liquid has been spilled or objects have fallen into the apparatus, the apparatus has been exposed to rain or moisture, does not operate normally, or has been dropped.**

#### **WARNING**

TO REDUCE THE RISK OF FIRE OR ELECTRIC SHOCK, DO NOT EXPOSE THIS APPARATUS TO RAIN OR MOISTURE.

 $(116006503)$ 

# **PRÉCAUTIONS CONCER-NANT LA SÉCURITÉ**

- **1 Lire ces instructions.**
- **2 Conserver ces instructions.**
- **3 Tenir compte de tous les avertissements.**
- **4 Suivre toutes les instructions.**
- **5 Ne pas utiliser ce produit à proximité d'eau.**
- **6 Nettoyer uniquement avec un chiffon propre et sec.**
- **7 Ne pas bloquer les orifices de ventilation. Installer l'appareil conformément aux instructions du fabricant.**
- **8 Ne pas installer l'appareil à proximité d'une source de chaleur comme un radiateur, une bouche de chaleur, un poêle ou tout autre appareil (y compris un amplificateur) produisant de la chaleur.**
- **9 Ne pas modifier le système de sécurité de la fiche polarisée ou de la fiche de terre. Une fiche polarisée dispose de deux broches dont une est plus large que l'autre. Une fiche de terre dispose de deux broches et d'une troisième pour le raccordement à la terre. Cette broche plus large ou cette troisième broche est destinée à assurer la sécurité de l'utilisateur. Si la fiche équipant l'appareil n'est pas compatible avec les prises de courant disponibles, faire remplacer les prises par un électricien.**
- **10 Acheminer les cordons d'alimentation de sorte qu'ils ne soient pas piétinés ni coincés, en faisant tout spécialement attention aux fiches, prises de courant et au point de sortie de l'appareil.**
- **11 Utiliser exclusivement les fixations et accessoires spécifiés par le fabricant.**
- **12 Utiliser exclusivement le chariot, le stand, le trépied, le support ou la table recommandés par le fabricant ou vendus avec cet appareil. Si l'appareil est posé sur un chariot, déplacer le chariot avec précaution pour éviter tout risque de chute et de blessure.**

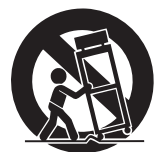

- **13 Débrancher l'appareil en cas d'orage ou**
- **lorsqu'il doit rester hors service pendant une période prolongée. 14 Confier toute réparation à un personnel qualifié. Faire réparer l'appa-**
- **reil s'il a subi tout dommage, par exemple si la fiche ou le cordon d'alimentation est endommagé, si du liquide a coulé ou des objets sont tombés à l'intérieur de l'appareil, si l'appareil a été exposé à la pluie ou à de l'humidité, si l'appareil ne fonctionne pas normalement ou est tombé.**

#### **AVERTISSEMENT**

POUR RÉDUIRE LES RISQUES D'INCENDIE OU DE DÉCHARGE ÉLECTRIQUE, N'EXPOSEZ PAS CET APPAREIL À LA PLUIE OU À L'HUMIDITÉ.

 $(1160065.03)$ 

# **FCC INFORMATION (U.S.A.)**

- **1. IMPORTANT NOTICE: DO NOT MODIFY THIS UNIT!** This product, when installed as indicated in the instructions contained in this manual, meets FCC requirements. Modifications not expressly approved by Yamaha may void your authority, granted by the FCC, to use the product.
- **2. IMPORTANT:** When connecting this product to accessories and/ or another product use only high quality shielded cables. Cable/s supplied with this product MUST be used. Follow all installation instructions. Failure to follow instructions could void your FCC authorization to use this product in the USA.
- **3. NOTE:** This product has been tested and found to comply with the requirements listed in FCC Regulations, Part 15 for Class "B" digital devices. Compliance with these requirements provides a reasonable level of assurance that your use of this product in a residential environment will not result in harmful interference with other electronic devices. This equipment generates/uses radio frequencies and, if not installed and used according to the instructions found in the users manual, may cause interference harmful to the operation of other electronic devices. Compliance with FCC regulations does

\* This applies only to products distributed by YAMAHA CORPORATION OF AMERICA. (class B)

#### **ADVARSEL!**

Lithiumbatteri—Eksplosionsfare ved fejlagtig håndtering. Udskiftning må kun ske med batteri af samme fabrikat og type. Levér det brugte batteri tilbage til leverandoren.

#### **VARNING**

Explosionsfara vid felaktigt batteribyte. Använd samma batterityp eller en ekvivalent typ som rekommenderas av apparattillverkaren. Kassera använt batteri enligt fabrikantens instruktion.

#### **VAROITUS**

Paristo voi räjähtää, jos se on virheellisesti asennettu. Vaihda paristo ainoastaan laitevalmistajan suosittelemaan tyyppiin. Hävitä käytetty paristo valmistajan ohjeiden mukaisesti.

(lithium caution)

#### **NEDERLAND / THE NETHERLANDS**

• Dit apparaat bevat een lithium batterij voor geheugen back-up.

- This apparatus contains a lithium battery for memory back-up.
- Raadpleeg uw leverancier over de verwijdering van de batterij op het moment dat u het apparaat ann het einde van de levensduur of gelieve dan contact op te nemen met de vertegenwoordiging van Yamaha in uw land.
- For the removal of the battery at the moment of the disposal at the end of life please consult your retailer or Yamaha representative office in your country.
- Gooi de batterij niet weg, maar lever hem in als KCA.
- Do not throw away the battery. Instead, hand it in as small chemical waste.

(lithium disposal)

This product contains a battery that contains perchlorate material. Perchlorate Material—special handling may apply, See www.dtsc.ca.gov/hazardouswaste/perchlorate.

\* This applies only to products distributed by YAMAHA CORPORATION OF AMERICA.

(Perchlorate)

This product contains a high intensity lamp that contains a small amount of mercury. Disposal of this material may be regulated due to environmental considerations. For disposal information in the United States, refer to the Electronic Industries Alliance web site: www.eiae.org

not guarantee that interference will not occur in all installations. If this product is found to be the source of interference, which can be determined by turning the unit "OFF" and "ON", please try to eliminate the problem by using one of the following measures:

Relocate either this product or the device that is being affected by the interference.

Utilize power outlets that are on different branch (circuit breaker or fuse) circuits or install AC line filter/s.

In the case of radio or TV interference, relocate/reorient the antenna. If the antenna lead-in is 300 ohm ribbon lead, change the lead-in to co-axial type cable.

If these corrective measures do not produce satisfactory results, please contact the local retailer authorized to distribute this type of product. If you can not locate the appropriate retailer, please contact Yamaha Corporation of America, Electronic Service Division, 6600 Orangethorpe Ave, Buena Park, CA90620

The above statements apply ONLY to those products distributed by Yamaha Corporation of America or its subsidiaries.

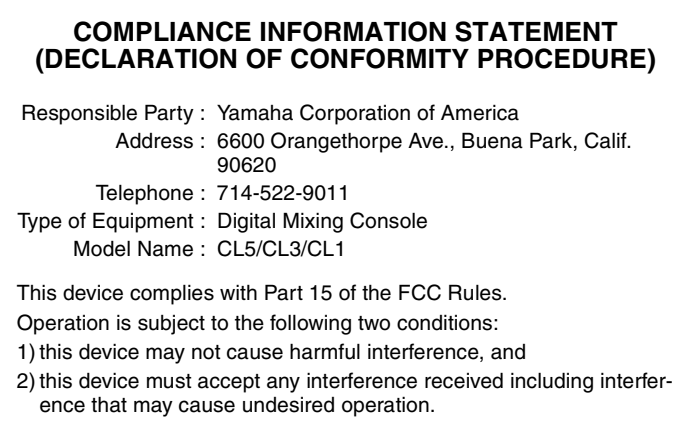

See user manual instructions if interference to radio reception is suspected.

This applies only to products distributed by YAMAHA CORPORATION OF AMERICA.

(FCC DoC)

#### **IMPORTANT NOTICE FOR THE UNITED KINGDOM Connecting the Plug and Cord**

**WARNING:** THIS APPARATUS MUST BE EARTHED IMPORTANT. The wires in this mains lead are coloured in accordance with the following code:

GREEN-AND-YELLOW : EARTH<br>BLUE : NEUTR NEUTRAL<br>LIVE **BROWN** 

As the colours of the wires in the mains lead of this apparatus may not correspond with the coloured markings identifying the terminals in your plug proceed as follows:

The wire which is coloured GREEN-and-YELLOW must be connected to the terminal in the plug which is marked by the letter E or by the safety earth symbol  $\bigoplus$  or colored GREEN or GREEN-and-YELLOW. The wire which is coloured BLUE must be connected to the terminal which is marked with the letter N or coloured BLACK.

The wire which is coloured BROWN must be connected to the terminal which is marked with the letter L or coloured RED. (3 wires)

> 이 기기는 가정용(B급) 전자파적합기기로서 주로 가정에서 사용하는 것을 목적으로 하며, 모든 지역에서 사용할 수 있습니다.

This applies only to products distributed by (mercury) YAMAHA CORPORATION OF AMERICA.

# **PRECAUCION**

# *LEER DETENIDAMENTE ANTES DE EMPEZAR*

\* Guarde este manual en un lugar seguro para futuras consultas.

# <span id="page-4-0"></span> *ADVERTENCIA*

**Siga siempre las precauciones básicas detalladas a continuación para prevenir la posibilidad de lesiones graves, o incluso la muerte, por descargas eléctricas, cortocircuitos, daños, incendios u otros peligros. Estas precauciones incluyen, aunque no de forma exclusiva, las siguientes:**

## **Fuente y cable de alimentación**

- No coloque el cable de alimentación cerca de fuentes de calor, como calefactores o radiadores, no lo doble excesivamente ni deteriore el cable de ninguna otra forma, no coloque objetos pesados sobre él ni lo ponga donde alguien pudiera pisarlo, tropezar o pasarle objetos por encima.
- Utilice la tensión correcta para el dispositivo. La tensión requerida se encuentra impresa en la placa identificativa del dispositivo.
- Utilice únicamente el enchufe y el cable de alimentación suministrado. Si va a utilizar el dispositivo en una zona diferente a aquella donde realizó la compra, es posible que el cable de alimentación que se incluye no sea el adecuado. Consulte al distribuidor de Yamaha.
- Compruebe periódicamente el enchufe y quite la suciedad o el polvo que pudiera haberse acumulado en él.
- Asegúrese de realizar la conexión a una toma adecuada y con una conexión a tierra de protección. Una conexión a tierra incorrecta podría ocasionar descargas eléctricas.

## **No abrir**

• Este dispositivo contiene piezas cuyo mantenimiento no puede realizar el usuario. No abra el dispositivo ni trate de desmontar o modificar de forma alguna los componentes internos. En caso de mal funcionamiento, deje de usarlo de inmediato y pida al servicio técnico de Yamaha que lo inspeccione.

## **Advertencia sobre el agua**

- No exponga el dispositivo a la lluvia, ni lo use cerca del agua o en lugares donde haya mucha humedad, ni le ponga encima recipientes (como jarrones, botellas o vasos) que contengan líquido, ya que puede derramarse y penetrar en el interior del aparato. Si algún líquido, como agua, se filtrara en el dispositivo, apáguelo de inmediato y desenchúfelo de la toma de CA. Seguidamente, pida al personal de asistencia de Yamaha que revise el dispositivo.
- Nunca enchufe o desenchufe un cable eléctrico con las manos mojadas.

## **Advertencia sobre el fuego**

• No coloque objetos encendidos como, por ejemplo, velas sobre la unidad, porque podrían caerse y provocar un incendio.

#### **Si observa cualquier anomalía**

- Si surge alguno de los problemas siguientes, apague inmediatamente el interruptor y desenchufe el aparato. Seguidamente, pida al servicio técnico de Yamaha que revise el dispositivo.
	- El cable de alimentación o el enchufe están desgastados o dañados.
	- Produce olor o humo no habituales.
	- Se ha caído algún objeto dentro del instrumento.
	- Se produce una pérdida repentina de sonido mientras se está utilizando el dispositivo.

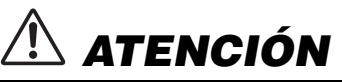

**Siempre siga las precauciones básicas indicadas abajo para evitar así la posibilidad de sufrir lesiones físicas o de dañar el dispositivo u otros objetos. Estas precauciones incluyen, aunque no de forma exclusiva, las siguientes:**

#### **Fuente y cable de alimentación**

- Cuando quite el enchufe del instrumento o de la toma, tire siempre del propio enchufe y no del cable. Si tira del cable, podría dañarlo.
- Extraiga el enchufe de la toma de corriente cuando el dispositivo no se vaya a usar durante periodos de tiempo prolongados o cuando haya tormentas con aparato eléctrico.

#### **Colocación**

- No coloque el dispositivo en una posición inestable en la que se pueda caer accidentalmente.
- No bloquee los conductos de ventilación. Este dispositivo dispone de orificios de ventilación en la parte posterior para evitar que la temperatura interior suba demasiado. Concretamente, no coloque el dispositivo sobre un lado ni boca abajo. Una ventilación inadecuada podría producir sobrecalentamiento y posibles daños en los dispositivos, o incluso un incendio.
- No coloque el dispositivo en un lugar donde pueda entrar en contacto con gases corrosivos o con salitre. Si ocurriera, podría dar lugar a un funcionamiento defectuoso.
- Antes de cambiar el dispositivo de lugar, desconecte todos los cables.
- Cuando instale el dispositivo, asegúrese de que se puede acceder fácilmente a la toma de CA que está utilizando. Si se produce algún problema o un fallo en el funcionamiento, apague inmediatamente el interruptor de alimentación y desconecte el enchufe de la toma de corriente. Incluso cuando el interruptor de alimentación está apagado, sigue llegando al producto un nivel mínimo de electricidad. Si no va a utilizar el producto durante un periodo prolongado de tiempo, asegúrese de desenchufar el cable de alimentación de la toma de CA de la pared.
- Cuando tenga que trasladar o mover el dispositivo, solicite la ayuda de al menos otras dos personas. No intente levantar usted solo el dispositivo ya que podría dañarse la espalda, sufrir otro tipo de lesiones o causar daños en el dispositivo.

#### **Conexiones**

• Antes de conectar el dispositivo a otros dispositivos, desconecte la alimentación de todos ellos. Antes de apagar o encender los dispositivos, baje el volumen al mínimo.

#### **Mantenimiento**

• Retire el enchufe de la toma de CA cuando limpie el dispositivo.

#### **Precaución en el manejo**

- No introduzca los dedos ni las manos en ninguno de los huecos o aberturas del dispositivo (conductos de ventilación).
- No inserte ni deje caer objetos extraños (papel, plástico, metal, etc.) en ninguno de los huecos o aberturas del dispositivo (conductos de ventilación). Si esto sucede, desconecte de inmediato la alimentación y desenchufe el cable de alimentación de la toma de CA. Seguidamente, pida al personal de asistencia de Yamaha que revise el dispositivo.
- No se apoye en el dispositivo, ni coloque objetos pesados sobre él, y no ejerza una presión excesiva sobre los botones, interruptores o conectores.
- No utilice los auriculares a un nivel de volumen alto o incómodo durante un período prolongado, ya que podría sufrir una pérdida de audición permanente. Si experimenta alguna pérdida de audición u oye pitidos, consulte a un médico.

#### **Pila de reserva**

• Este dispositivo tiene una batería de reserva incorporada que mantiene los datos del reloj interno cuando el dispositivo está apagado.

Sin embargo, esta batería puede llegar a agotarse y, cuando ello ocurra, los datos del reloj interno volverán a cero. Sustituya la batería e reserva antes de que se descargue completamente.

Cuando la batería de reserva esté poco cargada, en el LCD aparecerá el mensaje "Low Battery!" al iniciar el sistema.

En tal caso, póngase en contacto con el distribuidor de Yamaha y solicite que personal cualificado del servicio técnico de Yamaha sustituya la batería de reserva. La duración media de la batería de reserva es de aproximadamente 5 años, dependiendo de las condiciones de funcionamiento.

# *AVISO*

**Para evitar la posibilidad de desperfectos o daños en el producto, los datos u otros objetos, tenga en cuenta los avisos que se indican a continuación.**

#### **Uso y mantenimiento**

- No utilice el instrumento cerca de televisores, radios, equipos estereofónicos, teléfonos móviles ni dispositivos eléctricos de cualquier otro tipo. De lo contrario, el instrumento, el televisor o la radio podrían generar ruidos.
- No exponga el instrumento a un exceso de polvo o vibraciones, ni a calor o frío intensos (por ejemplo, a la luz solar directa, cerca de un calefactor o dentro de un vehículo durante el día) para evitar que se deforme el panel, que se dañen los componentes internos o un funcionamiento inestable. (Intervalos de temperaturas de servicio verificados: de 5° a 40° C, o de 41° a  $104^{\circ}$  F).
- Tampoco coloque objetos de vinilo, plástico o goma sobre el instrumento, pues podrían decolorar el panel o el teclado.
- Puede producirse condensación si la temperatura ambiente en torno al dispositivo experimenta fluctuaciones drásticas (por ejemplo, si se lo cambia de lugar o se lo coloca en las proximidades de un sistema de aire acondicionado o de calefacción, etc.).

El uso del dispositivo cuando hay condensación puede provocar desperfectos. No encienda el dispositivo ni lo conecte a la electricidad durante varias horas, hasta que desaparezca la condensación. Solamente entonces será seguro ponerlo en marcha.

## **Guardar datos**

• Para evitar la pérdida de datos por daños de los medios de almacenamiento, se recomienda guardar copias de los datos en dos medios externos o dispositivos de almacenamiento USB.

# **Información**

#### **Acerca de los derechos de autor (copyright)**

Queda terminantemente prohibida la copia de datos musicales disponibles comercialmente, incluidos, pero no exclusivamente los datos MIDI y/o los datos de audio, excepto para su uso personal.

#### **Acerca de las funciones y datos incluidos con el instrumento**

Tecnología de codificación de audio MPEG Layer-3 con licencia de Fraunhofer IIS y Thomson.

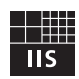

El hecho de que se le facilite este producto no le otorga una licencia ni implica ningún derecho a distribuir el contenido que se cree con este producto en sistemas de difusión que generen beneficios (terrestres, por satélite, cable y/u otros canales de distribución), aplicaciones de transmisión (a través de Internet, intranets y/u otras redes), otros sistemas de distribución de contenido (aplicaciones de audio a petición o de audio de pago, y similares) o medios físicos (discos compactos, discos versátiles digitales, chips semiconductores, unidades de disco duro, tarjetas de memoria y similares). Para tal uso se requiere una licencia independiente.

Consulte información detallada en http://mp3licensing.com/

#### **Acerca de este manual**

- \* Las ilustraciones y pantallas LCD contenidas en este manual se ofrecen exclusivamente a título informativo y pueden variar con respecto a las de su instrumento.
- \* Windows es una marca registrada de Microsoft Corporation en Estados Unidos y otros países.
- \* Apple, Mac, Macintosh e iPad son marcas comerciales de Apple Inc., registradas en Estados Unidos y en otros países.
- \* Los nombres de compañías y de productos que aparecen en este manual son marcas comerciales o marcas registradas de sus respectivas compañías.

Yamaha no se responsabiliza por daños debidos a uso inapropiado o modificaciones hechas al dispositivo, ni tampoco por datos perdidos o destruidos.

Apague siempre el dispositivo cuando no lo use.

## **Información para Usuarios sobre Recolección y Disposición de Equipamiento Viejo**

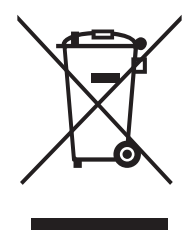

Este símbolo en los productos, embalaje, y/o documentación que se acompañe significa que los productos electrónicos y eléctricos usados no deben ser mezclados con desechos hogareños corrientes.

Para el tratamiento, recuperación y reciclado apropiado de los productos viejos, por favor llévelos a puntos de recolección aplicables, de acuerdo a su legislación nacional y las directivas 2002/96/EC.

Al disponer de estos productos correctamente, ayudará a ahorrar recursos valiosos y a prevenir cualquier potencial efecto negativo sobre la salud humana y el medio ambiente, el cual podría surgir de un inapropiado manejo de los desechos.

Para mayor información sobre recolección y reciclado de productos viejos, por favor contacte a su municipio local, su servicio de gestión de residuos o el punto de venta en el cual usted adquirió los artículos.

#### **[Para usuarios de negocios en la Unión Europea]**

Si usted desea deshacerse de equipamiento eléctrico y electrónico, por favor contacte a su vendedor o proveedor para mayor información.

#### **[Información sobre la Disposición en otros países fuera de la Unión Europea]**

Este símbolo sólo es válidos en la Unión Europea. Si desea deshacerse de estos artículos, por favor contacte a sus autoridades locales y pregunte por el método correcto de disposición.

(weee\_eu\_es)

# <span id="page-6-0"></span>**Introducción**

# <span id="page-6-1"></span>**¡Bienvenido!**

Gracias por haber elegido una consola de mezclas digitales Yamaha serie CL5/CL3/CL1. Para sacar el máximo partido a las altas prestaciones y excelentes funciones de la consola serie CL, así como para disfrutar de muchos años de uso sin problemas, lea detenidamente este Manual de instrucciones antes de poner en marcha la consola. Cuando lo haya leído, guárdelo en un lugar seguro.

# <span id="page-6-2"></span>**Accesorios**

- **•** Cable de alimentación de CA
- **•** Manual de instrucciones (este libro)
- **•** Folleto de Dante Virtual Soundcard Token

# <span id="page-6-3"></span>**Acerca del software de utilidades**

Los productos de la serie CL pueden utilizarse con diversos programas de software de utilidades.

## **• CL Editor**

Este software de aplicaciones permite configurar y controlar el funcionamiento de la unidad desde un ordenador conectado. También podrá utilizar la aplicación para realizar una copia de seguridad de los ajustes de la consola o para configurar sus parámetros sin necesidad de conectar la unidad.

## **• Console File Converter**

Este software permite convertir los archivos de configuración PM5D, M7CL o LS9 de Yamaha a o en archivos de configuración de la serie CL.

## **• CL StageMix**

Esta aplicación de software permite controlar la unidad de forma remota desde un iPad en una red WiFi.

Consulte información detallada acerca de este software de aplicaciones en el sitio web de Yamaha Pro Audio:

http://www.yamahaproaudio.com/

Consulte información detallada acerca de la descarga, instalación y configuración del software de aplicaciones en el sitio web antes mencionado. Además, consulte la guía de instalación adjunta a cada aplicación descargada.

# <span id="page-6-4"></span>**Acerca de las actualizaciones de firmware**

Este producto permite actualizar el firmware de la unidad para mejorar su funcionamiento, añadir funciones y corregir posibles desperfectos. Hay disponibles dos tipos de firmware para la unidad.

- **•** Firmware de la consola
- **•** Firmware del módulo Dante

Debe actualizar cada tipo de firmware por separado.

Consulte información más detallada acerca de la actualización del firmware en el siguiente sitio Web: http://www.yamahaproaudio.com/

Consulte información sobre cómo actualizar y configurar la unidad en la guía de actualización del firmware disponible en el sitio web.

# <span id="page-6-5"></span>**Acerca de este Manual de instrucciones**

# **Manual de instrucciones (este libro)**

Esta libro tiene por principal objeto explicar los controles y funciones del panel, así como el funcionamiento básico de la serie CL.

# **Manual de referencia (en formato PDF, puede descargarse desde el sitio web de Yamaha)**

Este libro presenta información detallada acerca de las funciones, los parámetros de efectos y MIDI.

# **Uso del manual en PDF**

El Manual de referencia es un archivo electrónico en formato PDF. Podrá leerlo en un ordenador. Utilice Adobe® Reader® para leer este libro en la pantalla, buscar palabras rápidamente, imprimir páginas específicas o hacer clic en los vínculos para abrir secciones de especial interés. La función de búsqueda de palabras y la posibilidad de seguir vínculos para ir directamente a secciones de interés en el documento son los atributos más prácticos de este formato de archivo electrónico. Recomendamos aprovechar estas ventajas.

Podrá descargar la versión más reciente de Adobe Reader desde el siguiente sitio web.

http://www.adobe.com/

# **Archivo de Ayuda (en formato XML, puede descargarse desde el sitio web)**

Este archivo de Ayuda puede leerse en la pantalla de la unidad. Instale el archivo en la unidad y, a continuación, pulse el botón Help de la pantalla para ver las secciones de su interés.

Podrá descargar el Manual de referencia y el archivo de Ayuda desde el siguiente sitio web.

http://www.yamahaproaudio.com/

# <span id="page-6-6"></span>**Convenciones de este manual**

En este manual, los controles de conmutación del panel se denominan "teclas". Los mandos de control del panel se denominan "mandos". Algunos mandos giran desde un valor mínimo hasta un valor máximo, en tanto que otros no tienen tope alguno.

Los botones virtuales que aparecen en la pantalla se denominan "botones", y los mandos virtuales, "mandos". Los controles que se encuentran en el panel se indican entre corchetes [ ] (por ejemplo, tecla [CUE]), para diferenciarlos de los botones y mandos virtuales que aparecen en la pantalla. En algunos controles, el nombre de la sección aparece antes de los corchetes (por ejemplo, tecla SCENE MEMORY [STORE]).

# <span id="page-7-0"></span>**Descripción general de la serie CL**

# <span id="page-7-1"></span>**Características**

Las consolas de mezclas digitales de la serie CL permiten crear entornos de sonido en directo refinados y de alta calidad. Estas consolas son el fruto de la evolución digital de una amplia variedad de avanzados conceptos, como por ejemplo la interfaz de control "CentralogicTM", exclusiva de Yamaha, que contribuye a facilitar el uso de las consolas haciéndolas más intuitivas.

El procesador de efectos incorporado y el dispositivo de E/S se adaptan a las situaciones más exigentes con el máximo nivel de calidad, a la vez que mantienen la flexibilidad necesaria para configurar un sistema que se ajuste a sus necesidades.

# **Interfaz del usuario sencilla, aunque conocida para los usuarios experimentados**

Todos los canales encaminados hacia los deslizadores del panel superior están organizados en un "banco de deslizadores" que permite seleccionar y alternar grupos de canales. Los bancos de deslizadores incorporan bancos de canales de entrada y de salida, así como bancos de canales personalizados. Los bancos de canales personalizados permiten seleccionar diversas combinaciones de canales, independientemente de cuál sea su tipo. Cada banda de canal puede identificarse visualmente de manera muy fácil. El nombre del canal aparece en una pantalla, y un indicador muestra el color del canal. Es posible ajustar el brillo de cada indicador en una amplia variedad de opciones para ajustarlos a entornos escasamente iluminados.

La sección SELECTED CHANNEL (canal seleccionado), situada a la izquierda de la pantalla, permite utilizar los mandos para controlar los parámetros principales (ganancia, EQ, umbral de dinámica, niveles de envío a bus, etc.) de cada canal en particular. Esta sección funciona de manera muy similar a un módulo de una mesa de mezclas analógica. En el centro del panel superior se encuentra la nueva sección Centralogic, que permite controlar ocho canales a la vez. Con sólo pulsar una tecla se pueden controlar los ajustes de deslizador, cue y activación/desactivación de los ocho canales o grupos DCA recuperados en esta sección.

La pantalla es táctil. Para activar o desactivar las funciones, basta con tocar los botones o los mandos de la pantalla. Es posible guardar y recuperar, con el nombre de "escenas", ajustes de parámetros de mezclas como la ganancia y la alimentación phantom de los canales de entrada. Todos los deslizadores del panel son móviles. Cuando se recupera una escena, las ubicaciones de deslizar guardadas se reproducirán de inmediato.

# <span id="page-7-2"></span>**Flexible configuración del sistema con Dante**

El protocolo de red de audio Dante, compatible con Ethernet, facilita la conexión de las consolas de la serie CL a dispositivos externos, como el dispositivo de E/S Rio3224-D. Se reconocerá automáticamente el dispositivo de E/S conectado al que se le haya asignado un ID de unidad único, que facilitará las funciones de aplicación de parches.

Con un dispositivo de E/S se puede configurar una red redundante como protección contra los imprevistos que puedan surgir en grandes redes Dante. Si varias unidades CL comparten

el mismo dispositivo de E/S, la función de compensación de ganancia mantendrá los flujos de audio de red a un nivel constante para disfrutar de las ventajas de un sistema de sonido de grandes dimensiones.

El controlador del software Dante Virtual Soundcard permite realizar grabaciones multicanal en un software DAW instalado en el equipo. Por consiguiente, no es necesaria ninguna otra interfaz de audio.

# <span id="page-7-3"></span>**Reproducción digital ultrarrealista de sonido analógico mediante PREMIUM RACK**

La serie CL incorpora PREMIUM RACK, que utiliza la tecnología VCM. Esta tecnología modela circuitos analógicos a nivel de componentes para reproducir fielmente asombrosos sonidos analógicos. PREMIUM RACK crea impresionantes sonidos modelando y capturando fielmente las características sonoras de los circuitos analógicos afinados para ser fieles al sonido original. PREMIUM RACK de CL incluye siete tipos, incluido un Portico 5033 EQ/Portico 5043 Compressor de Rupert Neve Designs, un compresor U76, un amplificador de nivelación Opt-2A, etc.

# **Flexibilidad sonora de efectos versátiles y bastidor de GEQ**

Independientes del bastidor PREMIUM RACK, los procesadores multiefectos de alta calidad incorporados en la consola serie CL pueden seleccionarse hasta ocho simultáneamente. Los efectos como la reverberación, el retardo, la compresión multibanda y otros efectos de modulación pueden encaminarse a través de buses internos o insertarse en el canal deseado.

Además de los efectos, la serie CL incorpora un bastidor de GEQ. Se incluyen un 31BandGEQ, un Flex15GEQ, un 8BandPEQ, un 8ch Automixer y un 16ch Automixer y se pueden insertar en cualquier bus de salida. Flex15GEQ permite ajustar la ganancia de cualquier grupo de 15 de las 31 bandas. Al poder montar dos unidades GEQ en el mismo bastidor virtual, es posible utilizar un máximo de 32 unidades GEQ al mismo tiempo. Para utilizar efectos el GEQ, móntelos en los bastidores virtuales que aparecen en la pantalla táctil. Los módulos ya montados pueden verse al instante, y es posible cambiar y modificar los patches de entrada/salida de forma intuitiva.

# **Completas herramientas de soporte**

Los productos de la serie CL pueden utilizarse con diversos programas de software de utilidades. CL Editor, que puede instalarse en ordenadores Windows o Mac, permite editar los ajustes de parámetros de la unidad. También funciona de manera independiente, y permite configurar parámetros fuera de línea sin necesidad de conectarse a la consola. CL StageMix, una aplicación para iPads, permite controlar a distancia consolas de la serie CL conectadas en red desde cualquier lugar dentro del alcance del dispositivo inalámbrico y con una intuitiva interfaz gráfica. El software ha sido específicamente diseñado para que los técnicos puedan ajustar la ecualización mientras vigilan las mezclas desde las posiciones de los intérpretes en el escenario, así como controlar los parámetros de mezclas desde distintos puntos del recinto mientras escuchan el sonido.

Console File Converter es una aplicación que convierte los archivos de configuración PM5D, M7CL o LS9 al formato de los archivos de configuración de la serie CL. De este modo, podrá utilizar datos de otros modelos en la serie CL.

# **Expansión con tarjetas de E/S y de procesamiento**

El panel posterior dispone de tres ranuras en las que pueden instalarse las tarjetas mini-YGDAI que se venden por separado. Es posible agregar entradas y salidas instalando tarjetas AD, DA o de E/S digitales en estas ranuras. También podrá expandir las funciones de procesamiento o los efectos instalando una tarjeta DSP.

# **Conexiones en cascada en el dominio digital**

Es posible conectar en cascada una segunda unidad de la serie CL o un mesa de mezclas digital, como la Yamaha M7CL, PM5D o LS9, conectada a través de una tarjeta de E/S digital insertada en una ranura.

Es posible conectar en cascada cualquiera de los buses MIX, MATRIX, STEREO (L/R), MONO y CUE (L/R).

# **Función de grabación útil para pruebas de sonido o grabaciones de mezclas**

La serie CL incorpora una función de grabación en memoria USB que permite grabar salidas desde los buses STEREO o MIX en una unidad flash USB.

También permite reproducir archivos de audio residentes en una unidad flash USB mediante la asignación de archivos a los canales de salida o a las salidas de monitor. La serie CL es compatible con el formato de grabación MP3 (MPEG-1 Audio Layer-3). Para reproducir, admite los formatos MP3, WMA (Windows Media Audio) y MPEG-4 AAC (Advanced Audio Coding). Esta función resulta muy práctica si se desean grabar determinadas salidas de mezclas de un bus o reproducir música para una comprobación de sonido a través de los altavoces.

# **Funciones de seguridad a nivel de usuario o de sistema**

Las funciones disponibles pueden restringirse para usuarios que no sean el administrador, con tres niveles de seguridad: administrator (administrador), guest (invitado) y user (usuario). Es posible crear contraseñas para el administrador y los usuarios, contribuyendo así a impedir que se modifiquen accidentalmente los ajustes importantes.

La información específica de cada usuario (nivel de usuario, ajustes del sistema y ajustes de las teclas y mandos definidos por el usuario) se puede almacenar en la consola o en una unidad flash USB como una "clave de autentificación del usuario". Al cargar su propia clave de autenticación, el usuario podrá configurar instantáneamente el entorno operativo ideal.

# **Archivo de Ayuda (en formato XML, puede descargarse desde el sitio web)**

Desde el sitio web podrá descargar un archivo de Ayuda que explica los parámetros y los mensajes de pantalla. Una vez descargado el archivo de la Ayuda, se guardará en el interior de la unidad para que pueda utilizarse la función de Ayuda en todo momento.

# <span id="page-8-0"></span>**Acerca de los modelos**

La serie CL se presenta en tres modelos: CL5, CL3 y CL1. Cada modelo incorpora un número diferente de canales de entrada monaurales y de bandas de canal en el panel superior. Además, el modelo CL5 incorpora una sección Medidor de salida. Los modelos CL3 y CL1 permiten instalar un puente de vúmetros MBCL opcional. Las demás funciones son comunes a los tres modelos. En la siguiente tabla pueden apreciarse las diferencias entre los modelos.

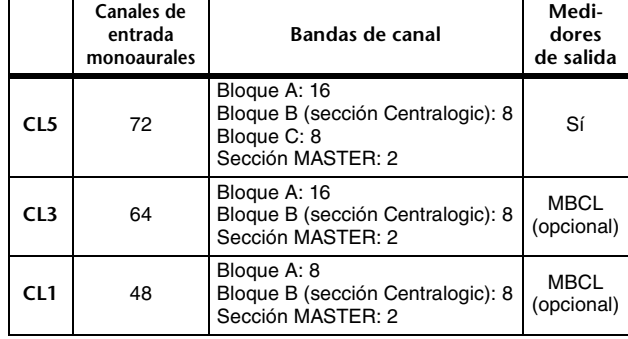

#### **NOTA**

En el presente manual, la mayoría de las explicaciones hacen referencia al modelo CL5.

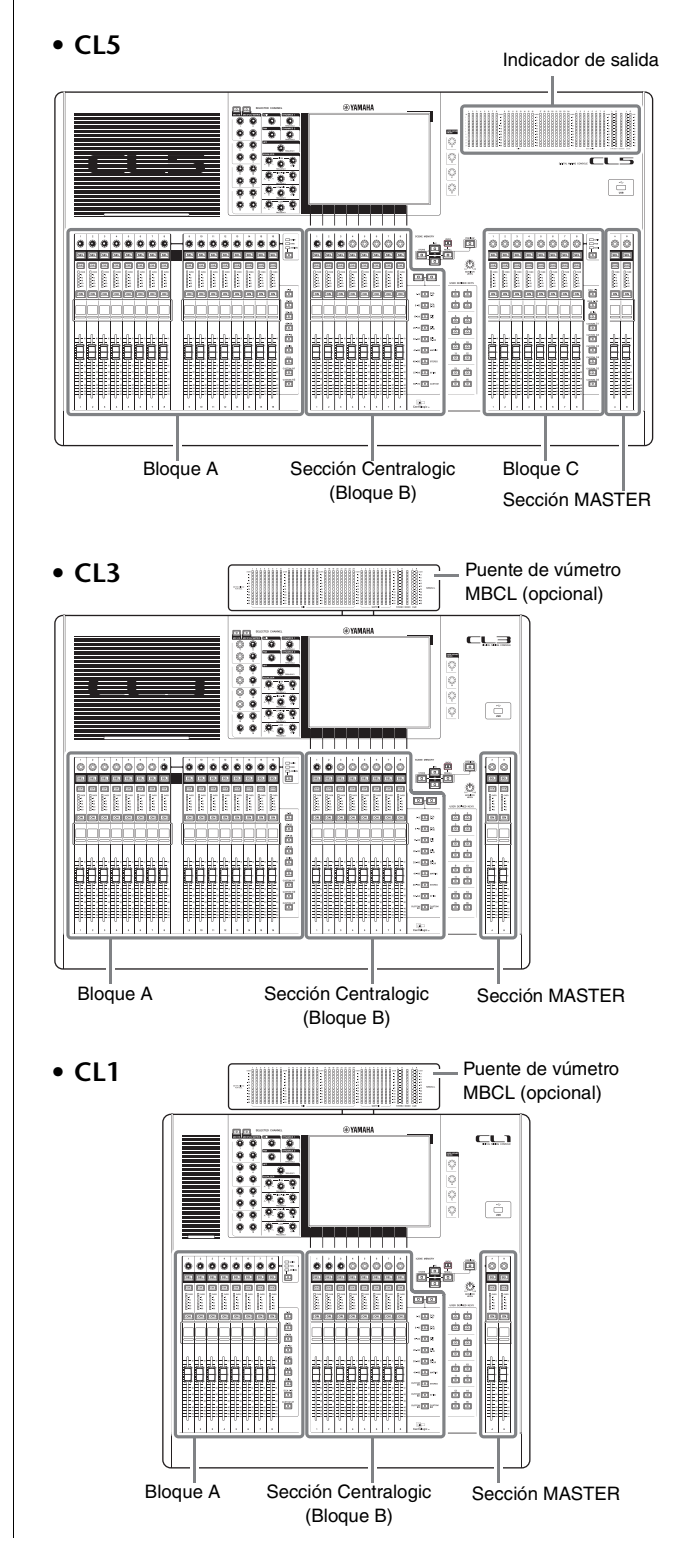

# <span id="page-9-0"></span>**Controles y funciones**

# <span id="page-9-1"></span>**Panel superior**

El panel superior de la serie CL se divide en las siguientes secciones.

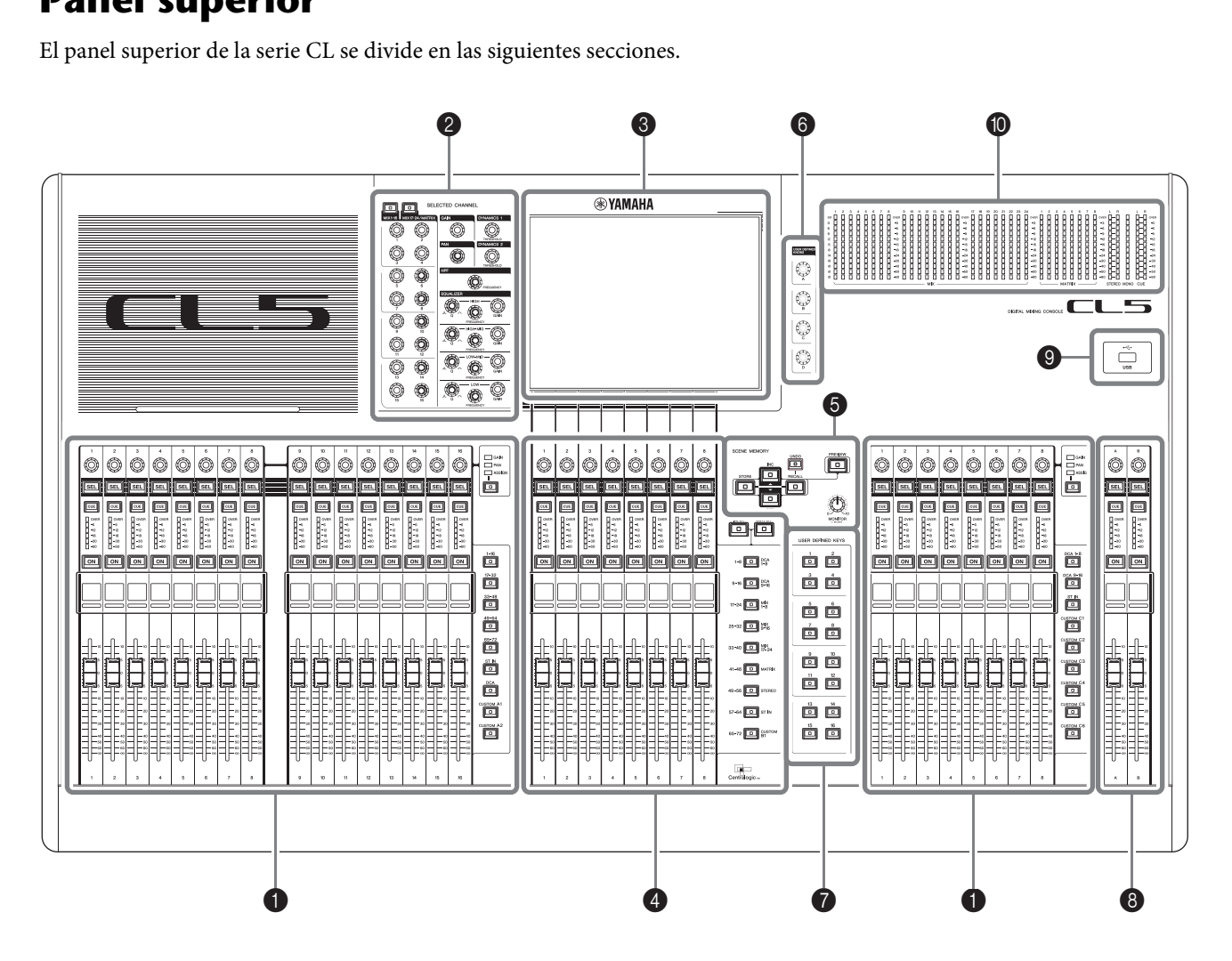

- **↑** [Sección Banda de canal](#page-10-0) → página 11
- **<sup>2</sup>** [Sección SELECTED CHANNEL](#page-11-0) → página 12
- 3 **[Sección de pantalla](#page-12-0)** ➔ **página 13**
- 4 **[Sección Centralogic](#page-12-1)** ➔ **página 13**
- 5 **[Sección SCENE MEMORY/MONITOR \(Memoria de escena/monitor\)](#page-13-0)** ➔ **página 14**
- 6 **[Sección USER DEFINED KNOBS \(Mandos definidos por el usuario\)](#page-13-1)** ➔ **página 14**
- 7 **[Sección USER DEFINED KEYS \(Teclas definidas por el usuario\)](#page-13-2)** ➔ **página 14**
- 8 **[Sección Master](#page-14-0)** ➔ **página 15**
- 9 **[Conector USB](#page-14-1)** ➔ **página 15**
- 0 **[Sección de contadores \(solamente el modelo CL5\)](#page-14-2)** ➔ **página 15**

#### **NOTA**

Esta ilustración muestra el panel superior de la CL5. Los modelos CL3 y CL1 no incluyen una sección Contador, aunque permiten instalar un puente de vúmetros MBCL opcional.

# <span id="page-10-2"></span><span id="page-10-0"></span>**Sección Banda de canal**

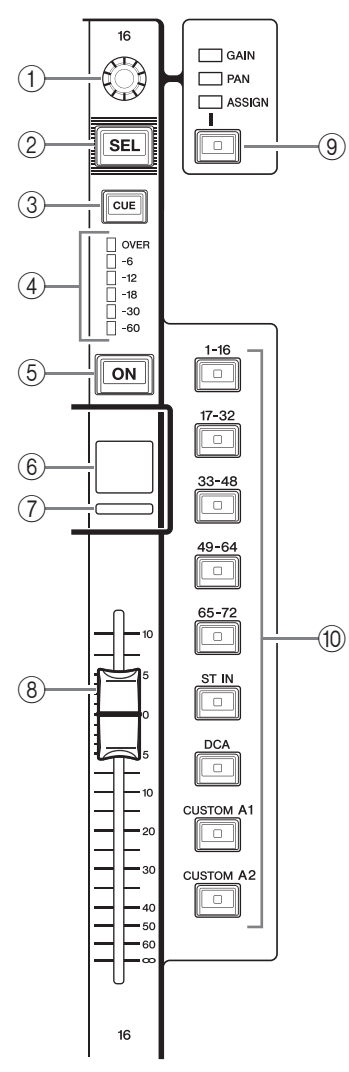

## 1**Mando GAIN/PAN/ASSIGN (Ganancia/Panorámica/Asignar)**

Ajusta la ganancia o el efecto panorámico del canal. También es posible asignar un parámetro a este mando. Podrá alternar las funciones del mando utilizando la tecla (9) [GAIN/PAN/ASSIGN].

El valor del parámetro de ganancia indicado en la pantalla o en la pantalla de nombre de canal indica la magnitud de amplificación de una señal de entrada. Consulte en la Tabla de conversión información acerca de la relación con la sensibilidad de entrada.

## <span id="page-10-1"></span>**Tabla de conversión con la sensibilidad de entrada**

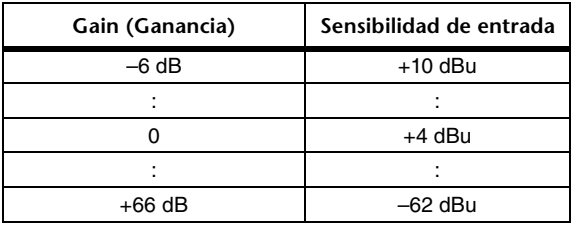

# 2**Tecla [SEL] (Selección)**

Permite seleccionar el canal que será controlado en la sección Banda de canal y en la pantalla táctil. Al seleccionarse el canal, se iluminará el LED de la tecla. Si se controla un canal ST IN en el Bloque A de la sección Banda de canal, el canal L será encaminado hacia un canal de número impar, y el canal R hacia el canal de número par adyacente.

Si se controla un canal en el banco CUSTOM o en el Bloque C de la sección Banda de canal, y si se asignan los canales L/R, el objeto de control seleccionado alternará entre los canales L y R cada vez que se pulse la tecla [SEL].

## **NOTA**

Si se asigna el canal L o R, esta tecla simplificará la selección de canal.

#### 3**Tecla [CUE] (Escucha)**

Permite seleccionar el canal cuya entrada se va a monitorizar. Si la escucha está activada, se iluminará el LED de la tecla.

#### 4**Indicadores LED de los contadores**

Indican el nivel del canal.

## 5**Tecla [ON]**

Activa y desactiva el canal. Si el canal está activado se iluminará el LED de la tecla. En el modo SENDS ON FADER (Enviar por deslizador), es un interruptor de encendido/apagado de las señales que se envían desde cada canal al bus MIX/MATRIX seleccionado en ese momento.

## 6**Pantalla de nombre de canal**

Indica el nombre del canal, el valor del mando, el valor del disipador, etc. La pantalla puede configurarse para indicar solamente el nombre del canal. Utilice la ficha PREFERENCE de la pantalla USER SETUP para seleccionar la información que va a aparecer.

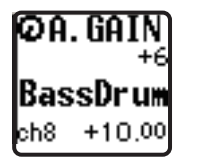

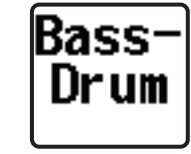

## 7**Indicador de color de canal**

Se ilumina, en el color especificado, en la pantalla PATCH/NAME. Existen ocho opciones de selección del color de canal.

## 8**Fader (Deslizador)**

Ajusta el nivel de entrada/salida del canal. En el modo SENDS ON FADER, ajusta el nivel de envío de la señal procedente desde cada canal que llega al bus MIX/MATRIX seleccionado en ese momento.

# 9**Tecla [GAIN/PAN/ASSIGN] (Ganancia/Panorámica/Asignar)**

Activa la función del mando en cada bloque de la Banda de canal. Se iluminará el LED correspondiente a la función seleccionada. Utilice la ficha USER DEFINED KNOBS de la pantalla USER SETUP para seleccionar el parámetro que desee controlar al seleccionar la función ASSIGN.

## 0**Teclas de selección de banco**

Estas teclas activan y desactivas los deslizadores de canal controlados en la sección Banda de canal. Las teclas [CUSTOM] permiten seleccionar al usuario su propio banco de deslizadores personalizado. Consulte información más detallada acerca de los bancos de deslizadores personalizados en la [página 47](#page-46-2).

# <span id="page-11-1"></span><span id="page-11-0"></span>**Sección SELECTED CHANNEL**

Esta sección permite ajustar los parámetros de mezcla del canal seleccionado en ese momento. Exercise 1988<br>
use en est momento.<br>
Compositor de la contexa de la contexa de la contexa de la contexa de la contexa de la contexa de la contexa<br>
Compositor de la contexa de la contexa de la contexa de la contexa de la con

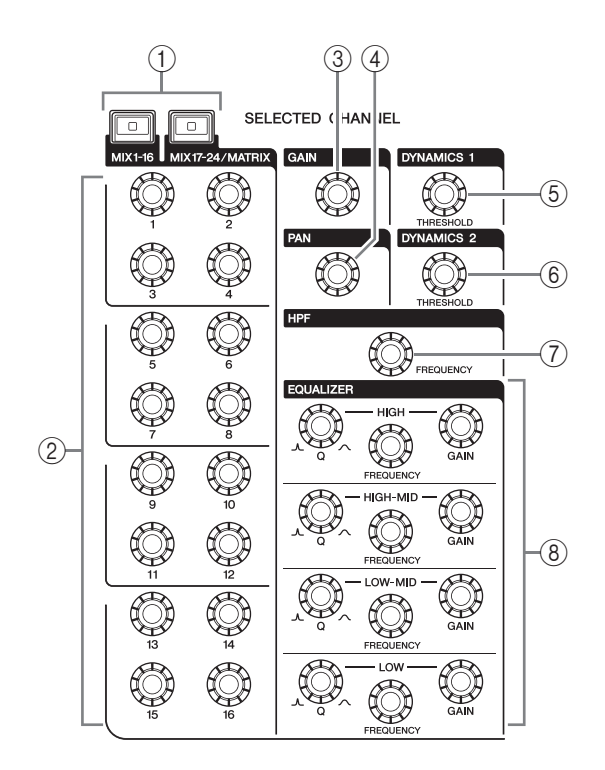

## 1**Tecla [MIX1–16], tecla [MIX17–24/MATRIX] (Mezcla, Matriz)**

Permite seleccionar un bus de MIX o de MATRIX controlado por los mandos ubicados debajo de las teclas.

## 2**Mandos [1]–[16]**

Permiten ajustar el nivel de envío desde los canales seleccionados en ese momento al bus de MIX o de MATRIX.

En el modo SENDS ON FADER, pulse un mando para seleccionar el bus de destino correspondiente. Pulse el mando de nuevo para activar el monitor de cue para el canal MIX/MATRIX correspondiente.

#### **NOTA**

Si el SIGNAL TYPE (Tipo de señal) del bus de destino está configurado como STEREO, utilice los mandos izquierdos (canales impares) para ajustar la PAN (Panorámica), y los mandos derechos (canales pares) para ajustar el nivel de envío.

## 3**Mando [GAIN] (Ganancia)**

Permite ajustar la ganancia analógica del amplificador principal de un canal de entrada.

Por otra parte, ajusta la ganancia digital si la opción GAIN KNOB FUNCTION está configurada como DIGITAL GAIN en la ficha PREFERENCE de la pantalla USER SETUP.

Este mando no tiene efecto alguno para otros tipos de canales.

#### **NOTA**

- **•** El PAD se activa o desactiva internamente cuando la ganancia analógica de HA se ajusta entre +17 dB y +18 dB. Tenga en cuenta que si, si al utilizar la alimentación phantom existe una diferencia entre la impedancia de salida Activa e Inactiva del dispositivo externo conectado al conector de entrada, pueden generarse ruidos.
- **•** El valor del parámetro de ganancia indica la magnitud de la amplificación de la señal de entrada actual. Consulte en la Tabla de conversión ([página 11\)](#page-10-1) información acerca de la relación con los valores convencionales de sensibilidad de entrada.

#### 4**Mando [PAN] (Panorámica)**

Si se ha seleccionado un canal monoaural, este mando ajusta la panorámica de la señal enviada al bus STEREO.

Si se ha seleccionado un canal estéreo, este mando ajusta la panorámica o el balance derecha/izquierda, en función de lo que se haya seleccionado.

## 5**Mando [DYNAMICS 1] (Dinámica 1)**

6**Mando [DYNAMICS 2] (Dinámica 2)**

Permite ajustar el parámetro THRESHOLD de la puerta, el compresor, etc.

El mando [DYNAMICS 2] no surtirá efecto alguno si está seleccionado el canal MIX, MATRIX, STEREO o MONO.

## 7**Mando [HPF] (Filtro de paso alto)**

Ajusta la frecuencia de corte del HPF de un canal de entrada. Este mando no surte efecto alguno en otros tipos de canales.

### 8**Mandos EQ [Q], EQ [FREQUENCY], EQ [GAIN] (Ancho de banda, Frecuencia y Ganancia del ecualizador)**

En cada banda del EQ de cuatro bandas, estos mandos permiten ajustar los valores de Q (ancho de banda), frecuencia central (frecuencia de corte) y ganancia.

Pulse simultáneamente los mandos EQ [Q] y EQ [GAIN] para restablecer los ajustes de GAIN de cada banda al valor predefinido (0,0 dB).

# <span id="page-12-3"></span><span id="page-12-0"></span>**Sección de pantalla**

Se trata de una pantalla táctil que funciona cuando toca su superficie. Podrá tocar la pantalla para seleccionar menús o configurar parámetros. Tenga en cuenta que no es posible controlar la unidad tocando varios puntos simultáneamente.

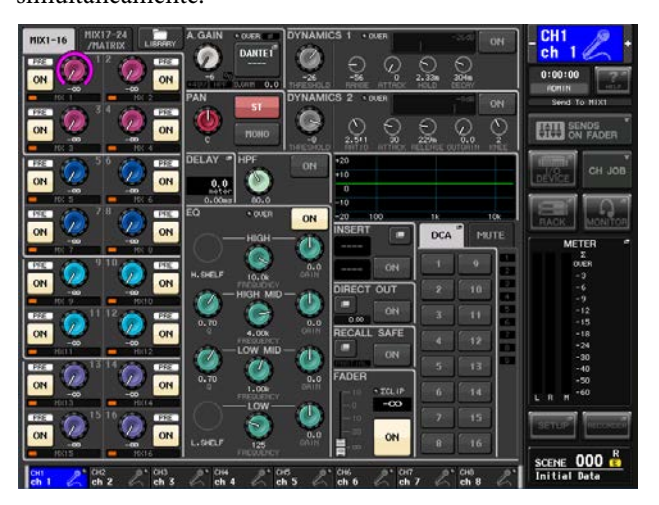

#### **NOTA**

Si la pantalla táctil se ensucia, límpiela con un paño seco y suave.

#### **AVISO**

No utilice nunca objetos afilados ni puntiagudos, como las uñas, para accionar el panel táctil. De lo contrario, la pantalla puede rayarse y quedar inservible.

# <span id="page-12-2"></span><span id="page-12-1"></span>**Sección Centralogic**

Esta sección permite controlar hasta ocho módulos de canal seleccionados entre los grupos de canales, grupos DCA o grupos personalizados elegidos mediante las teclas 2de selección de banco.

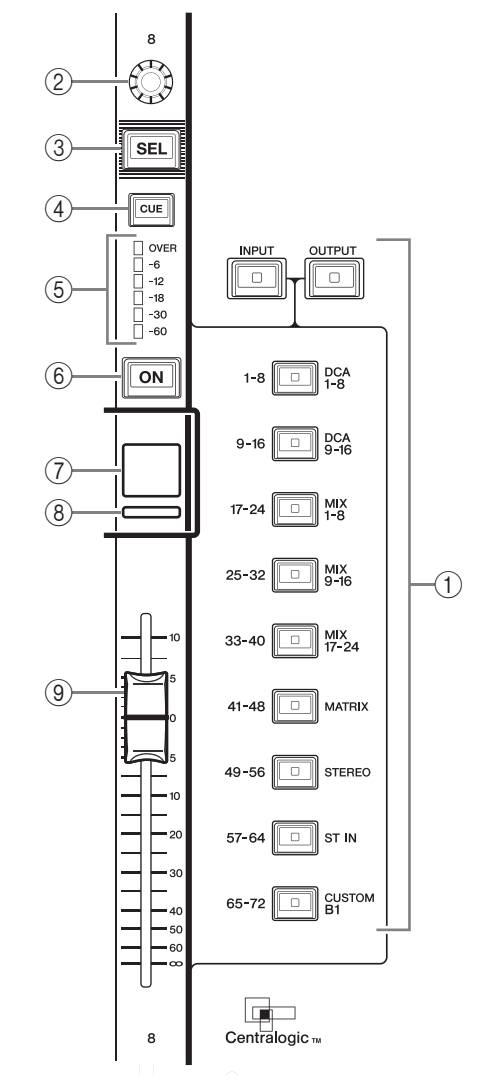

#### 1**Teclas de selección de banco**

Seleccione el banco que desee controlar en la sección Centralogic. Pulse la tecla [INPUT] y, a continuación, alguna de las siguientes teclas de selección de banco para direccionar el banco del canal (indicado a la izquierda de la tecla) hacia la sección Centralogic. Pulse la tecla [OUTPUT] y, a continuación, alguna de las siguientes teclas de selección de banco para direccionar el canal (indicado a la derecha de la tecla) hacia la sección Centralogic.

#### 2**Mando multifunción**

Permite controlar el mando seleccionado en ese momento en la pantalla táctil. La función del mando puede variar en función de la pantalla visible en ese momento.

- 3**Tecla [SEL] (Selección)**
- 4**Tecla [CUE] (Escucha)**
- 5**Indicadores LED de los contadores** Idénticos a los de la sección Banda de canal.

#### 6**Tecla [ON]**

Activa y desactiva el canal. Si el canal está activado se iluminará el LED de la tecla. En el modo SENDS ON FADER (Enviar por deslizador), es un interruptor de encendido/apagado de las señales que se envían desde cada canal al bus MIX/MATRIX seleccionado en ese momento. Si se está utilizando el ecualizador (EQ) gráfico, esta tecla restablecerá la ganancia a 0 dB.

#### 7**Pantalla de nombre de canal**

#### 8**Indicador de color de canal**

Idénticos a los de la sección Banda de canal. Si se está utilizando el EQ (ecualizador gráfico), este indicador mostrará el valor de los parámetros de frecuencia y de ganancia.

#### 9**Fader (Deslizador)**

Permite ajustar el nivel de entrada/salida del canal. También será posible realizar ajustes internos para que los deslizadores puedan emplearse como controladores de ajustes de la ganancia de cada banda del GEQ.

# <span id="page-13-3"></span><span id="page-13-0"></span>**Sección SCENE MEMORY/MONITOR (Memoria de escena/monitor)** 3

En esta sección pueden realizarse operaciones de memoria de escena y monitorización. tributor<br>tributor de r<br>alimentos de r

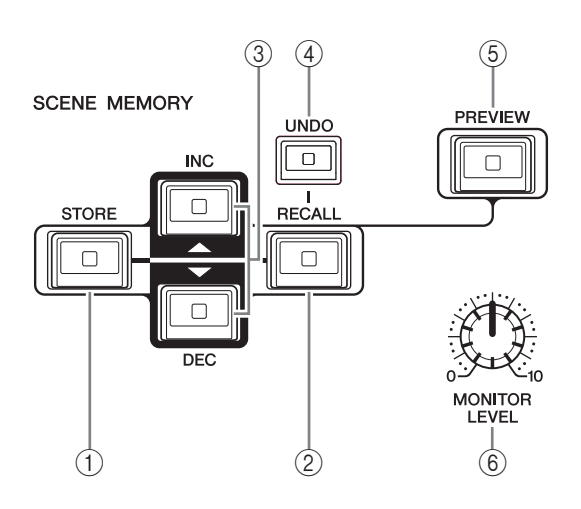

## 1**Tecla [STORE] (Guardar) de SCENE MEMORY (Memoria de escena)**

Permite guardar los ajustes de los parámetros de la mezcla actualmente seleccionada en una memoria de escena especial.

#### 2**Tecla [RECALL] (Recuperar) de SCENE MEMORY**

Permite recuperar una escena (ajustes previamente guardados) de la memoria de escenas.

## 3**Teclas [INC]/[DEC] de SCENE MEMORY**

Permiten seleccionar el número de la escena que se desea guardar o recuperar. El número de la escena seleccionada en ese momento aparecerá en el área de acceso a funciones, a la derecha de la pantalla táctil. Pulse simultáneamente las teclas [INC]/[DEC] para volver al número de escena actual.

## 4**Tecla [UNDO] (Deshacer)**

Permite cancelar la recuperación de escena y vuelve a la situación inmediatamente anterior. Si todavía es posible cancelar la recuperación de la escena, el LED de la tecla se iluminará.

#### 5**Tecla [PREVIEW] (Vista previa)**

Con esta tecla se selecciona el modo PREVIEW, que permite ver la configuración de escenas en la pantalla y el panel sin que ello afecte al procesamiento de señales de la escena actual.

#### 6**Mando [MONITOR LEVEL] (Nivel de monitor)** Permite ajustar el nivel de la señal de la salida del monitor. Si la función PHONES LEVEL LINK (Enlace de nivel de auriculares) está activada en la pantalla MONITOR, este mando también ajustará el nivel de la señal del conector PHONES Out del panel frontal.

# <span id="page-13-5"></span><span id="page-13-1"></span>**Sección USER DEFINED KNOBS (Mandos definidos por el usuario)**

## **Mandos USER DEFINED [A]–[D]**

Permiten controlar los parámetros asignados por el usuario (ganancia digital de canal de entrada, frecuencia del filtro de paso alto, etc.).

El usuario podrá asignar los diversos parámetros a voluntad. Utilice la ventana emergente USER SETUP de la pantalla SETUP para asignar los parámetros.

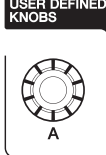

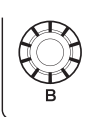

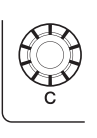

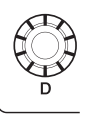

# <span id="page-13-4"></span><span id="page-13-2"></span>**Sección USER DEFINED KEYS (Teclas definidas por el usuario)**

## **Teclas USER DEFINED [1]–[16]**

Estas teclas ejecutan las funciones asignadas por el usuario (cambios de escenas, activación/desactivación del interfono o del oscilador interno, etc.). Utilice la ventana emergente USER SETUP para asignar funciones.

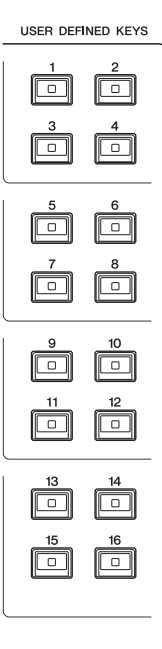

# <span id="page-14-5"></span><span id="page-14-0"></span>**Sección Master**

Esta sección es similar a la sección Banda de canal, y permite controlar los parámetros principales de los canales asignados. Cuando la unidad se encuentra en estado predeterminado, estarán asignados los canales 1STEREO/MONO.

#### 1**Mando GAIN/PAN/ASSIGN (Ganancia/Panorámica/ Asignar)**

Permite ajustar la ganancia o el efecto panorámico del canal. También podrá asignar parámetros a este mando. En el modelo CL5 podrá alternar la función del mando utilizando la tecla [GAIN/PAN/ASSIGN] ubicada a la izquierda de la sección Master. En los modelos CL3 y CL1 podrá alternar la función del mando utilizando la tecla [GAIN/PAN/ASSIGN] ubicada en la esquina superior derecha del Bloque A de la sección Banda de canal.

## 2**Tecla [SEL] (Selección)**

Permite seleccionar la pista que se desea controlar. Al pulsar esta tecla se iluminará el LED del canal y podrá controlar dicho canal tanto a través de la sección SELECTED CHANNEL como de la pantalla táctil.

Si se ha asignado el bus STEREO, el objeto de control seleccionado alternará entre los canales L y R cada vez que pulse la tecla [SEL].

## 3**Tecla [CUE] (Escucha)**

Permite seleccionar el canal

cuya entrada se va a monitorizar. Si la entrada está activa, se ilumina el LED.

# 4**Tecla [ON]**

Activa y desactiva el canal. Si el canal está activado se iluminará el LED de la tecla.

Si se ha asignado MONITOR, esta tecla activará o desactivará la salida de monitor.

# 5**Pantalla de nombre de canal**

# 6**Indicador de color de canal**

Idénticos a los de la sección Banda de canal.

## 7**Fader (Deslizador)**

Ajusta el nivel de salida del canal. Si se ha asignado MONITOR, este deslizador activará o desactivará el nivel de salida.

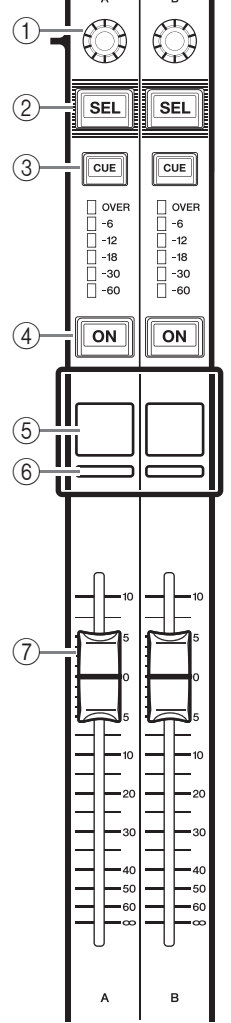

# <span id="page-14-3"></span><span id="page-14-1"></span>**Conector USB**

Podrá conectar una unidad flash USB al conector USB para grabar o reproducir archivos de audio, así como para guardar o cargar datos internos. El archivo de Ayuda que aparece en la pantalla de la unidad se

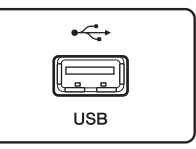

carga desde la unidad flash USB conectada.

En una unidad flash USB también pueden guardarse los datos de "Clave de autenticación del usuario" que determinan el nivel de usuario y limitan las funcionalidades a las que el usuario puede tener acceso.

#### **NOTA**

El funcionamiento solamente está garantizado mediante una conexión con unidad flash USB.

## ■ Capacidades y formatos de las unidades **flash USB**

Se ha verificado el funcionamiento de unidades flash USB de hasta 32 GB. (No obstante, esto no garantiza el funcionamiento de todas las unidades flash USB). Se admiten los formatos FAT16 y FAT32.

## ■ **Prevención de borrado accidental**

Algunas unidades flash USB disponen de un ajuste de protección contra escritura, que impide que se borren datos accidentalmente. Si la unidad USB contiene datos importantes, es aconsejable utilizar este ajuste para impedir el borrado accidental.

Por otro lado, deberá asegurarse de que el ajuste de protección contra escritura de la unidad flash USB esté desactivado para poder guardar datos en ella.

#### **AVISO**

En el área de acceso a las funciones aparecerá un indicador ACCESS (Acceso) mientras se esté accediendo a los datos (para guardarlos, cargarlos o borrarlos). Durante este intervalo, no debe desconectar la unidad flash USB ni apagar la unidad CL. De lo contrario, la unidad USB podría dañarse, o bien podrían dañarse los datos de la unidad CL o del dispositivo de almacenamiento.

# <span id="page-14-4"></span><span id="page-14-2"></span>**Sección de contadores (solamente el modelo CL5)**

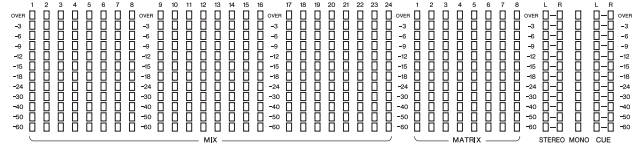

Indica los niveles de los canales MIX/MATRIX, STEREO/MONO y CUE. Podrá seleccionar la posición de monitorización entre PRE EQ (inmediatamente antes del EQ), PRE FADER (inmediatamente antes del atenuador) o POST ON (inmediatamente después de la tecla [ON]). Podrá utilizar esta función en los modelos CL3 o CL1 si instala un puente de vúmetros MBCL opcional.

# <span id="page-15-2"></span><span id="page-15-0"></span>**Panel frontal**

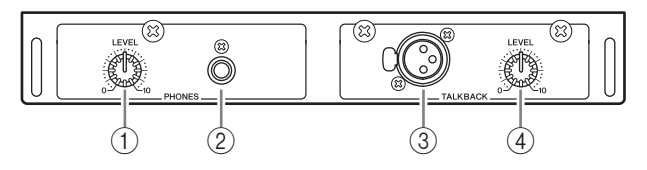

1**Mando PHONES LEVEL** Permite ajustar el nivel de la señal que sale desde la toma PHONES OUT (Salida de auriculares).

2**Toma PHONES OUT (Salida de auriculares)** Permite monitorizar la señal MONITOR OUT o CUE.

## 3**Toma TALKBACK (Interfono)**

Se trata de una toma XLR-3-31 balanceada a la que puede conectarse un micrófono de interfono. Pueden configurarse ajustes en la pantalla para suministrar una alimentación phantom de +48 V a esta toma. Se utiliza para enviar instrucciones desde el operador de mezclas al canal de salida deseado.

#### 4**Mando TALKBACK LEVEL (Nivel de interfono)**

Permite ajustar el nivel de entrada del micrófono conectado a la toma TALKBACK.

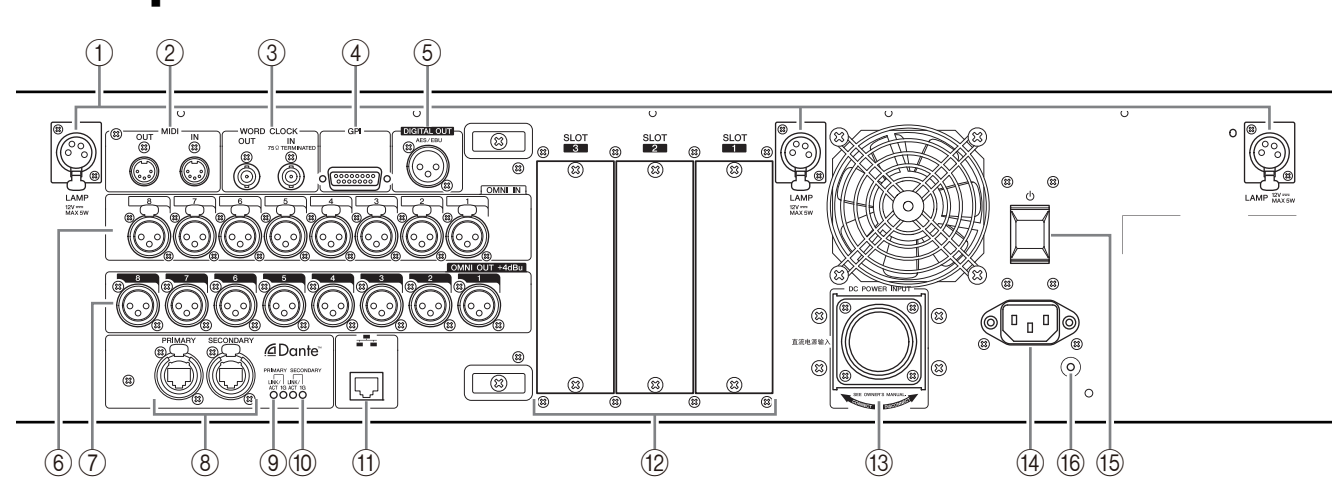

#### 1**Conectores LAMP**

Tomas de salida XLR hembra de cuatro patillas que alimentan lámparas de cuello de cisne (como la Yamaha LA1L), que se vende por separado. (El modelo CL3 tiene estos conectores en dos posiciones. El modelo CL1 incluye uno solo.)

#### 2**Conectores MIDI IN/OUT**

Se utilizan para transmitir y recibir mensajes MIDI a y desde dispositivos MIDI externos. El conector MIDI IN recibe los mensajes desde un dispositivo externo, y el conector MIDI OUT transmite los mensajes desde la unidad CL.

Se utilizan principalmente para grabar operaciones de parámetros o selecciones de escenas/bibliotecas de la unidad CL en un dispositivo externo, o para controlar los parámetros de la unidad CL desde un dispositivo externo.

#### 3**Conectores WORD CLOCK IN/OUT**

Se trata de conectores BNC empleados para transmitir y recibir señales de reloj a un dispositivo externo y desde un dispositivo externo. El conector WORD CLOCK IN incorpora una terminación interna de 75 ohmios.

#### 4**Conector GPI**

Es un conector hembra D-sub de 15 patillas que permite la comunicación (5 entradas/5 salidas) con un dispositivo externo dotado de GPI.

#### 5**Conector DIGITAL OUT**

Se trata de una toma AES/EBU (XLR-3-32 macho) que emite la señal audio digital de un canal deseado en formato AES/EBU. Se utiliza principalmente para la salida de las señales de los canales STEREO/MONO.

## 6**Tomas OMNI IN**

Se trata de tomas de entrada hembra XLR-3-31 balanceadas para la entrada de las señales de audio analógicas procedentes de dispositivos de nivel de línea o de micrófonos. El nivel de entrada nominal fluctúa entre −62 dBu y +10 dBu.

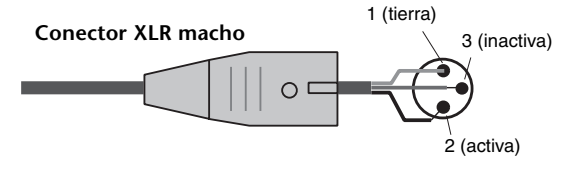

#### 7**Tomas OMNI OUT**

Se trata de tomas de salida XLR-3-32 macho que emiten señales de audio analógicas. Se utilizan principalmente para la salida de las señales de los canales MIX o MATRIX. El nivel de salida nominal es de +4 dBu.

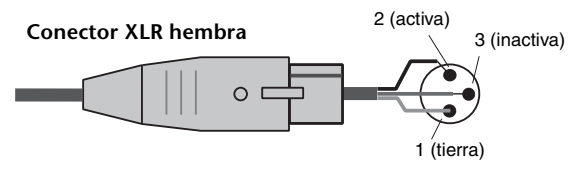

# <span id="page-15-3"></span><span id="page-15-1"></span>**Panel posterior**

#### **NOTA**

Aunque las tomas OMNI OUT tienen niveles nominales de entrada/salida de +4 dBu (nivel máximo +24 dBu), un interruptor interno permite cambiarlos a -2 dBu (nivel máximo 18 dBu) si fuese necesario. (Este procedimiento se factura aparte.) Consulte información detallada al distribuidor de Yamaha.

#### 8**Conectores Dante PRIMARY/SECONDARY**

Se utilizan para las conexiones con otros dispositivos de red compatibles con Dante, como el dispositivo de E/S Rio3224-D.

Utilice cables Ethernet con clavijas Neutrik etherCON CAT5 compatibles con RJ-45.

#### **NOTA**

Para evitar interferencias electromagnéticas deben utilizarse cables de par trenzado blindados. Asegúrese de que la conexión eléctrica de las partes metálicas de las clavijas con el cable STP se realiza mediante cinta conductiva o un material similar.

#### 9**Indicadores LINK/ACT**

Esos indicadores muestran el estado de las comunicaciones de los conectores PRIMARY y SECONDARY.

Parpadean rápido si los cables Ethernet están conectados correctamente.

#### 0**Indicadores 1G**

Esos indicadores se encienden cuando la red Dante funciona como Giga-bit Ethernet.

#### A**Conector NETWORK**

Permite conectar la unidad CL a un ordenador mediante un cable Ethernet (se recomienda CAT5e o superior). Este conector se utiliza principalmente para controlar los parámetros de mezcla o editar memorias de escenas y bibliotecas procedentes del programa de aplicaciones especial "CL Editor" o de la aplicación de iPad "StageMix".

#### **NOTA**

Para evitar interferencias electromagnéticas deben utilizarse cables de par trenzado blindados. Asegúrese de que la conexión eléctrica de las partes metálicas de las clavijas con el cable STP se realiza mediante cinta conductiva o un material similar.

#### B**RANURA 1–3**

Permiten la instalación de tarjetas DSP o de E/S mini-YGDAI (no incluidas) para aumentar el número de puertos de entrada/salida.

#### C**Conector DC POWER INPUT**

Podrá conectar la fuente de alimentación PW800W (no incluida), aquí como una fuente de alimentación externa de reserva. Si se conecta la PW800W la unidad CL continuará recibiendo alimentación de la misma si se interrumpe su propia fuente de alimentación interna por algún problema.

#### **Cuidado**

Si tiene previsto conectar la PW800W, asegúrese de apagar antes tanto la unidad CL como la PW800W. A continuación, utilice el cable de alimentación opcional (PSL360) para realizar la conexión. De no cumplirse estas instrucciones pueden producirse averías o descargas eléctricas.

#### **NOTA**

- **•** Si se conecta la PW800W, la serie CL funcionará correctamente tanto si están encendidas su propia fuente de alimentación y la PW800W al mismo tiempo, como si lo está solo una de ellas.
- **•** Si están encendidas ambas fuentes de alimentación y se detecta una anomalía en alguna de ellas, la unidad CL pasará automáticamente a la otra fuente de alimentación. En tal caso, aparecerá un mensaje para indicarlo en la pantalla táctil.

#### **(14) Conector AC IN**

Conecte aquí el cable de alimentación de CA incluido. En primer lugar, conecte el cable de alimentación de CA a la unidad CL y, a continuación, inserte el enchufe del cable en una toma de CA.

El cable de alimentación de CA incluido incorpora un mecanismo de enclavamiento especial (V-LOCK) para evitar que el cable de alimentación se desconecte accidentalmente.

Conecte el cable de alimentación insertando el enchufe completamente hasta que se bloquee.

#### **Cuidado**

Asegúrese de desconectar la alimentación antes de conectar o desconectar el cable de alimentación.

Para desconectar el cable de alimentación, pulse el botón de la clavija en el enchufe.

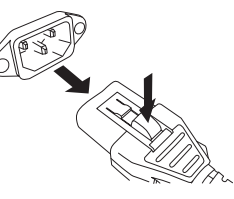

## E **(Interruptor de alimentación)**

Con este interruptor se enciende o se apaga la unidad. Cuando el interruptor de alimentación está situado en la posición  $\equiv$ , la unidad está encendida. Cuando el interruptor de alimentación está situado en la posición  $\blacksquare$ , la unidad está apagada.

#### **Cuidado**

- **•** Encender y apagar la unidad rápida y sucesivamente puede provocar desperfectos. Tras apagar la unidad, espere al menos 6 segundos antes de volver a encenderla.
- **•** Incluso cuando la unidad ha sido apagada queda un poco de corriente residual en su interior. Si tiene previsto no utilizar la unidad durante un período de tiempo prolongado, asegúrese de desconectarla de la toma de corriente de CA.

#### F**Tornillo de puesta a tierra**

El cable de alimentación de CA incluido es de tres conductores. Por consiguiente, si la conexión de CA está correctamente puesta a tierra, la unidad CL también lo estará. Además, poner a tierra este tornillo podrá eliminar forma eficaz los ruidos y las interferencias.

# <span id="page-17-7"></span><span id="page-17-0"></span>**Pantalla táctil**

# <span id="page-17-1"></span>**Operaciones básicas con la pantalla táctil**

En esta sección se explican los procedimientos básicos que pueden realizarse en la pantalla táctil de la unidad CL. En general, la unidad CL se controla empleando las combinaciones adecuadas de operaciones aquí explicadas.

# **Pulsación de la pantalla táctil**

Esta operación se utiliza sobre todo para cambiar de pantalla y de página, para seleccionar un parámetro operativo y para activar o desactivar un botón. Algunos botones permiten especificar un número en función del área del propio botón que se toque.

# **Selección múltiple (con especificación de intervalo)**

Mientras pulsa con un dedo la pantalla táctil, muévalo hacia la izquierda o hacia la derecha para especificar un intervalo dentro de una cadena de caracteres. Esta técnica se utiliza principalmente para asignar un nombre a una escena o a una biblioteca.

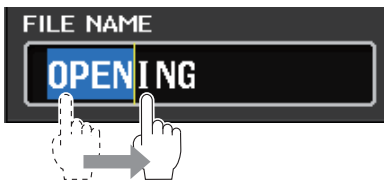

En el caso de los botones de selección de canal, podrá seleccionar varios botones moviendo el dedo por la pantalla táctil sin dejar de pulsarla.

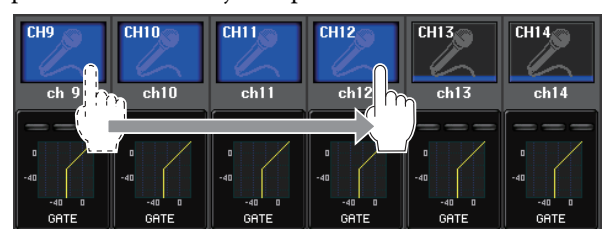

#### **NOTA**

Esto facilita la selección de un conjunto de botones para que se activen o desactiven simultáneamente.

# **Operaciones especiales de teclas**

Normalmente, las teclas del panel superior se pulsan una sola vez, aunque en algunos casos para acceder a funciones especiales es necesario pulsar dos veces la tecla en rápida sucesión.

# **Operaciones con mandos**

Normalmente, los mandos se giran hacia la izquierda o hacia la derecha para cambiar el valor del parámetro correspondiente. Al pulsar un mando se puede recuperar una pantalla específica.

En el caso de algunos parámetros, los valores pueden ajustarse en pasos más precisos (con mayor detalle) girando el mando mientras se lo presiona.

# <span id="page-17-6"></span>**Operaciones con mandos multifunción**

Los mandos multifunción 1-8 se utilizan para accionar los mandos seleccionados en la pantalla táctil.

Si un mando seleccionado puede controlarse mediante un mando multifunción, en torno al mismo aparecerá una línea gruesa. (Normalmente, un mando de este tipo corresponde al mando multifunción situado justamente debajo del mismo, y permite controlar hasta ocho parámetros simultáneamente.)

Al mismo tiempo que se selecciona un mando, si se gira el mando multifunción situado debajo del mismo, cambiará el valor del parámetro correspondiente.

En la pantalla SCENE LIST (Lista de escenas) pueden seleccionarse varios elementos girando un mando multifunción y, al mismo tiempo, pulsándolo.

# <span id="page-17-2"></span>**La interfaz de usuario en pantalla**

La siguiente sección explica los diversos componentes de la interfaz de usuario que aparecen en la pantalla, y cómo se utilizan.

# <span id="page-17-5"></span>**Fichas**

Las fichas permiten alternar entre diversas páginas. Cada ficha indica su nombre de página.

# <span id="page-17-3"></span>**Botones**

Los botones se utilizan para ejecutar determinadas funciones, para activar o desactivar parámetros o para seleccionar alguna de varias opciones. Los botones que realizan operaciones de activación o desactivación aparecen en colores sólidos mientras están activados, y oscuros cuando están desactivados.

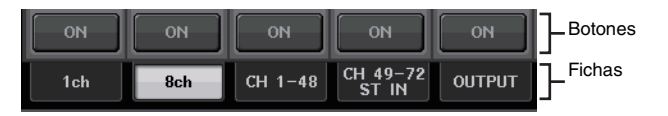

Al pulsar un botón con dos símbolos "■" superpuestos o una marca "▼", se abrirá una ventana aparte en la que será posible configurar ajustes detallados.

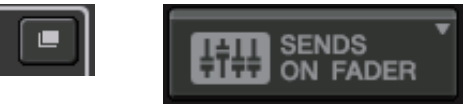

# <span id="page-17-4"></span>**Deslizadores / Mandos**

Los deslizadores y mandos de la pantalla se desplazan al mismo tiempo que los deslizadores y mandos del panel. Su valor actual aparecerá justo debajo del mando o del deslizador.

Al pulsar una vez un mando que pueda ser accionado por un mando multifunción, en la pantalla el mando aparecerá rodeado de una línea gruesa. Ese marco estará indicando que el mando ha sido seleccionado para alguna operación.

#### **NOTA**

Al pulsar determinados mandos por segunda vez, mientras están rodeados de un marco grueso, se abrirá una ventana en la que se pueden realizar ajustes detallados adicionales.

# <span id="page-18-2"></span>**Ventanas de lista**

Ventanas similares a la siguiente permiten seleccionar elementos de una lista, como por ejemplo una lista de las teclas definidas por usuario.

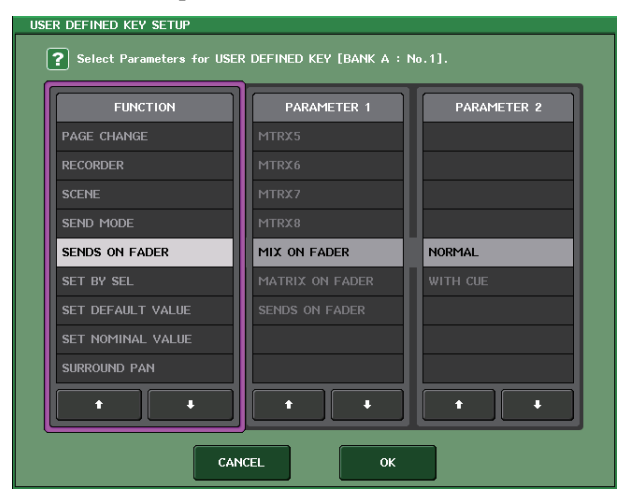

El elemento resaltado en el centro indica que ha sido seleccionado para alguna operación. Pulse la flecha  $\bigtriangleup/\bigtriangledown$ situada debajo de la lista para desplazarse por la misma hacia arriba o hacia abajo.

#### **NOTA**

- **•** También es posible desplazarse hacia arriba o abajo con el mando multifunción.
- **•** Si la pantalla contiene más de una lista, las operaciones se aplicarán a la lista rodeada de un marco rosa. Se puede pulsar el mando multifunción para desplazar el enfoque de las operaciones a la siguiente columna.

# <span id="page-18-1"></span>**Ventana de teclado**

La ventana de teclado permite asignar un nombre o comentario a una escena o biblioteca, o bien un nombre a un canal. Pulse las teclas de la ventana para introducir los caracteres correspondientes.

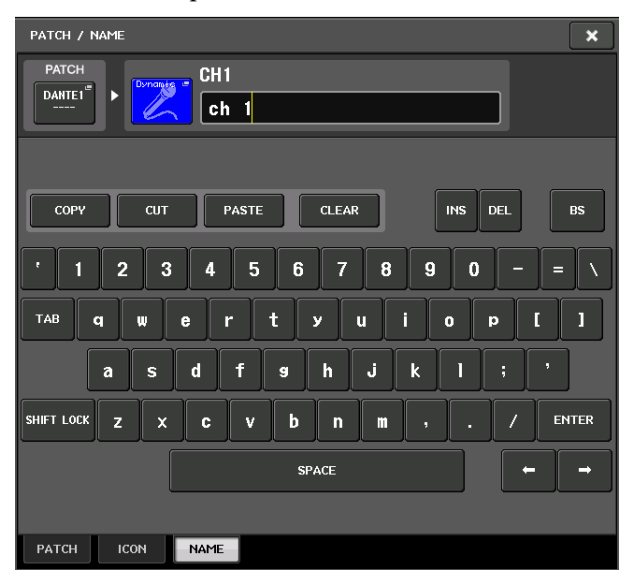

# <span id="page-18-3"></span>**Ventanas emergentes**

Al pulsar un el botón o campo de un parámetro específico dentro de la pantalla, se abrirá una ventana con parámetros o listas detallados. Este tipo de ventana se denomina "ventana emergente".

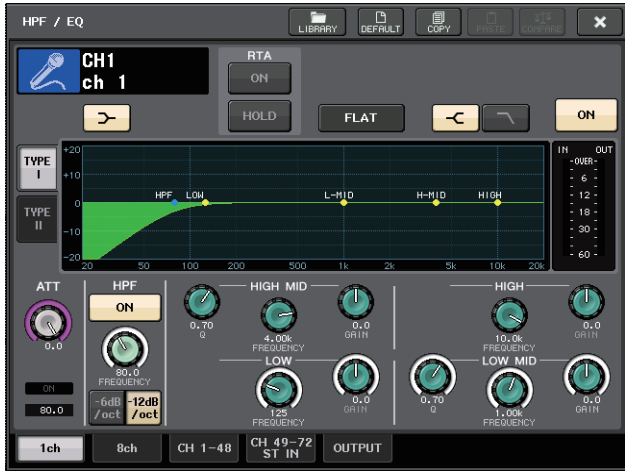

Podrá desplazarse entre las ventanas emergentes utilizando las fichas pertinentes.

En la parte superior de algunas ventanas emergentes aparecen varios botones denominados "botones de herramientas". Utilícelos para abrir bibliotecas o realizar operaciones de copiar y pegar.

Pulse el símbolo "X" para cerrar la ventana emergente y volver a la pantalla anterior.

# <span id="page-18-0"></span>**Cuadros de diálogo**

Los cuadros de diálogo similares al siguiente permiten confirmar operaciones que se acaban de seleccionar.

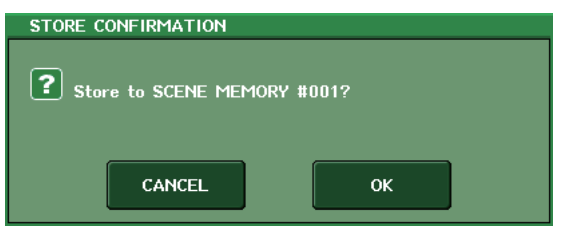

Pulse el botón OK para ejecutar la operación. La operación se cancelará si pulsa el botón CANCEL.

# <span id="page-19-2"></span><span id="page-19-0"></span>**Visualización de la pantalla táctil**

La pantalla táctil de la serie CL muestra la siguiente información y, en general, está dividida en dos áreas.

**Área principal Área de acceso a las funciones**

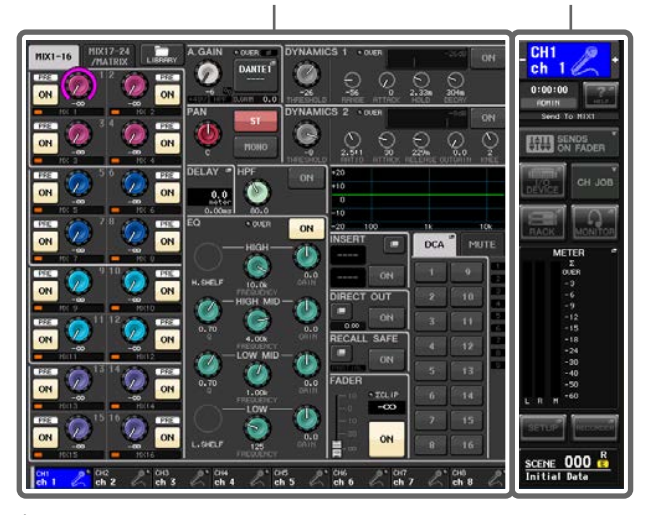

 $(1)$ 

CH<sub>1</sub>

# <span id="page-19-1"></span>**Área de acceso a las funciones** 3

1**Canal seleccionado**

Este campo indica el número, el nombre, el icono y el color del canal seleccionado en ese momento para su funcionamiento. Pulse la mitad izquierda del canal seleccionado para cambiar al canal anterior y la mitad derecha para cambiar al canal siguiente.

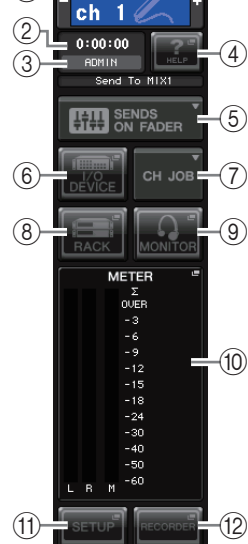

13

 $\overline{\mathbf{R}}$ 

SCENE 000 **Initial Date** 

#### 2**Tiempo**

Esta área indica la hora en ese momento.

#### 3**Indicador de estado** Esta área indica el estado actual de la unidad. Normalmente indica el nombre del usuario que en ese momento tenga una sesión activa (es decir, que haya

sido validado y pueda utilizar el sistema). En la tabla siguiente se muestran las indicaciones y su estado correspondiente.

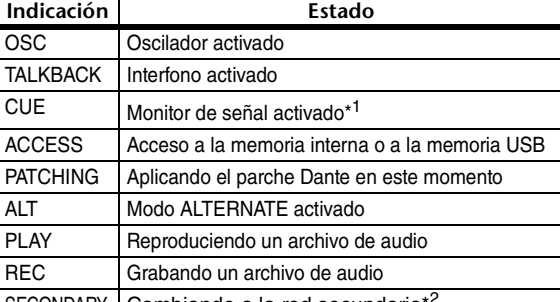

\*1 El tipo de señal (IN/OUT/DCA/KEYIN/EFFECT) aparece en la CONDARY Cambiando a la red secundaria

parte superior del contador CUE. \*2 Este indicador aparece cuando el funcionamiento cambia de la red de

audio Dante principal a la secundaria en una conexión redundante.

### **AVISO**

En el área de acceso a las funciones aparecerá un indicador ACCESS (Acceso) mientras se esté accediendo a los datos (para guardarlos, cargarlos o borrarlos). Durante este intervalo, no debe desconectar la unidad flash USB ni apagar la unidad CL. De lo contrario, la unidad USB podría dañarse, o bien podrían dañarse los datos de la unidad CL o del dispositivo de almacenamiento.

## 4**HELP (Ayuda)**

Al pulsar este botón aparece la ayuda en línea en el área principal. Para acceder a la ayuda en línea, primero deberá cargar el archivo de ayuda desde la unidad flash USB. Una vez que se ha cargado el archivo de ayuda, se conservará en la memoria interna.

#### 5**SENDS ON FADER (Enviar por deslizador)**

Pulse este botón para pasar al modo SENDS ON FADER, donde podrá utilizar los deslizadores del panel superior para ajustar el nivel de envío de MIX/MATRIX. En tal caso, el área de acceso a las funciones de la pantalla táctil cambiará a una pantalla en la que podrá seleccionar el bus MIX/MATRIX de destino del envío.

#### 6**I/O DEVICE**

Al pulsar este botón se abre la pantalla I/O DEVICE en el área principal, en la que podrá establecer los ajustes de los dispositivos de E/S y de los amplificadores principales externos.

#### 7**CH JOB (Trabajo de canal)**

Al pulsar este botón, aparecerá el menú CH JOB que permite agrupar y vincular canales y también seleccionar la función que se desea utilizar.

#### 8**RACK (Bastidor)**

AL pulsar este botón, se abre la pantalla VIRTUAL RACK en el área principal, en la que podrá editar los ajustes GEQ y de efectos.

#### 9**MONITOR**

Al pulsar este botón se abrirá la pantalla MONITOR en el área principal, en la que podrá editar los ajustes del monitor o del oscilador.

#### 0**METER (Contador)**

Son medidores de nivel que muestran el nivel del bus STEREO (L/R) y MONO (M), y la señal de entrada (CUE). Al pulsar este campo se abrirá la pantalla METER en el área principal. Si pulsan algunos de los medidores de CUE el monitor de Cue está activado, dicho monitor se cancelará.

#### A**SETUP (Configuración)**

Al pulsar este botón se abrirá la pantalla SETUP en el área principal, en la que podrá efectuar ajustes básicos del sistema y otros específicos del usuario.

#### B**RECORDER (Grabadora)**

Al pulsar este botón se abrirá la pantalla de la grabadora en el área principal, en la que podrá ejecutar y configurar la función de grabadora (USB/Nuendo Live) para grabar y reproducir audio.

#### C**SCENE (Escena)**

Esta área indica el número y el título de la escena que se guardó u obtuvo por última vez. Las escenas de solo lectura muestran el símbolo "R", mientras que las protegidas contra escritura muestran el icono del candado. Si se editan los parámetros desde su último estado guardado o recuperado, aparecerá un símbolo "E" en la esquina inferior derecha. Al pulsar este campo se abrirá la pantalla SCENE LIST (lista de escenas) en el área principal, en la que podrá guardar o recuperar escenas. En modo PREVIEW, este campo aparece en rojo.

Al pulsar cualquiera de los botones entre  $((6), (8), (9), (10),$  $(1), (12), (13)$  para abrir la pantalla correspondiente, el botón aparecerá resaltado. En este estado, al pulsar una vez más el botón se volverá a la última pantalla SELECTED CHANNEL VIEW abierta, o bien a la pantalla OVERVIEW (Presentación).

# <span id="page-20-1"></span>**Área principal**

El contenido del área principal cambiará según la función que esté seleccionada en ese momento. Las operaciones de mezcla suponen utilizar principalmente los dos tipos siguientes de pantalla.

#### ■ **Pantalla SELECTED CHANNEL VIEW (Vista del canal seleccionado)**

Esta pantalla muestra todos los parámetros de mezcla del canal seleccionado en cada momento. Para acceder a esta pantalla, pulse alguno de los mandos de la sección SELECTED CHANNEL.

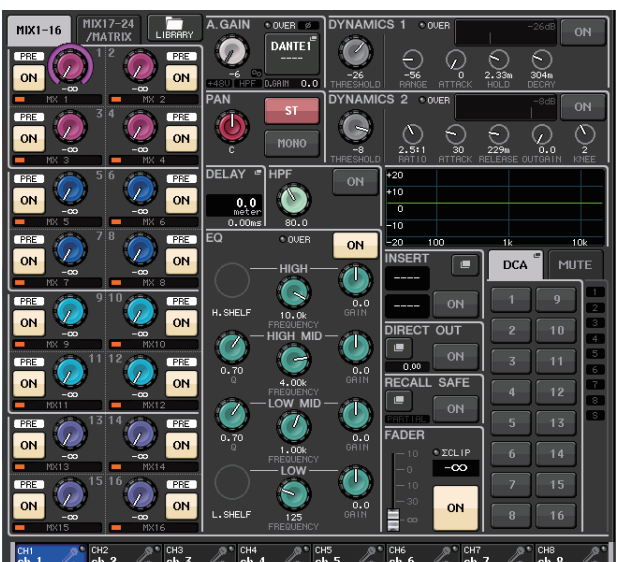

# ■ **Pantalla OVERVIEW (Presentación)**

Esta pantalla muestra simultáneamente los principales parámetros de los ocho canales (como máximo) que estén asignados en ese momento a la sección Centralogic. Para abrir esta pantalla, pulse alguna de las teclas de selección de banco de la sección Centralogic, o bien alguno de los mandos multifunción.

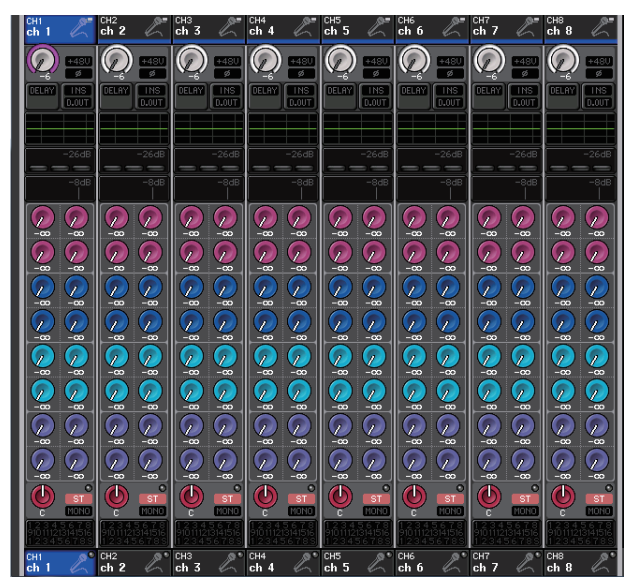

#### **NOTA**

Mientras en el área principal esté visible la pantalla HELP (Ayuda), METER (Contador) o SCENE (Escena), no será posible abrir la pantalla OVERVIEW aunque se pulse una tecla de selección de banco de la sección Centralogic. Para volver a la pantalla OVERVIEW, pulse la tecla definida por el usuario a la que se haya asignado la función OVERVIEW. Otra opción es pulsar una vez más el campo HELP, METER o SCENE resaltado.

# <span id="page-20-0"></span>**Introducción de nombres**

En la serie CL es posible asignar un nombre a cada canal de entrada, canal de salida y grupo DCA, así como asignar un título a los datos de la escena y biblioteca al guardarlos. Para asignar un nombre debe utilizar la ventana de teclado que aparece en el área principal.

## **1. Abra la pantalla para asignar un nombre.**

La siguiente captura de pantalla muestra cómo asignar un nombre a un canal.

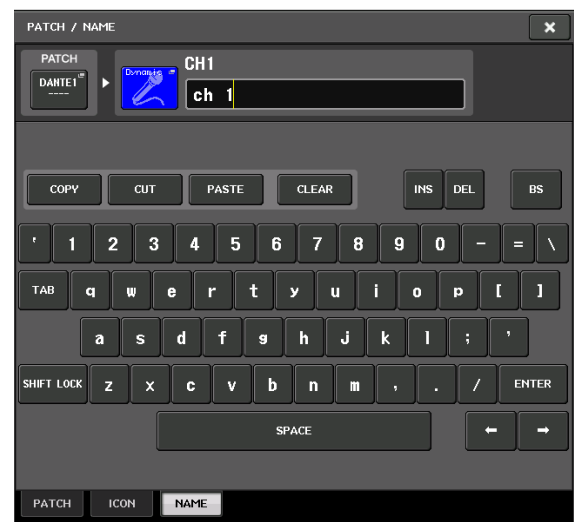

El cuadro muestra los caracteres introducidos, además de un cursor que indica la posición actual.

**2. Utilice la ventana de teclado de la pantalla táctil para introducir los caracteres de su preferencia.**

Al pulsar un carácter en la ventana de teclado introducirá el carácter correspondiente en el cuadro, y el cursor se desplazará hacia la derecha.

**3. Introduzca los siguientes caracteres de la misma manera.**

Al introducir caracteres también podrá utilizar los siguientes botones de la ventana de teclado.

**• Botón COPY (Copiar)**

Copia la cadena de caracteres seleccionados (resaltados) en el cuadro de texto.

- **Botón CUT (Cortar)** Borra y copia la cadena de caracteres seleccionados (resaltados) en el cuadro de texto.
- **Botón PASTE (Pegar)**

Inserta la cadena de caracteres copiados con la función COPY o CUT en la posición del cursor (o sobrescribe el intervalo de caracteres seleccionado en ese momento).

- **Botón CLEAR (Borrar)** Borra todos los caracteres que se hayan introducido en el cuadro de introducción de texto.
- **Botón INS (Insertar)** Inserta un espacio (en blanco) en la posición del cursor.

#### **• Botón DEL (Eliminar)**

Elimina el carácter situado a la derecha del cursor (o la cadena de caracteres seleccionada en el cuadro de texto).

**• Botón BS (Retroceso)** Elimina el carácter situado a la izquierda del cursor (o bien, la cadena de caracteres seleccionada en el cuadro de texto).

#### **• Botón TAB (tabulación)**

Este botón permite acceder al siguiente elemento seleccionable. Por ejemplo, en la ventana SCENE STORE puede utilizarlo para pasar de un cuadro de entrada de texto a otro, y en la ventana PATCH/NAME para cambiar de canal.

#### **• Botón SHIFT LOCK (Bloqueo de mayúsculas)** Alterna entre los caracteres alfabéticos en mayúsculas y minúsculas. Cuando este botón está activado es posible introducir caracteres en mayúsculas y símbolos; cuando está desactivado puede introducir caracteres en minúsculas y numéricos.

#### **• Botón ENTER**

Confirma el nombre introducido.

#### **4. Una vez introducido el nombre, pulse el botón STORE o el botón ENTER.**

De este modo se aplicará el nombre que se haya introducido.

#### **NOTA**

- **•** Este procedimiento básico también es aplicable a las pantallas en las que se introducen nombres de canales u otros elementos de la biblioteca. Al introducir el nombre de un canal, el texto introducido se reflejará de inmediato sin tener que pulsar el botón ENTER.
- **•** Pulse en el cuadro de introducción de texto para mover la posición de introducción. Si se selecciona una región de caracteres introducidos en el cuadro y, a continuación, se introduce otro carácter, este sobrescribirá la región seleccionada.

# <span id="page-21-1"></span><span id="page-21-0"></span>**Utilización de los botones de herramientas**

En algunas ventanas emergentes, la barra de títulos de la parte superior de la ventana contiene botones de herramientas para otras funciones. Estos botones pueden utilizarse para abrir bibliotecas relacionadas o copiar parámetros de un canal a otro. En esta sección se explica cómo utilizar los botones de herramientas.

# **Acerca de los botones de herramientas**

En las ventanas emergentes HPF/EQ, DYNAMICS 1/2, GEQ, EFFECT y PREMIUM aparecen los siguientes botones de herramientas. 1

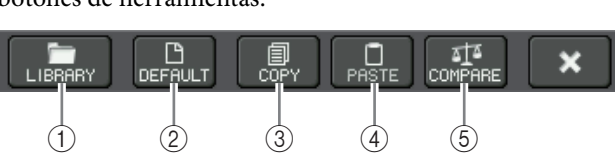

# 1**Botón LIBRARY (Biblioteca)**

Este botón abre la biblioteca asociada a la ventana emergente abierta en ese momento (bibliotecas de EQ, dinámica, GEQ, efecto o Premium Rack).

# 2**Botón DEFAULT (Predeterminado)**

Con este botón, el canal (EQ/dinámica) o el bastidor (efecto/Premium Rack) seleccionado en ese momento volverá a su estado predeterminado.

#### **NOTA**

GEQ no dispone de este botón. Para inicializar GEQ, utilice el botón FLAT de la ventana de edición del GEQ.

#### 3**Botón COPY (Copiar)**

Este botón copia los ajustes del canal (EQ/dinámica) o del bastidor (GEQ/efecto/Premium Rack) seleccionado en ese momento. El contenido copiado se conserva en una memoria búfer (área de memoria temporal).

#### 4**Botón PASTE (Pegar)**

Este botón pega los ajustes desde la memoria búfer al canal (EQ/dinámica) o bastidor (GEQ/efecto/ Premium Rack) seleccionado en ese momento.

#### 5**Botón COMPARE (Comparar)**

Este botón intercambia y compara los ajustes de la memoria búfer con los ajustes del canal (EQ/dinámica) o bastidor (GEQ/efecto/Premium Rack) seleccionado en ese momento.

En algunas ventanas también aparecen otros botones de herramientas.

# <span id="page-22-1"></span><span id="page-22-0"></span>**Utilización de bibliotecas**

En esta sección se explican las operaciones básicas de las bibliotecas. Las bibliotecas permiten guardar y recuperar los ajustes del canal (EQ/dinámica) o bastidor (GEQ/ efecto/Premium Rack) seleccionado en ese momento. Se incluyen las siguientes bibliotecas.

- **•** Biblioteca del canal de entrada
- **•** Biblioteca del canal de salida
- **•** Biblioteca Input EQ (EQ de entrada)
- **•** Biblioteca Output EQ (EQ de salida)
- **•** Biblioteca Dynamics (Dinámica)
- **•** Biblioteca GEQ (Ecualizador gráfico)
- **•** Biblioteca Effect (Efectos)
- **•** Biblioteca Dante input patch (Patch de entrada Dante)
- **•** Biblioteca Premium Rack (Bastidor Premium)

El funcionamiento es fundamentalmente el mismo para todas las bibliotecas.

#### **NOTA**

La biblioteca Premium Rack incluye una biblioteca para cada tipo de Premium Rack.

## ■ **Recuperación de ajustes de una biblioteca**

## **1. Abra una ventana emergente que contenga los botones de herramientas.**

Para acceder a cada ventana emergente, efectúe el siguiente procedimiento. Para recuperar los ajustes de una biblioteca de canal, en primer lugar abra la pantalla SELECTED CHANNEL VIEW. Seguidamente, continúe con el paso 3.

## **Pantalla [SELECTED CHANNEL VIEW] (Vista del canal seleccionado)**

Pulse alguno de los mandos de la sección SELECTED CHANNEL para acceder a la pantalla SELECTED CHANNEL VIEW.

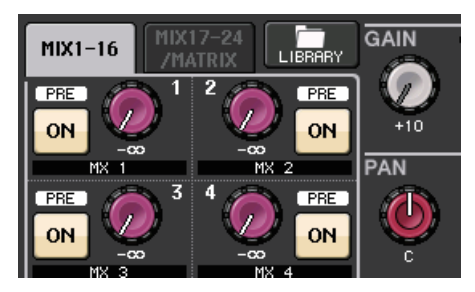

# **[Ventana emergente HPF/EQ (Filtro de paso alto/Ecualizador)]**

# **[Ventanas emergentes DYNAMICS 1/2 (Dinámica)]**

En la pantalla SELECTED CHANNEL VIEW u OVERVIEW, pulse el campo correspondiente a EQ o Dynamics 1/2.

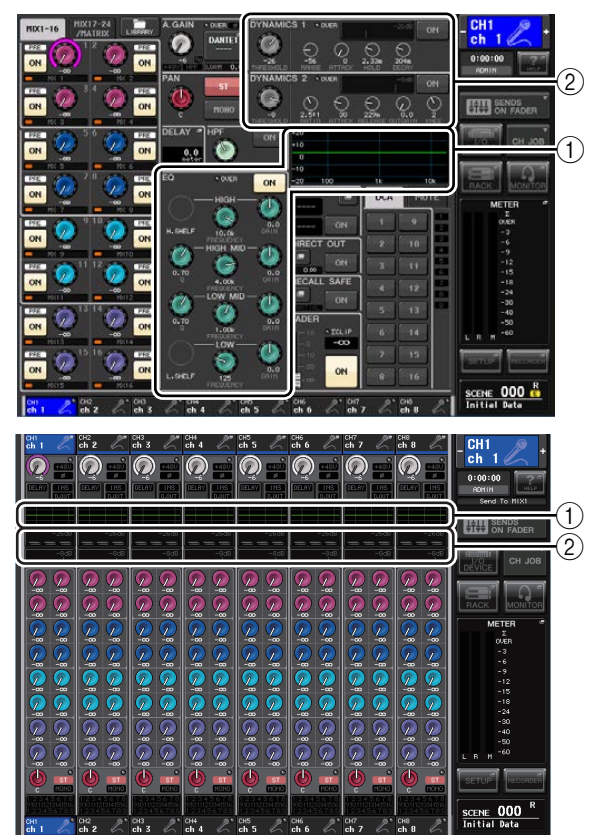

1 **Campo EQ**

2 **Campo Dynamics 1/2**

## **[Ventana emergente GEQ/EFFECT/PREMIUM RACK (Ecualizador gráfico/Efectos/Bastidor Premium)]**

En la ventana VIRTUAL RACK que se abre al pulsar el botón RACK en el área de acceso a las funciones, presione un bastidor en el cual ya haya montado un GEQ/Efecto/Bastidor Premium.

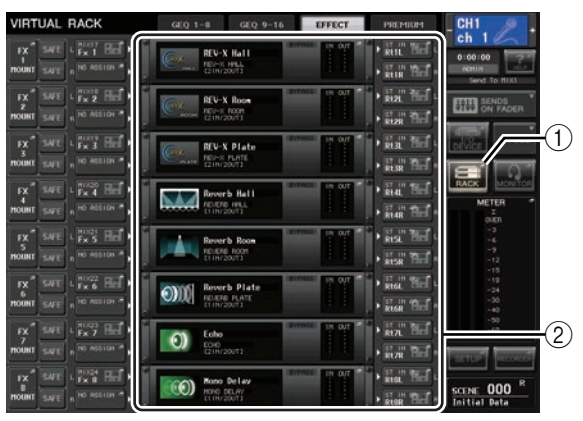

1 **Botón RACK (Bastidor)** 2 **Bastidores**

#### **2. Seleccione el canal (EQ/Dynamics) o bastidor (GEQ/Effect/Premium Rack) cuyos ajustes desee recuperar.**

El método de selección de un canal o bastidor dependerá del tipo de ventana emergente que se muestre.

**[Ventana emergente HPF/EQ (1 canal)] [Ventana emergente DYNAMICS 1/2 (1 canal)]** Para seleccionar un canal, utilice las teclas [SEL] del panel, o bien el botón de selección de canales del área de acceso a las funciones.

Botón de selección de canal

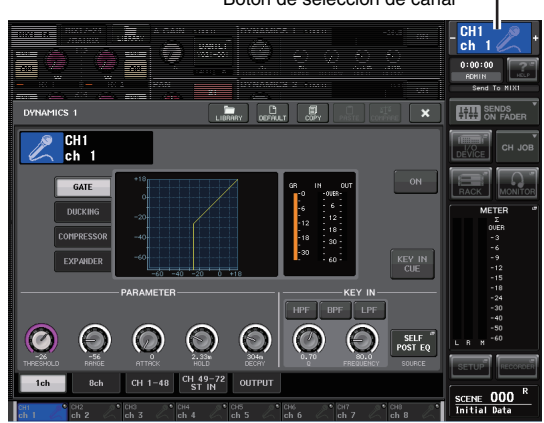

**[Ventana emergente HPF/EQ (8 canales)] [Ventana emergente DYNAMICS 1/2 (8 canales)]** Además de las teclas [SEL] del panel o el botón de selección de canales del área de acceso a las funciones, para seleccionar un canal también pueden pulsarse los botones de número o de nombre del canal en la ventana emergente.

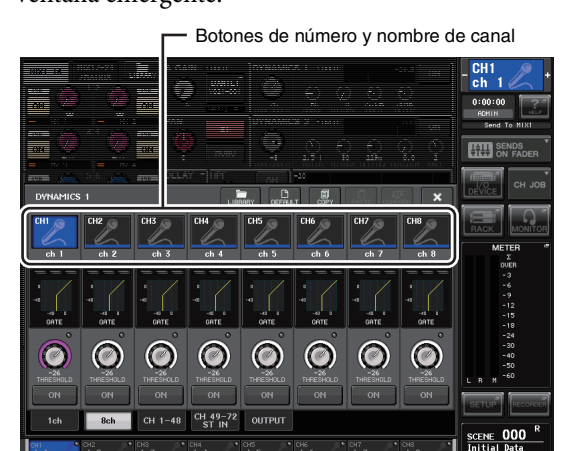

Si se utilizan los botones de número y nombre de canal de la ventana emergente de 8ch (ocho canales), podrán seleccionarse varios canales mediante la selección de una región. En este caso, se recuperarán los mismos datos de biblioteca de todos los canales seleccionados.

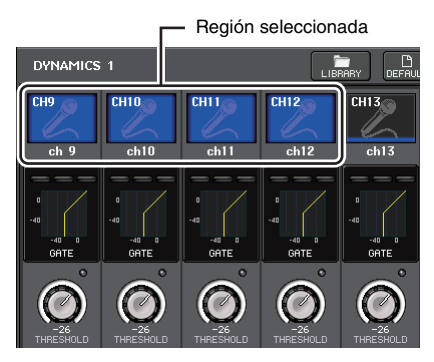

#### **[Ventana emergente GEQ/EFFECT/PREMIUM RACK (Ecualizador gráfico/Efectos/Bastidor Premium)]**

Para elegir un bastidor, utilice las fichas de selección de bastidor en la parte inferior de la ventana emergente.

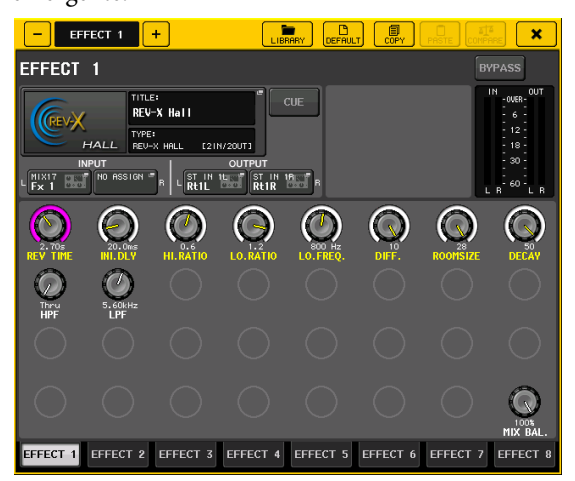

#### **NOTA**

No será posible elegir una ficha de selección de un bastidor que no tenga montados un GEQ, efectos ni un bastidor Premium.

**3. Pulse el botón de herramienta LIBRARY para abrir la ventana de la biblioteca correspondiente.**

Esta ventana contiene los siguientes elementos.

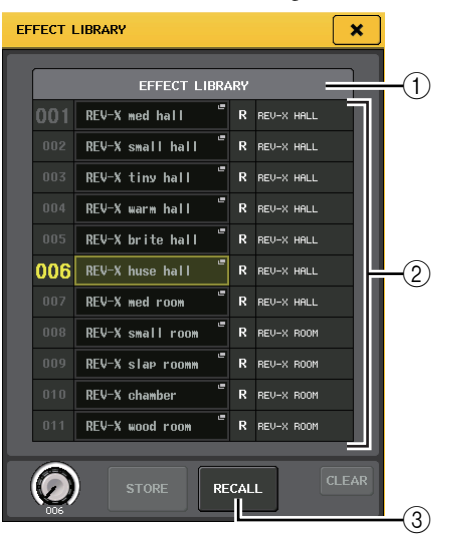

#### 1**CURRENT TYPE (TIPO ACTUAL) (Solamente para la biblioteca del canal de salida)**

Este campo muestra el tipo de canal seleccionado mediante la tecla [SEL].

#### 2**Lista**

Esta lista muestra los datos guardados en la biblioteca. Una línea resaltada indica que están seleccionados para las operaciones. Los datos de solo lectura se indican con un símbolo R.

#### **NOTA**

En la parte derecha de la lista aparece la información sobre los datos de configuración importantes (como el tipo de canales de salida, el tipo de dinámica o el tipo de efecto que se están utilizando). La biblioteca de dinámica también muestra símbolos que indican si los datos pueden recuperarse en Dynamics 1 y/o Dynamics 2.

## 3**Botón RECALL (Recuperar)**

Este botón recupera los datos seleccionados en la lista del canal (EQ/Dynamics) o del bastidor (GEQ/Effect/Premium Rack) seleccionado en ese momento.

**4. Gire cualquiera de los mandos multifunción para subir o bajar la línea resaltada y seleccionar el elemento de biblioteca que desee recuperar.**

Según los datos que haya optado recuperar, quizás no sea posible recuperarlos en el canal o en el bastidor seleccionado en ese momento. Cada biblioteca tiene las siguientes restricciones.

#### **• Biblioteca de canales**

Si el tipo de canal seleccionado mediante la tecla [SEL] difiere del seleccionado en la lista de la biblioteca del canal de salida, aparecerá la indicación "CONFLICT" (Conflicto) a la derecha de CURRENT TYPE (Tipo actual). Los datos podrán recuperarse aunque aparezca "CONFLICT", aunque dichos datos incluirán unos parámetros diferentes. Los parámetros que no existan en la biblioteca se ajustarán a su valor predeterminado.

#### **• Biblioteca Dynamics (Dinámica)**

La biblioteca Dynamics contiene tres tipos de datos: Dynamics 1 y Dynamics 2 para canales de entrada, y Dynamics 1 para canales de salida. No será posible recuperar los datos si se ha elegido el tipo de datos de dinámica incorrecto en la biblioteca.

#### **• Biblioteca GEQ (Ecualizador gráfico)**

La biblioteca GEQ contiene dos tipos de datos: 31BandGEQ o Flex15GEQ. No será posible recuperar datos de la biblioteca 31BandGEQ en la biblioteca Flex15GEQ si dichos datos contienen los ajustes de ganancia de 16 o más bandas.

#### **• Biblioteca Effect (Efectos)**

Los elementos de la biblioteca de efectos que utilizan tipos de efectos "HQ.Pitch" o "Freeze" solo podrán recuperarse en los bastidores 1, 3, 5 o 7. No podrán recuperarse si se selecciona cualquier otro bastidor.

Si se selecciona un número de biblioteca que no pueda recuperarse, no será posible pulsar el botón RECALL.

## **5. Pulse el botón RECALL.**

**6. Los datos seleccionados se cargarán de inmediato en el canal (EQ/Dynamics) o bastidor (GEQ/Effect/Premium Rack) seleccionado en el paso 2.**

#### **NOTA**

Si se recuperan los datos de una biblioteca de canal en un canal que esté vinculado a otro, se cancelará la configuración del vínculo del canal en el que se recuperaron los datos.

- **Almacenamiento de ajustes en una biblioteca**
- **1. Abra una ventana emergente que contenga los botones de herramientas.**
- **2. Seleccione el canal (EQ/Dynamics) o bastidor (GEQ/Effect/Premium Rack) cuyos ajustes desee guardar.**

#### **NOTA**

Puede seleccionarse un solo canal o bastidor como fuente de almacenamiento. Si se seleccionan varios canales en la ventana emergente Dynamics o EQ, no será posible guardar.

**3. En la parte superior de la ventana emergente, pulse el botón LIBRARY para acceder a la biblioteca.**

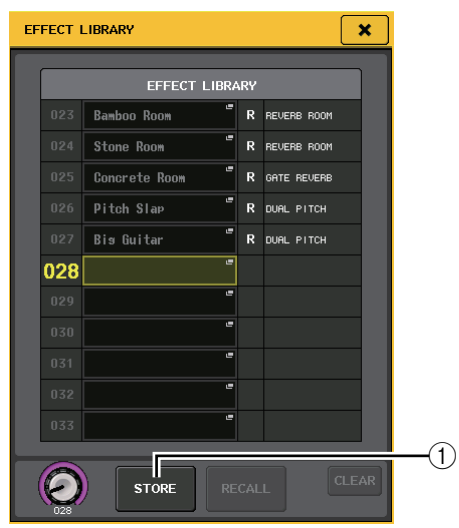

## 1**Botón STORE (Guardar)**

Los ajustes del canal (EQ/Dynamics) o del bastidor (GEQ/Effect/Premium Rack) seleccionado en ese momento se almacenarán en la posición de la lista que se haya elegido.

**4. Gire alguno de los mandos multifunción para seleccionar el número de biblioteca de destino de almacenamiento.**

#### **NOTA**

No será posible guardar información en un número de biblioteca que contenga datos de solo lectura (indicados con un símbolo R).

## **5. Pulse el botón STORE.**

De este modo se abrirá la ventana emergente LIBRARY STORE (Guardar en biblioteca), donde podrá asignar un título a los ajustes. Consulte información detallada acerca de la introducción de textos en ["Introducción de nombres" \(consulte la](#page-20-0)  [página 21\).](#page-20-0)

### **6. Una vez asignado un título a los ajustes, pulse el botón STORE de la ventana emergente LIBRARY STORE.**

Un cuadro de diálogo pedirá que confirme la operación de guardar.

**7. Para ejecutar la operación de guardar, pulse el botón OK.**

Los ajustes actuales se guardarán en el número de biblioteca seleccionado en el paso 4. Si decide cancelar esta operación, pulse el botón CANCEL en lugar del botón OK.

#### **NOTA**

- **•** Incluso después de guardar los ajustes podrá modificar el título pulsando el título de los datos en la lista para abrir la ventana emergente LIBRARY TITLE EDIT (Editar título de biblioteca). Sin embargo, no será posible editar el título de un elemento de biblioteca de solo lectura (indicado con un símbolo R).
- **•** Tenga en cuenta que si guarda ajustes en un lugar que ya contiene datos, se sobrescribirán los datos existentes. (No es posible sobrescribir los datos de solo lectura.)
- **Borrado de ajustes de una biblioteca**
- **1. Abra una ventana emergente que contenga los botones de herramientas.**
- **2. En la parte superior de la ventana emergente, pulse el botón LIBRARY para acceder a la biblioteca.**

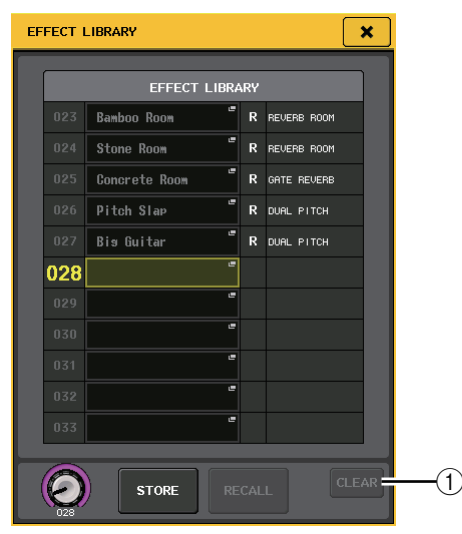

#### 1**Botón CLEAR (Borrar)**

Este botón borra los ajustes seleccionados en la lista.

**3. Gire alguno de los mandos multifunción para seleccionar el elemento de biblioteca que desee borrar.**

#### **NOTA**

Los datos de solo lectura no se pueden borrar (indicados con un símbolo R).

#### **4. Presione el botón CLEAR.**

Se abrirá cuadro de diálogo pidiendo que confirme la operación de borrado.

**5. Para ejecutar la operación de borrado, pulse el botón OK.**

De este modo se borrarán los datos seleccionados en el paso 3. Si decide cancelar la operación de borrado, pulse el botón CANCEL en lugar del botón OK.

# <span id="page-25-3"></span><span id="page-25-0"></span>**Inicialización de ajustes**

Esta sección explica cómo devolver a su estado predeterminado los ajustes de EQ/Dynamics del canal, o de los efectos del bastidor, seleccionado en ese momento. Un GEQ puede inicializarse con el botón FLAT de la pantalla.

- **1. Abra una ventana emergente que contenga los botones de herramientas.**
- **2. Seleccione el canal (EQ/Dynamics) o bastidor (GEQ/Effect/Premium Rack) cuyos ajustes desee inicializar.**
- **3. Pulse el botón DEFAULT (Predeterminado).** Un cuadro de diálogo pedirá que confirme la operación de inicialización.
- **4. Para ejecutar la operación de inicialización, pulse el botón OK.**

De este modo se inicializarán los ajustes de EQ/Dynamics o de efectos/procesador del bastidor seleccionados en el paso 2. Si decide cancelar la inicialización, pulse el botón CANCEL en lugar del botón OK.

#### **NOTA**

En el caso de EQ/Dynamics, podrá utilizar los botones de número o nombre de canal en la ventana emergente 8 ch o ALL para seleccionar un intervalo de canales e inicializarlos en una sola operación.

# <span id="page-25-2"></span><span id="page-25-1"></span>**Ajustes de copiado y pegado**

Esta sección explica cómo copiar los ajustes de EQ/Dynamics del canal, o los ajustes de GEQ/Effect/Premium Rack del bastidor, seleccionado en ese momento en una memoria de búfer para, a renglón seguido, pegarlos en otro canal o bastidor.

Las operaciones de copiado y pegado se limitan a las siguientes combinaciones siguientes:

- **•** Entre ajustes de EQ de canales de entrada
- **•** Entre ajustes de EQ de canales de salida
- **•** Entre procesadores de dinámica con un tipo de destino de pegado (GATE, DUCKING, COMPRESSOR, EXPANDER, COMPANDER-H, COMPANDER-S o DE-ESSER) que coincida con el del origen de copia
- **•** Entre efectos/GEQ (ecualizador gráfico) montados en un bastidor
- **•** Entre los mismos procesadores en un bastidor Premium **NOTA**

Solamente los ajustes de 31BandGEQ que utilicen menos de quince bandas podrán copiarse en Flex15GEQ.

- **1. Abra una ventana emergente que contenga los botones de herramientas.**
- **2. Seleccione el canal (EQ/Dynamics) o bastidor (GEQ/Effect/Premium Rack) desde el que desee copiar los ajustes.**
- **3. Pulse el botón COPY.**

Los ajustes actuales se guardarán en la memoria búfer.

#### **NOTA**

- **•** Tenga en cuenta que si copia otros ajustes antes de pegar, sobrescribirá el contenido de la memoria búfer.
- **•** Podrá seleccionar un solo canal o bastidor como fuente de copiado. Si se seleccionan varios canales en la ventana emergente 8 ch/ALL, el botón COPY no podrá seleccionarse.

### **4. Seleccione el canal o bastidor de destino de pegado.**

#### **NOTA**

Si van a pegarse ajustes de EQ/Dynamics, podrá utilizar la ventana emergente 8ch o ALL para seleccionar varios canales como destino de copiado. En este caso, se pegará el mismo contenido en todos los canales seleccionados.

#### **5. Pulse el botón PASTE.**

Se pegarán los ajustes del canal (EQ/Dynamics) o del bastidor (GEQ/Effect/Premium Rack) seleccionados en el paso 2.

#### **NOTA**

- **•** Tenga en cuenta que, al pegar los ajustes, estos sobrescribirán el contenido del destino de pegado.
- **•** Si no se han guardado datos en la memoria búfer, no será posible pulsar el botón PASTE.
- **•** De los dos tipos de GEQ, utilizar los botones de herramientas de un bastidor en el cual se haya seleccionado Flex15GEQ dará lugar a que los ajustes se copien y peguen en los bastidores A y B individualmente.
- **•** No será posible pegar ajustes de efectos que utilicen los tipos de efectos "HQ.Pitch" o "Freeze" en los bastidores 2, 4, 6 u 8.

# <span id="page-26-1"></span><span id="page-26-0"></span>**Comparación de dos ajustes**

Puede utilizarse el botón COMPARE para intercambiar los ajustes conservados en la memoria búfer por los ajustes del canal (EQ/Dynamics) o de bastidor (GEQ/Effect/Premium Rack) seleccionado en ese momento. Esto resulta práctico cuando se desea conservar temporalmente los ajustes en un punto determinado, para posteriormente compararlos con los ajustes editados.

- **1. Abra una ventana emergente que contenga los botones de herramientas.**
- **2. Seleccione un canal (EQ/Dynamics) o un bastidor (GEQ/Effect/Premium Rack).**
- **3. Pulse el botón COPY para copiar los ajustes actuales en la memoria búfer.**

Este será el primer conjunto de ajustes.

#### **NOTA**

Tenga en cuenta que si copia otros ajustes antes de comparar, se sobrescribirá el contenido de la memoria búfer.

## **4. Edite los ajustes del canal (EQ/Dynamics) o del bastidor (GEQ/Effect/Premium Rack) seleccionado en ese momento.**

Este será el segundo conjunto de ajustes.

#### **NOTA**

Una vez guardado el primer conjunto de ajustes en la memoria búfer, si lo desea podrá inicializar el canal o bastidor y editar el segundo conjunto de ajustes desde un estado inicializado.

### **5. Para comparar el primer conjunto de ajustes con los ajustes actuales (el segundo conjunto), pulse el botón COMPARE.**

De este modo volverá al primer conjunto de ajustes. En ese momento, en la memoria búfer estará el segundo conjunto de ajustes.

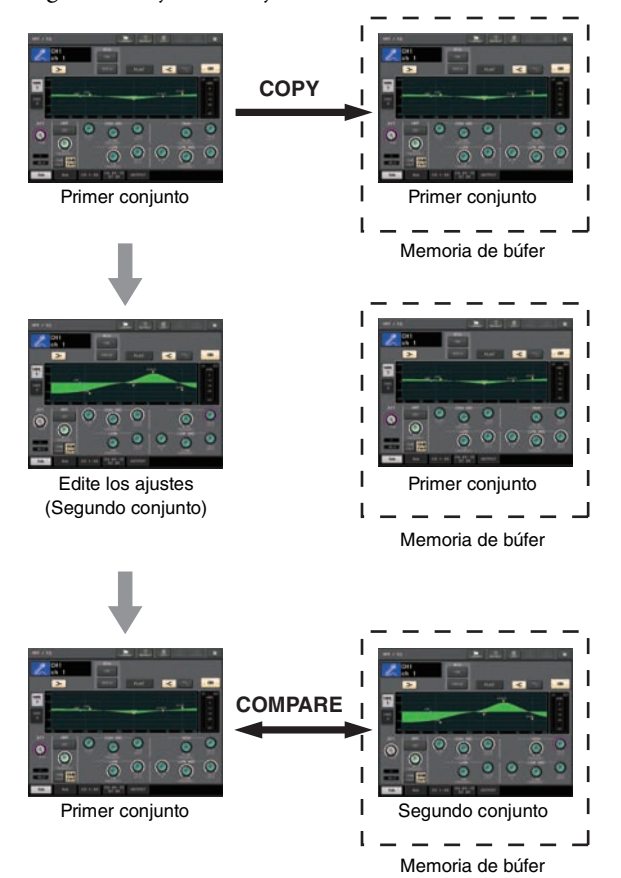

#### **6. Puede pulsar el botón COMPARE varias veces para comparar entre el primer y segundo conjuntos de ajustes.**

Cada vez que pulse el botón COMPARE, los ajustes actuales se intercambiarán por los ajustes conservados en la memoria búfer. A diferencia de la operación de pegado, la operación de comparación siempre permite volver a los ajustes anteriores, a condición de que no se haya sobrescrito la memoria búfer.

#### **NOTA**

- **•** Los ajustes en la memoria búfer también pueden utilizarse para la operación de pegado.
- **•** De los dos tipos de GEQ, utilizar los botones de herramientas de un bastidor en el cual se haya seleccionado Flex15GEQ dará lugar a que los ajustes sean sustituidos con los datos de la memoria búfer en los bastidores A y B individualmente.

# <span id="page-27-0"></span>**Funcionamiento básico de la serie CL**

Esta sección explica el funcionamiento básico de la serie CL. Las operaciones de la serie CL se dividen en tres categorías principales:

- **Control de los canales seleccionados (Sección SELECTED CHANNEL)**
- **Control de los ocho canales como grupo (Sección Centralogic)**
- **Uso de los deslizadores del panel superior (Sección Banda de canal)**

En general, la unidad CL se emplea para la mezcla de una combinación de estas operaciones.

# <span id="page-27-1"></span>**Control de los canales seleccionados (sección SELECTED CHANNEL)**

La sección SELECTED CHANNEL, situada a la izquierda de la pantalla, corresponde al módulo mezclador de un mezclador analógico convencional, y permite ajustar manualmente todos los parámetros principales del canal seleccionado en ese momento. Las operaciones de esta sección afectarán al canal seleccionado más recientemente mediante su tecla [SEL]. El procedimiento básico es el siguiente:

# **1. Pulse la tecla de selección de banco correspondiente al banco que incluya el canal que desee controlar.**

Seleccione uno de los bancos de deslizadores personalizados o predeterminados en la sección Banda de canal o Centralogic.

# **2. Utilice una tecla [SEL] para seleccionar el canal que desee controlar.**

Para seleccionar un canal MIX o MATRIX, utilice las teclas de selección de banco para recuperar el canal deseado en la sección Centralogic y, a continuación, pulse la tecla [SEL] del canal de su preferencia.

# **3. Pulse cualquiera de los mandos de la sección SELECTED CHANNEL.**

De este modo se abrirá la pantalla SELECTED CHANNEL VIEW del canal seleccionado. Allí podrá ver los valores de configuración actualmente vigentes. Incluso si se selecciona otra pantalla, los mandos de la sección SELECTED CHANNEL siempre afectarán al canal seleccionado en ese momento. En este caso, se abrirá una miniventana emergente indicando el valor de ese parámetro en la pantalla cuando accione un mando.

**4. Utilice los mandos de la sección SELECTED CHANNEL y los botones de la pantalla SELECTED CHANNEL VIEW para editar los parámetros del canal seleccionado.**

# <span id="page-27-2"></span>**Control de los ocho canales como grupo (sección Centralogic)**

La sección Centralogic, situada debajo de la pantalla táctil, permite recuperar y controlar simultáneamente un conjunto de hasta ocho canales de entrada, o grupos DCA. Utilice las teclas de selección de banco situadas a la derecha de la sección Centralogic para seleccionar los canales que desee controlar. Al pulsar las teclas, los canales o grupos DCA correspondientes serán asignados a la sección Centralogic, y la pantalla táctil mostrará la pantalla OVERVIEW correspondiente a dichos canales. La pantalla OVERVIEW presenta los principales parámetros, que podrá controlar utilizando los deslizadores y teclas de la sección Centralogic. El procedimiento básico es el siguiente:

# **1. Pulse una tecla de selección de banco para elegir el canal o grupo DCA que desee controlar.**

Pulse la tecla [INPUT] para seleccionar en los grupos de canal etiquetados a la izquierda de las teclas de selección de banco y, a continuación, pulse la tecla [OUTPUT] para seleccionar en los grupos de canales etiquetados a la derecha de las teclas de selección de banco.

Al pulsar la tecla de selección de banco, en la pantalla táctil aparecerá la pantalla OVERVIEW, en la que verá los parámetros de los ocho canales seleccionados.

#### **NOTA**

Cuando esté abierta la pantalla SELECTED CHANNEL VIEW, podrá pasar a la pantalla OVERVIEW pulsando cualquiera de los mandos multifunción del 1 al 8. Esto resulta muy práctico si se desea pasar rápidamente a la pantalla OVERVIEW dejando seleccionados los mismos canales o grupos DCA que desee controlar.

**2. Utilice los mandos de la sección Centralogic y los campos de la pantalla OVERVIEW para controlar los canales.**

## **NOTA**

- **•** La línea inferior de la pantalla OVERVIEW muestra los canales o grupos DCA que pueden controlarse con los deslizadores y las teclas [ON] y [CUE] de la sección Centralogic.
- **•** La línea superior de la pantalla OVERVIEW muestra los canales que pueden controlarse con los mandos multifunción 1–8.

# **Control de otro grupo de ocho canales en la pantalla OVERVIEW**

Podrá retener los canales o grupos DCA controlados mediante los deslizadores, las teclas [ON], los contadores, las teclas [CUE] y [SEL] de la sección Centralogic, y pasar a otro grupo de ocho canales para controlarlos en la ventana OVERVIEW. En este caso, los mandos multifunción controlarán otro conjunto de ocho canales distinto que el de los mandos de la sección Centralogic.

**1. Pulse durante al menos dos segundos los botones de selección de banco correspondientes a los canales o grupos DCA que desee retener en la sección Centralogic.** El LED de la tecla de selección de banco empezará

a parpadear. El parpadeo indica que los canales o grupos DCA correspondientes ya han quedado retenidos en la sección Centralogic.

**2. Pulse una tecla de selección de banco para seleccionar los ocho canales (salvo los de los grupos DCA) que desee controlar en la pantalla OVERVIEW.**

La tecla de selección de banco se iluminará. Estar iluminada indicará que los canales correspondientes pueden controlarse en la pantalla OVERVIEW y también con los mandos multifunción.

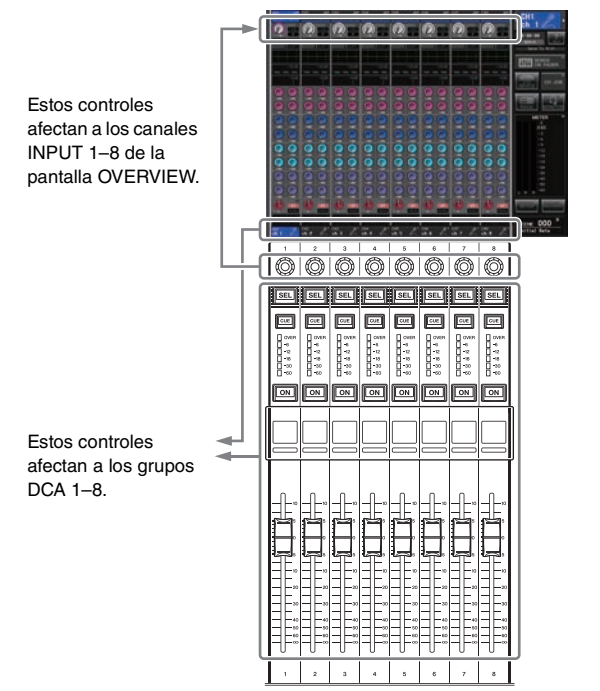

**3. Para liberar los canales o grupos DCA retenidos en la sección Centralogic, pulse otra vez la tecla de selección de banco accionada en el paso 1, y manténgala pulsada hasta que el indicador LED de la tecla deje de parpadear y quede iluminado continuamente.**

Cuando el indicador LED de la tecla de selección de banco quede iluminado, sus canales o grupos DCA quedarán asignados tanto a la sección Centralogic como a la pantalla OVERVIEW.

# <span id="page-28-0"></span>**Uso del panel superior (sección Banda de canal)**

La sección Banda de canal del panel superior permite controlar los parámetros de nivel, ganancia, panorámica, CUE y otros de los canales seleccionados. El procedimiento básico es el siguiente:

**1. Utilice las teclas de selección de banco situadas a la derecha de la sección Banda de canal para seleccionar los canales o grupos DCA que desee controlar.**

Cada tecla de selección de banco contiene un "banco", que combina un grupo de varios canales. Las teclas de selección de canal "CUSTOM" permiten asignar y recuperar un banco con la variedad de canales o grupos DCA que el usuario elija. Estos bancos se denominan "bancos de deslizadores personalizados". Dado que permiten asignar una combinación de diferentes tipos de canales, será posible controlar diversos tipos de canales como un solo grupo.

**2. Utilice los controles de la sección Banda de canal.**

Utilice el mando de canal para ajustar los parámetros seleccionados mediante la tecla [GAIN/PAN/ASSIGN].

La pantalla de cada canal indica la información del canal asignado en ese momento. Para ver la información del canal, seleccione SETUP→USER SETUP→PREFERENCE y, a continuación, configure NAME DISPLAY como NAME ONLY o como FULL FUNCTION.

# <span id="page-28-1"></span>**Configuración de un banco de deslizadores personalizado**

Efectúe el siguiente procedimiento para configurar un banco de deslizadores personalizado para controlar en la sección Banda de canal.

- **1. Pulse el botón SETUP situado en el área de acceso a las funciones de la pantalla.**
- **2. Pulse el botón USER SETUP, en la esquina superior izquierda de la pantalla SETUP.**
- **3. Pulse la ficha CUSTOM FADER, próxima a la parte inferior de la pantalla USER SETUP.** De este modo se abrirá la pantalla CUSTOM FADER BANK / MASTER FADER.

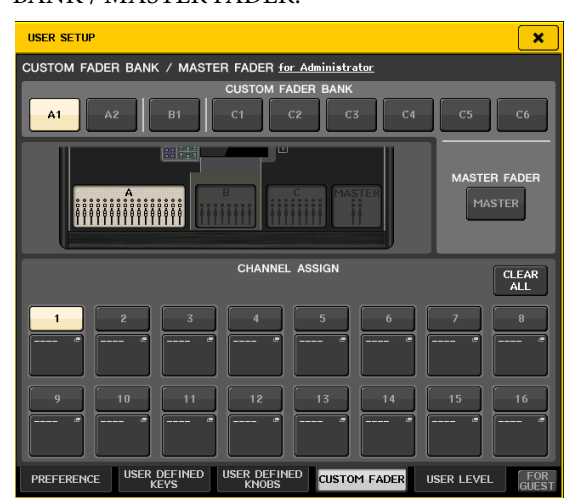

**4. Seleccione el banco de deslizadores personalizado de su preferencia.**

Las bandas de canal se dividen, de izquierda a derecha, en cuatro bloques: bloque A, bloque B (sección Centralogic), bloque C (solamente el modelo CL5) y Master.

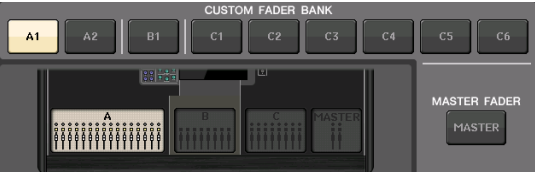

**5. Pulse el número en el área FADER y, a continuación, la tecla [SEL] correspondiente al canal que desee asignar a dicho deslizador.**

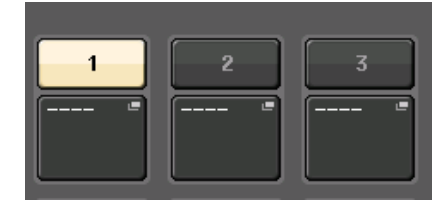

- **6. También podrá seleccionar un canal en la pantalla. Pulse el botón situado debajo del número de su preferencia para abrir la pantalla CH SELECT. En primer lugar, seleccione la ficha correspondiente al grupo de canales; a continuación, seleccione los canales individuales. Para volver a la pantalla anterior, pulse el botón CLOSE.**
- **7. Repita el paso 5 para seleccionar todos los canales que desee asignar al banco de deslizadores personalizado.**
- **8. Cuando haya terminado, pulse el símbolo X de la esquina superior derecha de la pantalla.**

## <span id="page-29-1"></span>**Ajuste del nivel de envío a un bus MIX o MATRIX (modo SENDS ON FADER)**

Cada deslizador del panel superior permite ajustar el nivel del canal correspondiente, así como el nivel de envío de la señal encaminada desde cada canal al bus MIX/MATRIX seleccionado en ese momento (modo SENDS ON FADER). Efectúe el siguiente procedimiento para utilizar los deslizadores del panel superior para ajustar la señal que se envía desde todos los canales de entrada a un determinado bus MIX. 1

#### **1. En el área de acceso a las funciones de la pantalla, pulse el botón SENDS ON FADER.**

La unidad CL pasará al modo SENDS ON FADER. El grupo de buses MIX/MATRIX seleccionado más recientemente será asignado a la sección Centralogic. Los deslizadores de la sección Banda de canal se moverán para reflejar el nivel de envío de las señales que estén direccionadas desde cada canal a los buses MIX/MATRIX seleccionados en ese momento. En el modo SENDS ON FADER, el área de acceso a las funciones mostrará el botón que permite alternar entre MIX $1-16y$ MIX17–24/MATRIX, así como los botones que permiten seleccionar los buses MIX/MATRIX de destino.

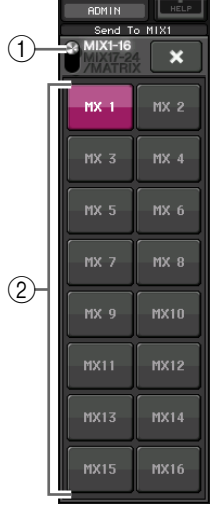

 $0:00:00$ 

- 1**Botón de alternancia ON FADER** Al pulsar varias veces este botón podrá alternar entre MIX1–16 y MIX17–24/MATRIX.
- 2**Botones de selección de bus MIX/MATRIX** Estos botones permiten seleccionar los buses MIX/MATRIX de destino. Dos buses emparejados en estéreo aparecerán representados por un solo botón.
- **2. Pulse varias veces el botón de alternancia ON FADER para seleccionar MIX1–16 o MIX17–24/MATRIX.**

De este modo podrá utilizar los botones de selección de bus MIX/MATRIX para especificar los buses MATRIX de destino.

**3. Utilice los botones de selección de bus MIX o MATRIX del área de acceso a las funciones para seleccionar el bus MIX/MATRIX de destino del envío.**

#### **NOTA**

- **•** Si lo prefiere, puede pulsar un mando SEND LEVEL de la sección SELECTED CHANNEL para abrir una ventana emergente en la que podrá seleccionar un bus MIX/MATRIX.
- **•** También podrá seleccionar un bus MIX/MATRIX con las teclas de selección de banco y las teclas [SEL] de la sección Centralogic. Si selecciona buses MIX o MATRIX pulsando las teclas [SEL], la configuración del botón de alternancia MIX/MTRX ON FADER cambiará automáticamente.
- **•** Si vuelve a pulsar el botón de selección de bus MIX/MATRIX que esté seleccionado en ese momento, se desactivará el monitor de entrada del canal MIX/MATRIX relacionado. Este método resulta práctico para monitorizar la señal que se envía al bus MIX/MATRIX seleccionado.
- <span id="page-29-0"></span>**4. Utilice los deslizadores de la sección INPUT para ajustar el nivel de envío desde los canales de entrada al bus MIX/MATRIX seleccionado.**

#### **NOTA**

Podrá asignar la función SENDS ON FADER a una tecla definida por el usuario. De esta manera podrá pasar rápidamente al modo SENDS ON FADER correspondiente a un determinado bus MIX/MATRIX, y volver al modo anterior igual de rápido.

- **5. Repita los pasos 3–4 para ajustar el nivel de envío de otros buses MIX/MATRIX de la misma manera.**
- **6. Cuando haya terminado de ajustar los niveles de envío de MIX/MATRIX, pulse el símbolo X en el área de acceso a las funciones.**

El área de acceso a las funciones volverá a su estado anterior, y la unidad a su estado normal.

# <span id="page-30-0"></span>**Conexiones**

# <span id="page-30-3"></span><span id="page-30-1"></span>**Acerca de las conexiones de red**

# <span id="page-30-5"></span>**Acerca de Dante**

Este producto incorpora la tecnología Dante como protocolo de transmisión de señales de audio. Dante es un protocolo de red desarrollado por Audinate. Se ha diseñado para posibilitar señales de audio multicanal con varias velocidades de bits y de muestreo, así como señales de control de dispositivos a través de una red Giga-bit Ethernet (GbE). Dante también ofrece las siguientes ventajas:

- **•** Transmite hasta 512 canales de entrada/512 canales de salida, para un total de 1024 canales (en teoría) de audio sobre una red GbE. (La serie CL cuenta con 64 entradas/64 salidas con una resolución de 24/32 bits.)
- **•** Los dispositivos compatibles con Dante configurarán automáticamente sus interfaces de red y buscarán otros dispositivos en la red. Podrá etiquetar los dispositivos Dante y sus canales de audio con nombres que le resulten fáciles de recordar.
- **•** Dante utiliza normas de sincronización de red de alta precisión para conseguir una reproducción con precisión de muestreo, con una latencia y fluctuaciones extremadamente bajas. La serie CL incorpora cuatro tipos de latencia: 0,25 ms, 0,5 ms, 1,0 ms y 5,0 ms.
- **•** Dante admite conexiones redundantes, resistentes a problemas de red imprevistos a través de redes principales y secundarias.
- **•** La conexión de un ordenador a una red Dante mediante una conexión Ethernet permite la entrada o salida directas de audio sin utilizar dispositivos de interfaz de audio.
- **•** Se puede transmitir audio a una distancia máxima de 100 metros\* entre dispositivos mediante cables de red CAT5e.
	- \* La distancia práctica máxima puede variar en función del cable que se use.

Aprovechando estas ventajas podrá: omitir los complicados procedimientos para automatizar conexiones y configuraciones de dispositivos compatibles con Dante, controlar de forma remota dispositivos de E/S desde una consola de mezclas, o realizar grabaciones de varias pistas en un DAW, como Nuendo, instalado en un ordenador de la red.

Visite el sitio web de Audinate para obtener más información sobre Dante.

http://www.audinate.com/

También encontrará información adicional acerca de Dante en el sitio web de Yamaha Pro Audio:

http://www.yamahaproaudio.com/

#### **NOTA**

No utilice la función EEE (\*) de interruptores de red en una red Dante.

Aunque la gestión de energía se debería controlar automáticamente en interruptores compatibles con EEE, algunos interruptores no llevan a cabo este control de forma correcta. Esto puede hacer que EEE esté habilitado en redes Dante cuando no resulta adecuado, lo que puede causar un funcionamiento defectuoso de la sincronización, así como bajadas de sonido ocasionales.

- Por tanto, se recomienda encarecidamente lo siguiente: **•** Si utiliza interruptores gestionados, asegúrese de que permiten deshabilitar EEE. Asegúrese de que EEE está deshabilitado en todos los puertos que se utilizan para tráfico Dante en tiempo real.
- **•** Si utiliza interruptores no gestionados, asegúrese de que no utiliza interruptores de red compatibles con la función EEE, puesto que esta función no se puede deshabilitar en estos interruptores.
	- EEE (Energy Efficient Ethernet, ahorro energético en redes Ethernet) es una tecnología que reduce el consumo de energía de conmutadores durante períodos de tráfico de red bajo. También se conoce como Green Ethernet (Ethernet verde) e IEEE802.3az.

# <span id="page-30-4"></span>**Acerca de Dante Controller**

Dante Controller es una aplicación de software que permite la configuración y el direccionamiento de audio de redes Dante. Utilice esta aplicación si tiene previsto configurar dispositivos compatibles con Dante (como Dante-MY16-AUD) que no incorporan compatibilidad nativa con CL, o bien si desea configurar encaminamientos de señales complejos a través de una red Dante. Encontrará más información en el siguiente sitio web.

http://www.yamahaproaudio.com/

Para ejecutar Dante Controller, un ordenador debe contar con un conector Ethernet compatible con GbE. Consulte el manual de instrucciones de Dante Controller para obtener información detallada sobre Dante Controller.

# <span id="page-30-6"></span><span id="page-30-2"></span>**Conexión con dispositivos de E/S**

En esta sección se explica cómo conectar dispositivos de la serie CL a dispositivos de E/S (como RIO3224-D) en una red en cadena de margarita y en una red en estrella (red redundante). Antes de llevar a cabo las conexiones con dispositivos de E/S, lleve a cabo los pasos descritos en ["Configuración de la red](#page-39-2)  [Dante" \(consulte la página 40\)](#page-39-2) y, a continuación, apague la unidad de la serie CL.

# <span id="page-30-7"></span>**Red en cadena tipo margarita**

Una cadena tipo margarita es un esquema de cableado en el que varios dispositivos se conectan entre sí en secuencia. De esta forma, la conexión en red es sencilla y no requiere conmutadores de red. Este método de conexión es adecuado para un sistema sencillo con un número pequeño de dispositivos.

No obstante, si se conecta un gran número de dispositivos, será necesario aumentar el valor de latencia. Asimismo, si en una red en cadena tipo margarita se rompe una conexión, el flujo de la señal se interrumpirá en ese punto, a partir del cual no se transferirá ninguna señal.

### ■ **Conexión de dispositivos de E/S a la dispositivos de la serie CL**

Realice las conexiones tal como se muestra a continuación mediante los conectores Dante de la serie CL y los dispositivos de E/S y ajuste los conmutadores giratorios y los conmutadores DIP de los dispositivos de E/S.

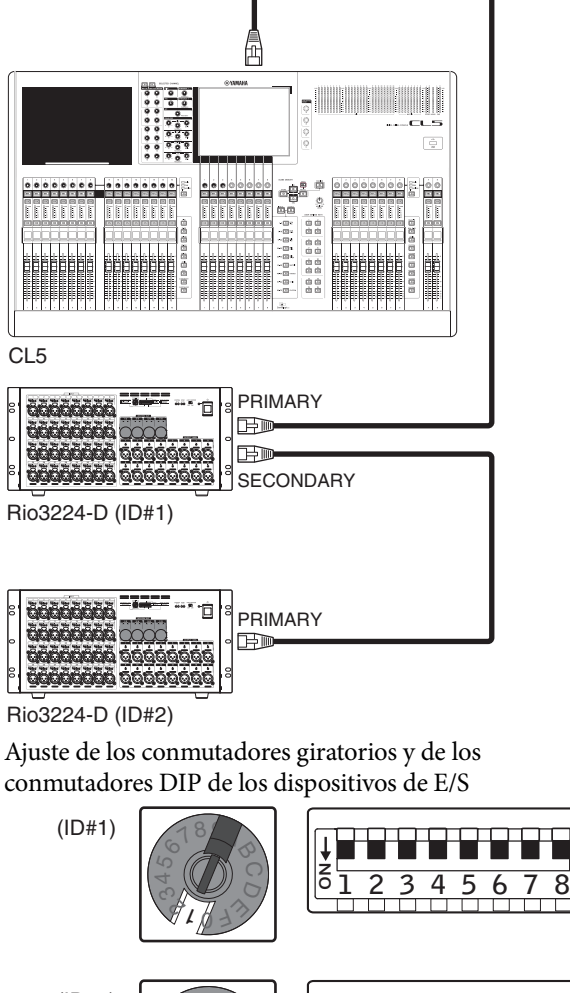

(ID#2)

<span id="page-31-1"></span>4

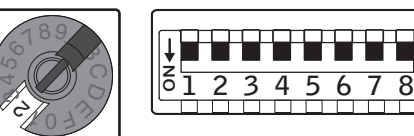

# <span id="page-31-0"></span>**Red en estrella (red redundante)**

En una red en estrella, cada dispositivo se conecta a un concentrador central. El uso de un conmutador de red compatible con GbE permite configurar una red a gran escala de banda ancha. Recomendamos un conmutador de red que cuente con varias funciones para controlar y supervisar la red (como Qos, la capacidad de asignar prioridad a flujos de datos, es decir, la sincronización de reloj o la transmisión de audio en ciertos circuitos de datos.) Con esta topología resulta habitual configurar una red redundante para que aun en el caso de que surja un problema de red inesperado la comunicación se pueda producir sin afectar al audio.

# **Acerca de las redes redundantes**

Una red redundante está formada por dos circuitos: uno principal y otro secundario. Normalmente la red funciona en el circuito principal. No obstante, si la conexión principal se interrumpe, el circuito secundario tomará

automáticamente el control de las comunicaciones. Por lo tanto, el uso de una red redundante con una topología de estrella aumentaría la resistencia a problemas de red imprevistos en comparación con una red de tipo margarita.

# ■ **Conexión de dispositivos de E/S a la dispositivos de la serie CL**

Realice las conexiones tal como se muestra a continuación mediante los conectores Dante de la serie CL y los dispositivos de E/S y ajuste los conmutadores giratorios y los conmutadores DIP de los dispositivos de E/S.

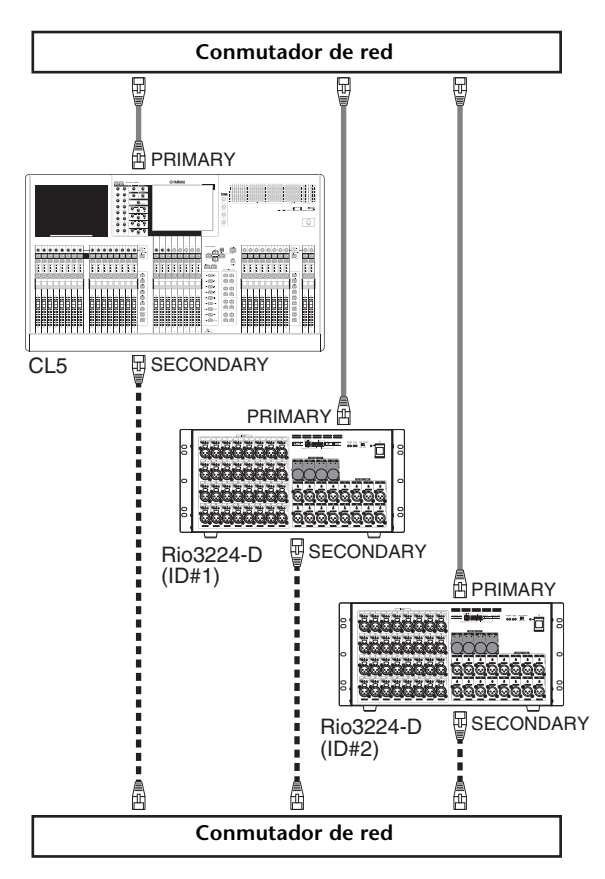

■ Ajuste de los conmutadores giratorios y de los **conmutadores DIP de los dispositivos de E/S**

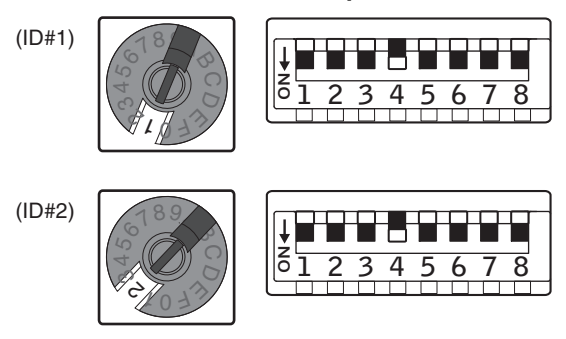

# <span id="page-32-0"></span>**Conexiones de entrada/salida de audio**

# **Conexiones de entrada analógicas**

Serie CL

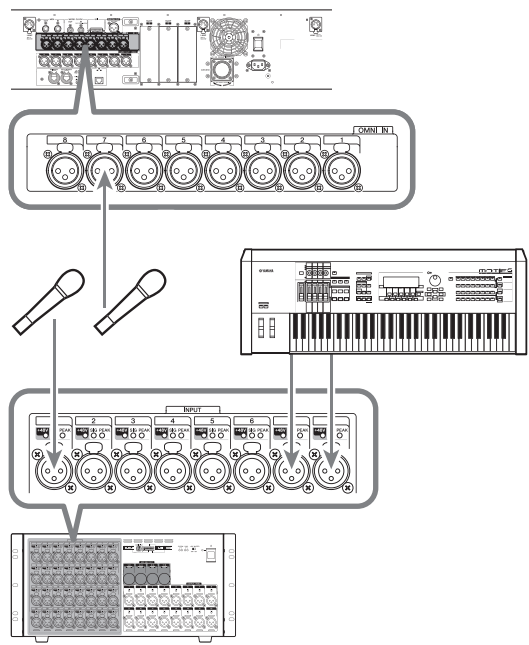

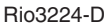

Las tomas INPUT de los dispositivos de E/S, así como las tomas OMNI IN, se utilizan principalmente para conectar micrófonos o dispositivos de línea monoaurales.

#### **NOTA**

En su estado predeterminado, las tomas OMNI no tienen asignados patches. Para utilizar las señales conectadas aquí como entradas, tendrá que ajustar los patches.

# **Conexiones de salida analógicas**

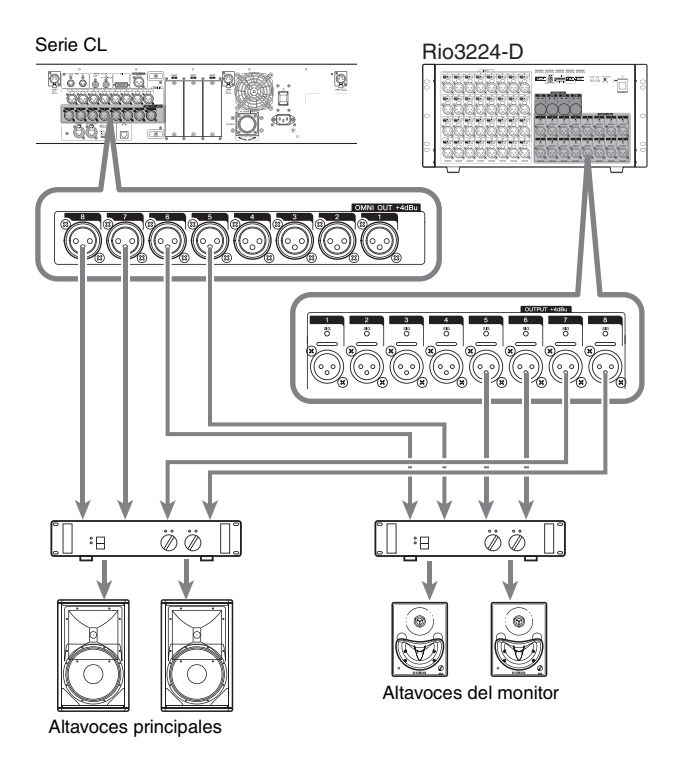

A las tomas OMNI OUT de la serie CL y a las tomas OUTPUT de las unidades Rio3224-D se les pueden asignar patches a las señales de salida procedentes de canales de salida (MIX, MATRIX, STEREO (L/R), MONO (C)), señales de monitor (canales MONITOR OUT L/R/C (salida de monitor I/D/C)) y señales de salida directa de los canales de entrada. Consulte información detallada acerca de los patches, en la ["Aplicación de parches de la salida](#page-40-1)  [del mezclador al dispositivo de E/S" \(consulte la página 41\)](#page-40-1)  de la sección Guía rápida.

La toma PHONES OUT del panel frontal tiene por objeto monitorizar, lo cual siempre permite monitorizar siempre la señal seleccionada como origen de monitorización. Mediante la asignación de los canales MONITOR OUT L/R/C (Izquierda/Centro/Derecha) a las tomas de salida de su preferencia, también podrá monitorizar la misma señal a través de los altavoces externos.

# **Conexiones de entrada/salida digitales**

Utilice la toma DIGITAL OUT para enviar señales internas de la unidad CL a un dispositivo de audio digital externo. Si la unidad CL está en su estado predeterminado, se asignará un patch entre la señal de salida del canal STEREO y la toma DIGITAL OUT, que podrá utilizarse para grabar la mezcla principal en un grabador de CD u otro dispositivo. Esta toma puede conectarse a la toma AES/EBU de un dispositivo de E/S, como el Rio3224-D. Además, instalando las tarjetas mini-YGDAI de E/S, que se venden por separado, en las ranuras 1–3, podrá añadir tomas de entrada/salida a la CL o conectar unidades procesadoras de altavoces. En el sitio web de audio profesional de Yamaha encontrará la información más actualizada acerca de las tarjetas de E/S.

http://www.yamahaproaudio.com/

# <span id="page-33-1"></span><span id="page-33-0"></span>**Instalación de una tarjeta opcional**

Antes de instalar una tarjeta de E/S en las ranuras 1–3, compruebe en el sitio web de Yamaha si la tarjeta es compatible con la serie CL, y verifique el número total de tarjetas Yamaha o de otras marcas que pueden instalarse combinadas con esa tarjeta.

Sitio web de Yamaha: http://www.yamahaproaudio.com/

Para instalar una tarjeta mini-YGDAI opcional, efectúe el siguiente procedimiento.

#### **1. Asegúrese de que no esté conectada la corriente.**

**2. Afloje los tornillos que sujetan la tapa de la ranura y retírela.**

Coloque la tapa retirada y los tornillos en un lugar seguro.

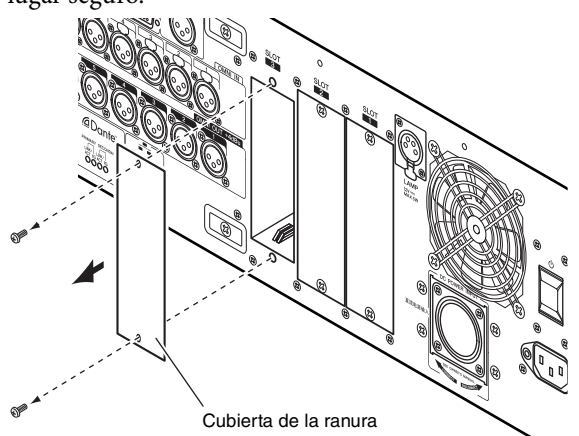

#### **3. Alinee los extremos de la tarjeta con los carriles guía del interior la ranura e inserte la tarjeta en la ranura.**

Empuje la tarjeta dentro de la ranura hasta que el conector que está al final de la tarjeta esté insertado correctamente en el conector que se encuentra dentro de la ranura.

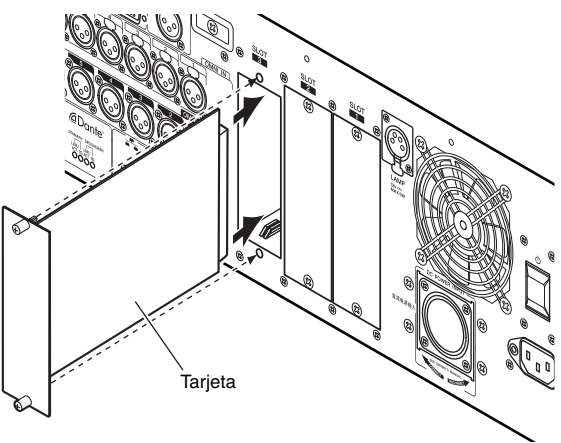

## **4. Utilice los tornillos incluidos con la tarjeta para fijarla en su lugar.**

Si no se fija la tarjeta pueden producirse desperfectos.

## **Cuidado**

Antes de conectar una tarjeta de E/S mini-YGDAI (no incluida) a la unidad CL, debe apagar la unidad CL y la fuente de alimentación PW800W. De no seguir estas instrucciones, pueden producirse desperfectos o descargas eléctricas.

# <span id="page-34-3"></span><span id="page-34-0"></span>**Configuración**

En esta sección se explica la configuración necesaria al poner en marcha la serie por primera vez. Además, esta sección explica las operaciones básicas de envío de una señal del canal de entrada desde un bus STEREO para que sea posible comprobar las conexiones.

# <span id="page-34-4"></span><span id="page-34-1"></span>**Especificación del brillo de la pantalla táctil, los indicadores LED, las pantallas de nombre de canal y las lámparas**

Aquí se explica cómo especificar el brillo de la pantalla táctil, de los LED del panel superior, de las pantallas de nombre de canal y de las lámparas conectadas al conector LAMP del panel posterior.

- **1. En el área de acceso a las funciones, pulse el botón SETUP para abrir la pantalla del mismo nombre.**
- **2. En el campo situado a la derecha de la fila inferior de la pantalla SETUP, pulse el botón BANK A o BANK B.**

Si lo desea, podrá guardar dos ajustes de brillo diferentes para los bancos A y B, y alternar entre ellos rápidamente.

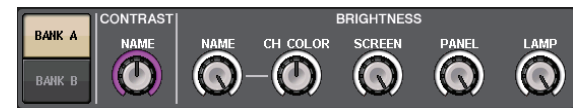

**3. Utilice los mandos multifunción para definir los siguientes parámetros.**

# **Campo CONTRAST**

**• NAME**

Permite ajustar el contraste de los caracteres en las pantallas de nombre de canal del panel superior.

# **Campo BRIGHTNESS**

**• NAME**

Permite ajustar el brillo de los caracteres en las pantallas de nombre de canal del panel superior.

**• CH COLOR**

Especifica el equilibrio de brillo entre el indicador de color del canal y la pantalla con los nombres de canal del panel superior.

# **• SCREEN**

Se utiliza para ajustar el brillo de la pantalla táctil. Si ha configurado el brillo a un nivel inferior al 2, la próxima vez que se ponga en marcha la unidad CL lo hará con un ajuste de brillo 2, de modo que le sea posible ver la pantalla.

**• PANEL**

Ajusta el brillo de los indicadores LED del panel superior. Si está instalado el puente de vúmetros MBCL opcional en la unidad CL3/CL1, el ajuste de este mando también afectará a los indicadores LED del puente de vúmetros.

**• LAMP**

Permite para ajustar el brillo de las lámparas conectadas a las tomas LAMP del panel posterior.

**4. Si lo desea, puede alternar entre los bancos A y B y configurar el otro banco de la misma manera.**

De este modo podrá alternar entre los botones BANK A y BANK B para cambiar el brillo de la pantalla táctil, los LCD, las pantallas de nombre de canal y las lámparas en una sola operación. También podrá asignar este parámetro a una tecla definida por el usuario, y pulsar dicha tecla para alternar entre los bancos A y B.

# <span id="page-34-5"></span><span id="page-34-2"></span>**Configuración de la fecha y la hora del reloj interno**

En esta sección se explica cómo configurar la fecha y hora del reloj incorporado en la unidad CL, y cómo seleccionar un formato de presentación de las mismas.

La fecha y la hora que especifique aquí influirán en la fecha y la hora utilizadas al guardar una escena.

- **1. En el área de acceso a las funciones, pulse el botón SETUP para abrir la pantalla del mismo nombre.**
- **2. Pulse el botón DATE/TIME situado en la fila inferior de la pantalla SETUP para abrir la ventana emergente DATE/TIME.**

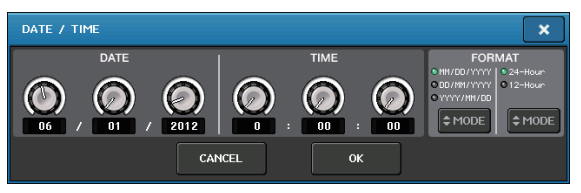

La ventana emergente contiene los siguientes elementos.

# **1) DATE**

Este campo especifica la fecha del reloj interno.

# **2) TIME**

Este campo especifica la hora del reloj interno.

# **3) DISPLAY FORMAT**

Este campo especifica el formato de presentación de la hora del reloj interno.

**3. En el campo DISPLAY FORMAT, pulse varias veces los botones MODE para seleccionar el formato de visualización de fecha y hora de su preferencia.**

Podrá seleccionar cualquiera de los siguientes formatos.

**• Fecha** MM/DD/YYYY (Mes/Día/Año) DD/MM/YYYY (Día/Mes/Año) YYYY/MM/DD (Año/Mes/Día)

**• Tiempo**

24Hours (24 horas) (aparecen las horas en un intervalo de 0–23)

12Hours (12 horas) (aparecen las horas de 0 am hasta 11 am, y desde 0 pm hasta 11 pm)

- **4. Utilice los mandos multifunción 1–6 del panel superior para especificar la fecha y hora actuales.**
- **5. Pulse el botón OK cuando haya terminado de realizar los ajustes.**

La fecha, hora y formato de visualización que haya especificado finalizarán y se cerrará la ventana emergente. Si se pulsa el botón CANCEL o el símbolo X en lugar del botón OK, los cambios no se guardarán y se cerrará la ventana emergente.

# <span id="page-35-1"></span><span id="page-35-0"></span>**Conexiones y ajustes del reloj**

Para enviar y recibir señales de audio digitales entre la unidad CL y un dispositivo externo conectado, es necesario sincronizar el reloj de ambos dispositivos.

**1. En el área de acceso a las funciones, pulse el botón SETUP.**

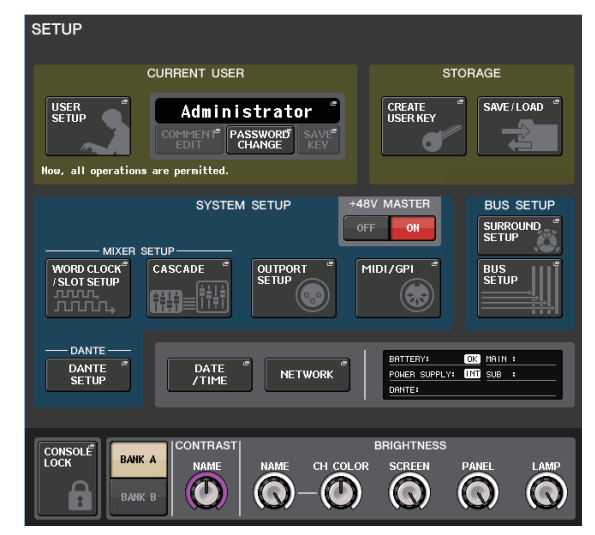

**2. Pulse el botón WORD CLOCK/SLOT del campo SYSTEM SETUP, situado en el medio de la ventana.**

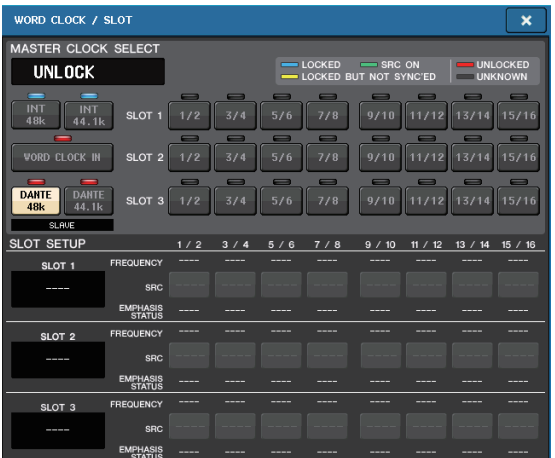

- **3. En el campo WORD CLOCK SELECT, seleccione la fuente del reloj de su preferencia.**
	- **Al utilizar el reloj interno** Pulse el botón INT 48k o INT 44.1k.
	- **Si un dispositivo de la red Dante sirve como reloj principal**

Pulse el botón DANTE 48k o DANTE 44.1k.

**• Si se utilizan datos de reloj procedentes de una señal de audio digital como fuente del reloj**

Pulse un botón de dos canales válido para la ranura correspondiente.

**• Si se utilizan datos del reloj procedentes de la toma WORD CLOCK IN como fuente del reloj** Pulse el botón WORD CLOCK IN.

Si la unidad CL funciona correctamente con el reloj seleccionado, se iluminará en azul el símbolo que está justo encima del botón correspondiente.

#### **NOTA**

Los datos del reloj de la señal de audio digital proporcionada a través de la tarjeta de E/S digital en las ranuras 1-3 pueden seleccionarse en unidades de dos canales.

**4. Para cerrar la ventana emergente WORD CLOCK/SLOT, pulse el símbolo X situado en la esquina superior derecha.**

De este modo volverá a la pantalla SETUP.

**5. Para cerrar la pantalla SETUP, pulse el botón SETUP en el área de acceso a las funciones.**

# <span id="page-36-1"></span><span id="page-36-0"></span>**Configuración de ajustes de ganancia analógicos del HA (amplificador principal)**

Esta sección explica cómo ajustar la ganancia analógica del HA (amplificador principal) de cada canal de entrada al que se haya conectado un micrófono o un instrumento. Existen dos modos de controlar los parámetros de canal de la unidad CL: utilizando la sección SELECTED CHANNEL para realizar los ajustes de un solo canal, o bien empleando la sección Centralogic para configurar simultáneamente los ajustes de un máximo de ocho canales.

# **Con la sección SELECTED CHANNEL (ajustes de un solo canal)**

- **1. Conecte un micrófono o instrumento a una toma INPUT.**
- **2. En la sección Banda de canal, pulse la tecla [SEL] del canal correspondiente a la toma INPUT que desee controlar.**
- **3. Al tocar un instrumento musical o al hablar o cantar ante un micrófono, gire el mando [GAIN] de la sección SELECTED CHANNEL para ajustar la ganancia del canal seleccionado en ese momento.**

Ajuste el nivel de ganancia lo más alto posible sin permitir que el segmento OVER (Demasiado alto) del contador de nivel de banda de canales llegue a iluminarse en el nivel de entrada de audio más alto. Al pulsar alguno de los mandos de la sección SELECTED CHANNEL, situada a la izquierda de la pantalla táctil, se abrirá la pantalla SELECTED CHANNEL VIEW en la pantalla táctil. Al girar el mando [GAIN] en la sección SELECTED CHANNEL, el mando del campo HA de la pantalla SELECTED CHANNEL VIEW se moverá sincronizadamente con el mando.

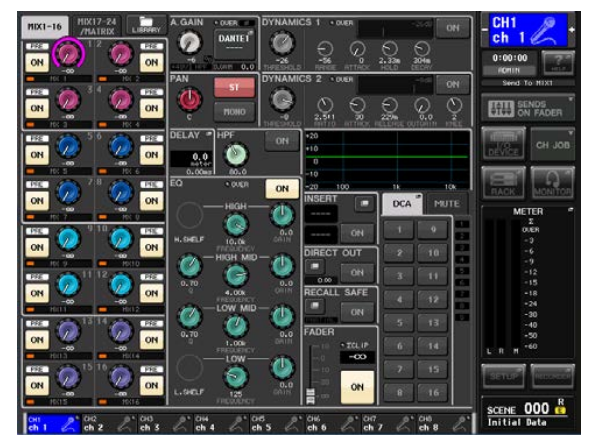

**4. Pulse la tecla [SEL] de otro canal de entrada y ajuste la ganancia del amplificador principal de la misma manera.**

Al pulsar una tecla [SEL] para seleccionar otro canal, el canal que aparecerá en la pantalla SELECTED CHANNEL VIEW cambiará en consecuencia.

# **Con la sección Centralogic (ajustes de ocho canales)**

Utilice la sección Centralogic y la pantalla OVERVIEW para realizar los ajustes de amplificador principal de un máximo de ocho canales. Este método resulta práctico para ajustar el mismo parámetro para varios canales a la vez.

- **1. Conecte un micrófono o instrumento a una toma INPUT.**
- **2. Pulse una tecla de selección de**   $\Box$ **banco en la sección Centralogic, de modo que los canales de entrada que desee**   $\boxed{0}$  PCA **controlar queden asignados a la sección Centralogic.**  $\Box$  SCA Pulse la tecla [INPUT] y, a continuación, la tecla de los  $\Box$   $_{1-8}^{\rm{MIX}}$ canales que desee controlar. Si desea controlar los canales  $\Box$  MIX<br>9-16 STEREO IN, pulse la tecla [OUTPUT] y, a continuación, la  $\boxed{2}$  MK tecla [ST IN]. Al pulsar una tecla de selección de **MATRIX** banco se abrirá la pantalla OVERVIEW, y aparecerán STEREO simultáneamente los parámetros principales de los –como máximo– ᆰ ST IN ocho canales seleccionados. o CUSTOM
- **3. Pulse un mando del campo HA/PHASE de la pantalla para seleccionarlo.**

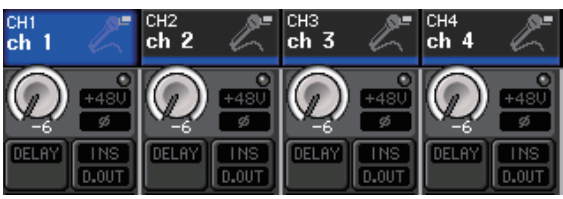

Al pulsar alguno de los mandos que aparecen en la pantalla OVERVIEW, un marco en negrita rodeará la fila horizontal de mandos del mismo tipo. Este marco indica que puede utilizar los mandos multifunción de la sección Centralogic para accionar los mandos correspondientes.

**4. Al tocar un instrumento musical o al hablar o cantar ante un micrófono, utilice los mandos multifunción 1–8 de la sección Centralogic para ajustar la ganancia del HA de cada canal.**

Ajuste el nivel lo más alto posible sin permitir que el segmento OVER (Demasiado alto) del contador de nivel de banda de canales de la sección Centralogic llegue a iluminarse en el nivel de entrada de audio más alto.

El contador de nivel de la sección INPUT o ST IN correspondiente también mostrará el nivel de entrada.

**5. Utilice las teclas de selección de banco para cambiar los ocho canales controlados por la sección Centralogic y ajuste la ganancia de otros canales de entrada de la misma manera.**

# <span id="page-37-1"></span><span id="page-37-0"></span>**Envío de una señal del canal de entrada al bus STEREO**

En esta sección se explica cómo configurar el nivel de una señal ajustada a la ganancia enviada desde un canal de entrada al bus STEREO, así como ajustar la panoramización y el balance y vigilar las señales desde los

altavoces externos conectados al canal STEREO. El siguiente procedimiento permite comprobar si las conexiones con el micrófono, el instrumento o los altavoces principales son correctas.

También en este caso podrá utilizar o bien la sección SELECTED CHANNEL para realizar los ajustes de un canal cada vez, o bien la sección Centralogic para realizar los ajustes de los ocho canales simultáneamente.

# **Con la sección SELECTED CHANNEL (ajustes de un solo canal)**

- **1. Pulse la tecla [SEL] del canal de entrada que desee controlar.**
- **2. Pulse cualquiera de los mandos de la sección SELECTED CHANNEL.**

De este modo se abrirá la pantalla SELECTED CHANNEL VIEW del canal seleccionado.

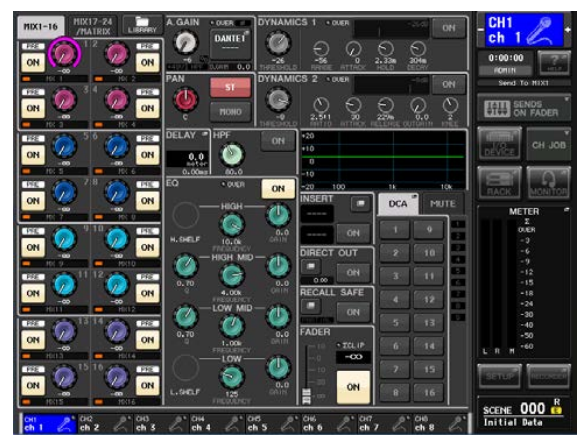

**3. En el campo To ST PAN/BALANCE de la pantalla SELECTED CHANNEL VIEW, asegúrese de que el botón ST esté activado (caracteres blancos sobre fondo rosa).**

En el campo TO ST PAN/BALANCE podrá activar o desactivar la señal enviada desde el canal de entrada a los buses STEREO/MONO utilizando el botón ST/MONO. El mando en este campo indica la panoramización y el balance de la señal enviada al bus STEREO.

Si el botón ST está desactivado (caracteres negros sobre fondo azul), púlselo para activarlo.

**4. Verifique que en el panel superior esté activada la tecla [ON] del canal de entrada correspondiente.**

Si la tecla [ON] está desactivada (LED no iluminado), púlsela para activarla (el LED se iluminará).

- **5. En la sección STEREO/MONO MASTER, asegúrese de que la tecla [ON] del canal STEREO esté activada y suba el deslizador del canal STEREO hasta 0 dB.**
- **6. Suba el deslizador del canal de entrada seleccionado en ese momento hasta el volumen adecuado.**

En este estado, ahora debería oír sonido procedente del sistema de altavoces con un patch asignado al canal STEREO.

Si no oye nada, compruebe si se mueven los indicadores LR en el campo METER del área de acceso a las funciones.

**Si los indicadores LR se mueven:** Puede ocurrir que la asignación de patches entre el canal STEREO y las tomas de salida conectadas al sistema de altavoces no sea la correcta. Consulte la asignación de patches del puerto de salida.

## **Si los indicadores LR no se mueven:**

Asegúrese de que las señales estén correctamente direccionadas hacia los patches de los canales de entrada.

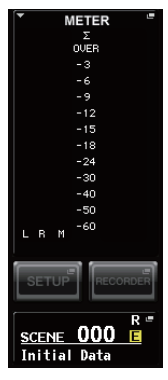

**7. Para ajustar el efecto panorámico y el balance de la señal enviada desde el canal de entrada al bus STEREO, gire el mando [PAN] de la sección SELECTED CHANNEL.**

Al girar el mando [PAN], el mando del campo TO ST PAN/BALANCE de la pantalla SELECTED CHANNEL VIEW se moverá sincronizadamente con el mando [PAN].

**8. Pulse la tecla [SEL] de otro canal de entrada y repita el procedimiento a partir del paso 2.**

Al pulsar una tecla [SEL] para seleccionar otro canal, el canal que aparecerá en la pantalla SELECTED CHANNEL VIEW cambiará en consecuencia.

# **Con la sección Centralogic (ajustes para ocho canales)**

Aquí se explica cómo utilizar la sección Centralogic y la pantalla OVERVIEW para ajustar el nivel y la panoramización y balance de las señales enviadas al bus STEREO para un máximo de ocho canales cada vez.

**1. Pulse una tecla de selección de banco de modo que los canales de entrada que desee controlar queden asignados a la sección Centralogic.**

Los ocho canales seleccionados aparecerán en la pantalla OVERVIEW.

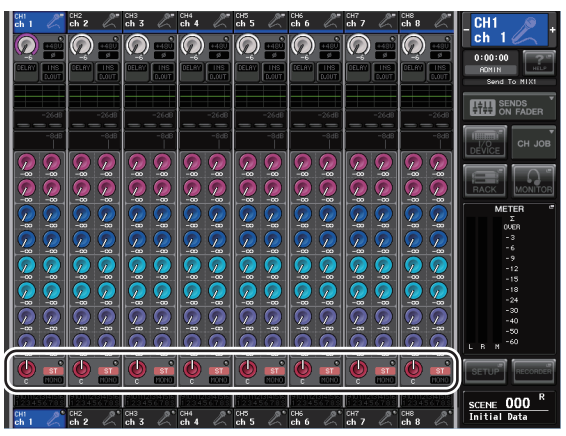

Campo TO STEREO/MONO

**2. Asegúrese de que en el campo TO STEREO/MONO de la pantalla esté activado el símbolo ST de cada canal (caracteres blancos sobre fondo rosa).**

El símbolo ST/MONO de la pantalla OVERVIEW indica el estado de activación/desactivación de la señal enviada desde ese canal de entrada a los buses STEREO/MONO. Si el símbolo ST (estéreo) está apagado (caracteres grises en un fondo negro), pulse el campo TO ST PAN/BALANCE de la página SELECTED CHANNEL VIEW para abrir una ventana emergente y, a continuación, actívelo.

- **3. En la sección Centralogic, verifique que esté activada la tecla [ON] del canal de entrada correspondiente.**
- **4. En la sección STEREO/MONO MASTER, asegúrese de que la tecla [ON] del canal STEREO esté activada y suba el deslizador del canal STEREO hasta 0 dB.**
- **5. En la sección Centralogic, suba el deslizador del canal de entrada correspondiente hasta el volumen adecuado.**

En este estado, ahora debería oír sonido procedente del sistema de altavoces con un patch asignado al canal STEREO.

**6. Para ajustar la panoramización y el balance de la señal enviada desde cada canal de entrada al bus STEREO, pulse un mando del campo TO STEREO/MONO de la pantalla para seleccionarlo y, a continuación, gire los mandos multifunción de la sección Centralogic.**

Cuando gire un mando multifunción, también girará el mando en el campo TO STEREO/MONO de la pantalla OVERVIEW.

**7. Utilice las teclas de selección de banco para cambiar los ocho canales controlados por la sección Centralogic, y controle los otros canales de entrada de la misma manera.**

# <span id="page-39-0"></span>**Guía rápida**

Esta sección explica los procedimientos generales de un flujo de trabajo de mezclas. El siguiente ejemplo se basa en un sistema en el que están conectados una unidad CL5, un dispositivo de E/S, un amplificador y altavoces. En caso de existir varios métodos para conseguir el mismo resultado, esta sección presentará el método más sencillo.

Para obtener información detallada acerca de las funciones y sus parámetros, consulte el Manual de referencia.

# <span id="page-39-1"></span>**Conexión de los dispositivos**

# <span id="page-39-2"></span>**Configuración de la red Dante**

**1. Pulse el botón SETUP de la pantalla táctil.**

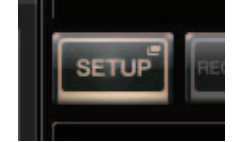

**2. Pulse el botón DANTE SETUP en la pantalla SETUP.**

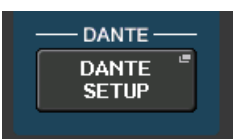

**3. En la parte inferior de la pantalla DANTE SETUP, pulse la ficha SETUP.**

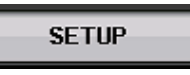

**4. Configure CONSOLE ID como 1, y SECONDARY PORT como DAISY CHAIN.**

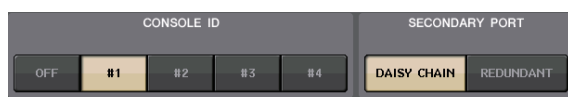

## **NOTA**

Si desea cambiar los ajustes, antes de hacerlo debe desconectar todos los dispositivos de E/S. Si no lo hiciera, no sería posible la comunicación con los dispositivos de E/S.

Si ha cambiado los ajustes, pulse el botón APPLY; cuando aparezca la pantalla de confirmación, haga clic en el botón OK.

APPLY

El botón que ha cambiado volverá a pasar de rojo a blanco; espere aproximadamente 30 segundos para que el ajuste sea efectivo.

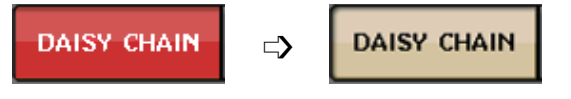

**5. Configure BIT como 24, y LATENCY como 0.25.**

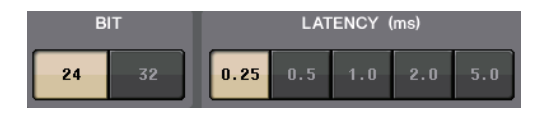

# **Conexión de dispositivos de E/S**

- **1. Asegúrese de que todos los dispositivos a conectar estén apagados. A continuación, utilice un cable Ethernet para conectar el conector Dante PRIMARY de la unidad CL al conector Dante PRIMARY del dispositivo de E/S.**
- **2. Especifique el UNIT ID del dispositivo de E/S.**

#### **NOTA**

Si tiene previsto utilizar un dispositivo de E/S, configure su número de ID como "1". Si tiene previsto emplear varios dispositivos, deberá asignar un número de ID único a cada uno.

- **3. Encienda el dispositivo de E/S, la serie CL y el amplificador, en ese orden.**
- **4. En la pantalla táctil, pulse el botón SETUP, a continuación el botón DANTE SETUP y, finalmente, la ficha DEVICE MOUNT.**

DEVICE MOUNT

**5. Compruebe los dispositivos de E/S.**

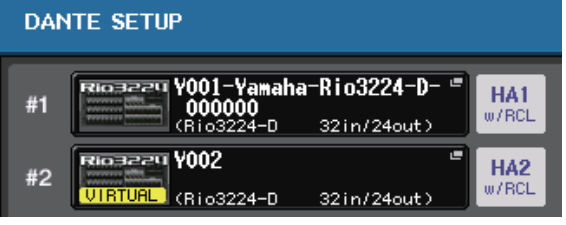

#### **NOTA**

Si conecta un dispositivo de E/S que no sea el Rio3224-D, tendrá que montarlo. Para obtener más información, consulte el manual de referencia.

**6. Conecte los micrófonos o instrumentos al dispositivo de E/S.**

# **Configuración del reloj**

**1. Pulse el botón SETUP de la pantalla y, a continuación, el botón WORD CLOCK/SLOT.**

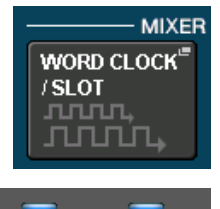

**INT** 

44.1k

**INT** 

48k

- **2. Seleccione INT 48k o INT 44.1k.**
- **3. Pulse el botón X para cerrar la pantalla.**

# <span id="page-40-4"></span>**Aplicación de patches al puerto de entrada**

- **1. Pulse el botón I/O DEVICE de la pantalla táctil.**
- **2. En la parte superior de la pantalla I/O DEVICE, pulse la ficha DANTE PATCH.**

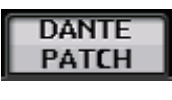

- **3. En la pantalla I/O DEVICE, pulse el botón DANTE INPUT PATCH.**
- **4. Pulse el botón AUTO SETUP.**

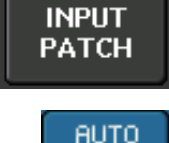

**SETUP** 

**DANTE** 

- **5. Cuando aparezca el cuadro de diálogo de confirmación, pulse el botón OK.**
- **6. Pulse el botón X para cerrar la pantalla.**

# <span id="page-40-3"></span><span id="page-40-1"></span>**Aplicación de parches de la salida del mezclador al dispositivo de E/S**

**1. Pulse el botón I/O DEVICE de la pantalla y, a continuación, pulse la ficha Rio.**

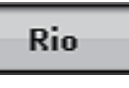

**2. Pulse el área de la pantalla OUTPUT del dispositivo de E/S que va a ser el destino de la salida.**

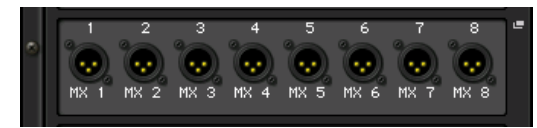

**3. Pulse el botón OUTPUT 1.**

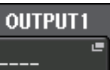

**4. En la pantalla PORT SELECT, seleccione los canales de salida que desee que se conecten al bastidor.**

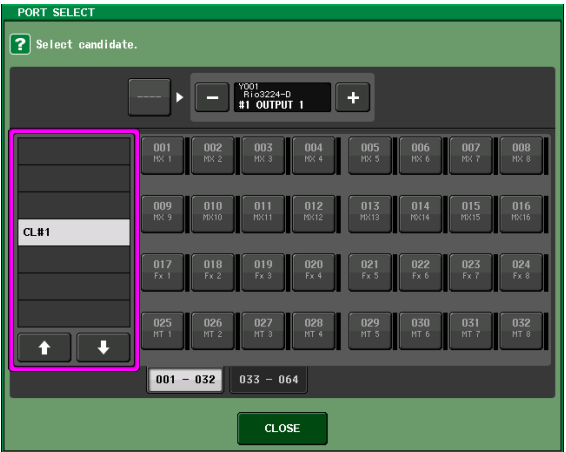

- **5. Pulse el botón CLOSE.**
- **6. Configure del mismo modo OUTPUT 2 y las salidas subsiguientes, si fuese necesario.**

# <span id="page-40-0"></span>**Configuración de los canales de entrada**

# <span id="page-40-2"></span>**Activación o desactivación de la alimentación phantom principal**

- **1. Pulse la tecla [SEL] correspondiente al canal que desee controlar en la sección Banda de canal o Centralogic.**
- **2. Pulse el mando GAIN en la sección SELECTED CHANNEL.**

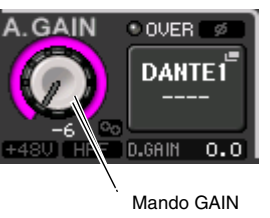

**3. Pulse el botón +48V de la ventana emergente GAIN/PATCH, según proceda y en función del micrófono que esté utilizando.**

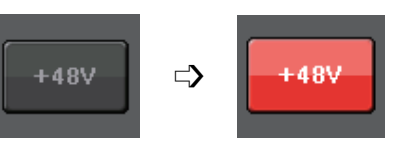

## **NOTA**

- **•** Primero deberá activar el interruptor principal de la alimentación phantom del dispositivo de E/S.
- **•** Asegúrese de que la alimentación phantom esté desactivada a menos que se necesite.
- **•** Al conectar la alimentación phantom, preste atención a los siguientes aspectos para evitar daños o ruidos en la consola de mezclas o el equipo conectado.
	- **-** Desactive el botón +48 si el equipo que no utilice la alimentación phantom está conectado a las tomas OMNI IN.
	- **-** No conecte ni desconecte un cable en/de las tomas OMNI IN mientras este botón esté activado.
- **-** Antes de conectar o desconectar la alimentación phantom, ponga todos los controles de salida de la consola de mezclas digital al mínimo.

# **Ajuste de la ganancia analógica**

- **1. Pulse la tecla [SEL] correspondiente al canal que desee controlar en la sección Banda de canal o Centralogic.**
- **2. Pulse la tecla [CUE] del mismo canal.**
- **3. Mientras verifica el nivel de sonido a través de los auriculares y contadores, ajuste el mando [GAIN] del canal en la sección Banda de canal.**
- **4. Ajuste el nivel de ganancia de los demás canales de la misma manera, pulsando las teclas [SEL] y [CUE] y, a continuación, girando los mandos [GAIN].**
- **5. Una vez concluido el ajuste, apague la tecla [CUE] (el LED de la tecla se apagará).**

# <span id="page-41-4"></span><span id="page-41-0"></span>**Aplicación de EQ/dinámica**

# **Aplicación de EQ**

- **1. Pulse la tecla [SEL] del canal que desee controlar.**
- **2. Ajuste el EQ en la sección SELECTED CHANNEL.**
- **3. Pulse el área EQ de la pantalla.**

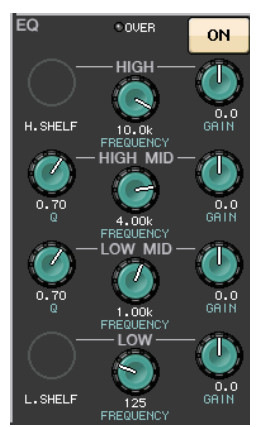

**4. Edite el tipo de EQ y de filtro en la ventana emergente HPF / EQ.**

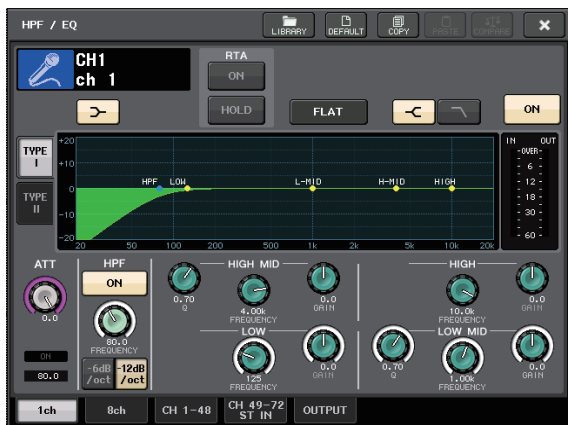

# **Aplicación de dinámica**

- **1. Pulse la tecla [SEL] del canal que desee controlar.**
- **2. Pulse el botón ON del campo DYNAMICS 1 en la pantalla.**

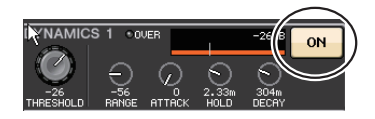

**3. Pulse el área DYNAMICS 1.**

**4. Edite el tipo y los parámetros de dinámica en la ventana emergente DYNAMICS.**

Utilice los mandos de la sección Centralogic para editar los parámetros.

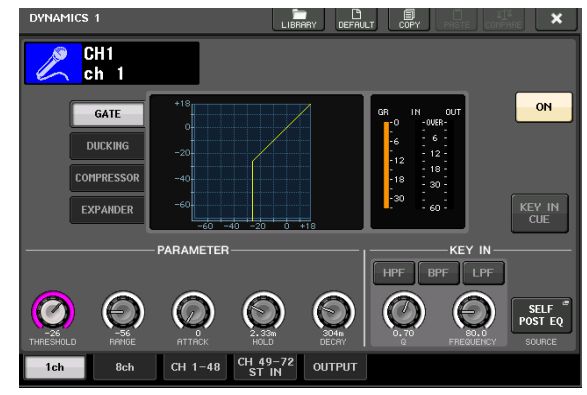

**5. Edite los parámetros de DYNAMICS 2 de la misma manera.**

# <span id="page-41-1"></span>**Configuración de los canales de salida**

- **1. Utilice la tecla [OUTPUT] de la sección Centralogic y, a continuación, las teclas de selección de banco, para seleccionar el banco de canal de salida de su preferencia.**
- **2. Pulse la tecla [SEL] del canal de salida que desee controlar.**
- **3. Pulse cualquiera de los mandos de la sección SELECTED CHANNEL.**
- **4. Edite los parámetros de EQ y de dinámica del mismo modo que los de los canales de entrada.**

# <span id="page-41-3"></span><span id="page-41-2"></span>**Uso del GEQ**

**1. Pulse el botón RACK en la pantalla.**

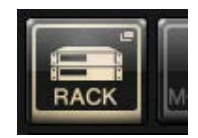

**2. Pulse la ficha GEQ 1–8.**

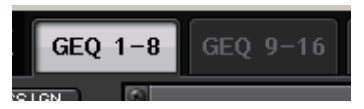

**3. Pulse el botón INPUT PATCH de GEQ1.**

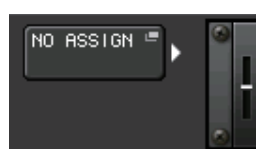

**4. Seleccione una fuente de entrada en la columna izquierda de la ventana emergente CH SELECT y, a continuación, seleccione un canal en la columna derecha.**

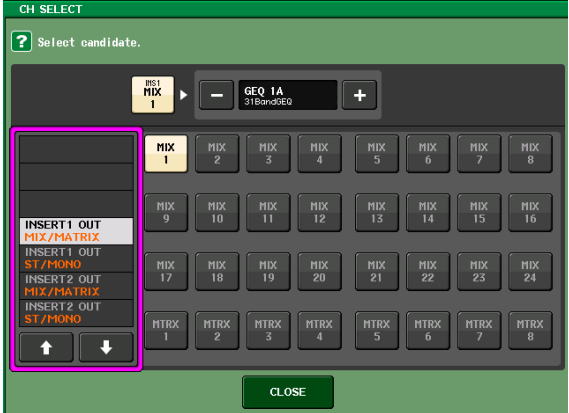

- **5. Pulse el botón CLOSE.**
- **6. Pulse el icono del GEQ para abrir la ventana emergente GEQ.**

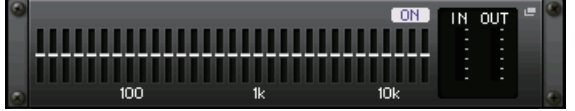

**7. Pulse FADER ASSIGN para seleccionar el GEQ que desee controlar con los deslizadores de la sección Centralogic.**

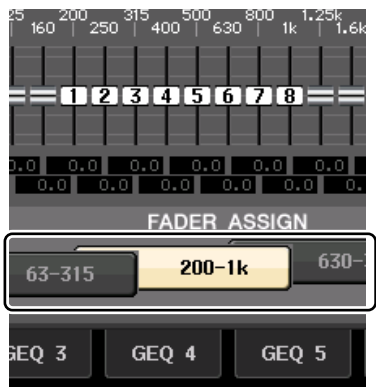

**8. Efectúe el mismo procedimiento para los demás GEQ.**

# <span id="page-42-1"></span><span id="page-42-0"></span>**Aplicación de efectos**

# <span id="page-42-2"></span>**Uso de EFFECT RACK con envío/retorno**

**1. Pulse el botón RACK en la pantalla.**

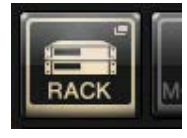

**2. Pulse la ficha EFFECT.**

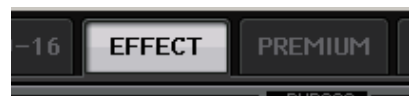

**3. Modifique los ajustes del patch de INPUT CH/OUTPUT CH, si fuese necesario.**

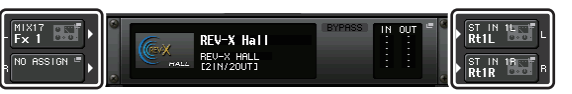

**4. Pulse el icono del bastidor, en el centro, para abrir la ventana emergente EFFECT.**

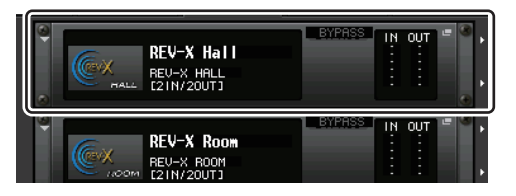

**5. Pulse el icono de efecto.**

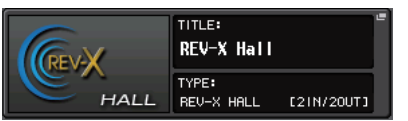

**6. Seleccione el efecto que desee utilizar en la ventana emergente EFFECT TYPE.**

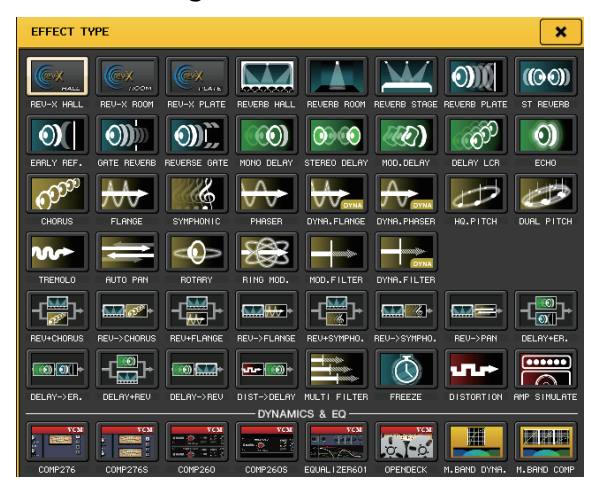

**7. En la sección Banda de canal, seleccione el banco que incluya al canal al que desee aplicar el efecto.**

**8. Pulse el botón SENDS ON FADER en la pantalla.**

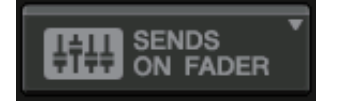

- **9. En la sección Centralogic, pulse la tecla [OUTPUT] y, a continuación, la tecla [MIX17–24/MATRIX].**
- **10. Desde Fx1–Fx8 encaminado hacia la sección Centralogic, seleccione y pulse la tecla [SEL] correspondiente al canal de efectos que desee utilizar.**
- **11. Utilice los deslizadores de la sección Banda de canal para controlar los envíos de efectos.**
- **12. Pulse el símbolo X del botón MIX1–16, MIX17–24/MATRIX para salir del modo SENDS ON FADER.**

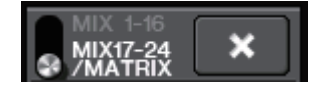

- **13. En la sección Centralogic, pulse la tecla [OUTPUT] y, a continuación, la tecla [ST IN].**
- **14. Ajuste el nivel de retorno del efecto utilizando el deslizador de la sección Centralogic.**
- **15. Si fuese necesario, pulse el botón RACK y, a continuación, el icono de la pista del efecto en la ficha EFFECT. Por último, configure los parámetros del efecto.**

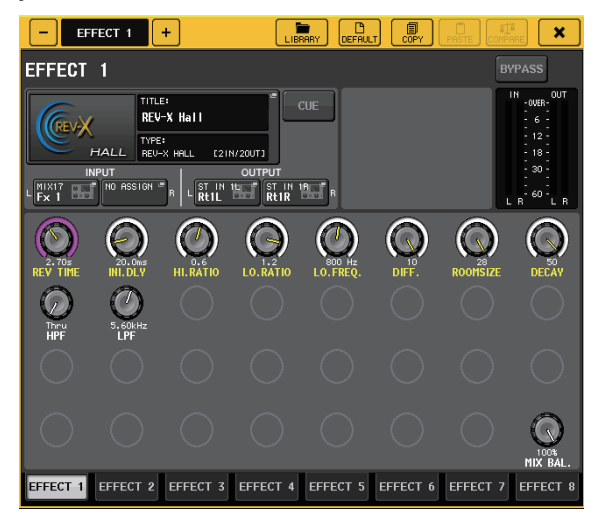

# <span id="page-43-0"></span>**Inserción del procesador PREMIUM RACK**

**1. Pulse el botón RACK en la pantalla.**

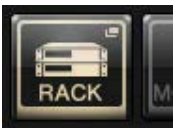

**2. Pulse la ficha PREMIUM.**

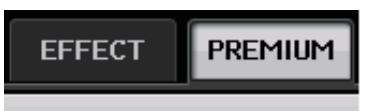

**3. Pulse el icono del bastidor, en el centro, para abrir la ventana emergente PREMIUM RACK.**

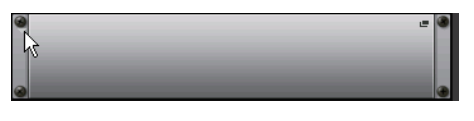

**4. Seleccione el procesador que desee utilizar en el campo MODULE SELECT y, a continuación, pulse el botón OK.**

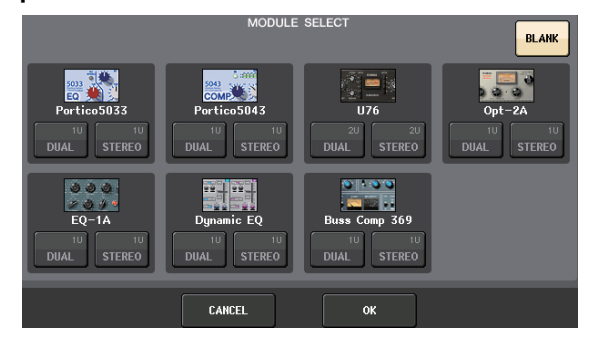

**5. Pulse el botón INPUT PATCH.**

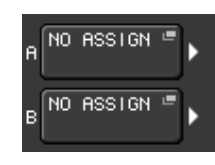

**6. Seleccione una fuente de entrada en la columna izquierda de la ventana emergente CH SELECT y, a continuación, seleccione un canal en la columna derecha.**

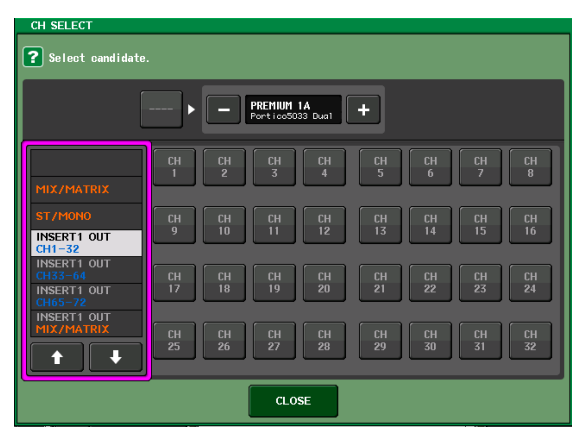

**7. Pulse el botón CLOSE.**

- **8. En la sección Centralogic o Banda de canal, seleccione el banco que incluya al canal al que desee aplicar el procesador.**
- **9. Pulse una tecla [SEL] del canal al que desee aplicar el procesador.**
- **10. En el campo INSERT de la pantalla SELECTED CHANNEL VIEW, pulse el botón que indica el nombre del PREMIUM RACK insertado.**

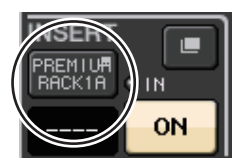

**11. Ajuste los parámetros en la ventana emergente PREMIUM RACK.**

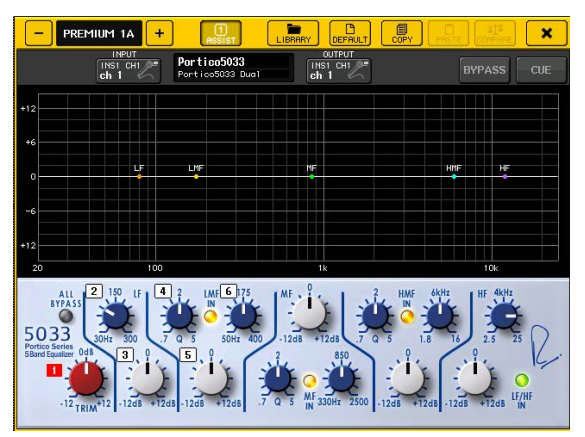

# <span id="page-44-2"></span><span id="page-44-0"></span>**Modificación de los ajustes de patch**

# <span id="page-44-1"></span>**Ajustes de INSERT o de DIRECT OUT**

- **1. En la sección Centralogic o Banda de canal, seleccione el banco que contenga al canal que desee configurar como INSERT o DIRECT OUT.**
- **2. Pulse una tecla [SEL] del canal cuya aplicación de patch desee cambiar.**
- **3. Pulse el botón de ajuste del área DIRECT OUT de la pantalla SELECTED CHANNEL.**

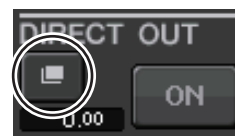

**4. Asigne OUT e IN de INSERT o DIRECT OUT.**

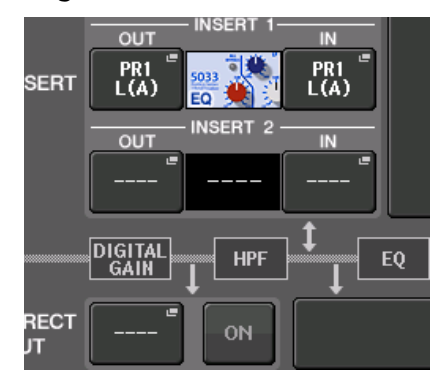

**5. Pulse el botón ON para activar.**

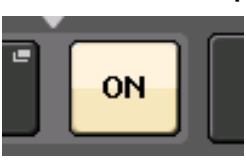

**6. Modifique el punto de INSERT o de DIRECT OUT pulsándolo, si fuese necesario.**

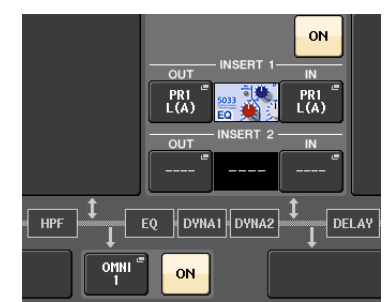

**Cambio de la salida de señal a cada puerto de salida**

**1. Pulse el botón SETUP en la pantalla.**

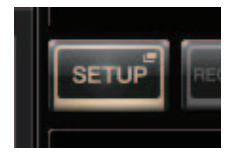

**2. Pulse el botón OUTPUT PORT en la pantalla SYSTEM SETUP.**

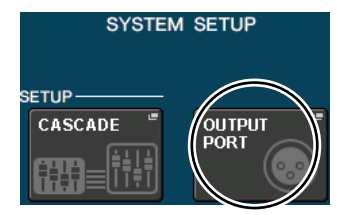

**3. Seleccione la ficha del OUTPUT PORT que desee modificar.**

 $\begin{array}{|c|c|c|c|c|c|c|c|c|} \hline \textbf{DANTE} & \textbf{DANTE} & \textbf{DANTE} & \textbf{DANTE} & \textbf{DANTE} \\ \hline \textbf{4-B} & \textbf{9-16} & \textbf{17-24} & \textbf{25-32} & \textbf{33-40} \end{array}$ 

**4. Pulse el botón de selección del canal de salida para seleccionar el canal de salida cuyo puerto desee modificar.**

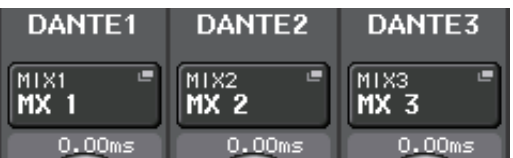

# <span id="page-45-1"></span><span id="page-45-0"></span>**Agrupamiento y enlace**

# <span id="page-45-2"></span>**Creación de un enlace de canales**

**1. Pulse el botón CH JOB en la pantalla.**

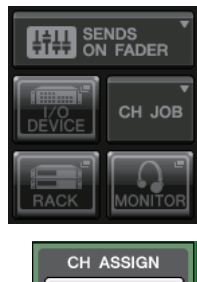

**2. Pulse el botón CH LINK.**

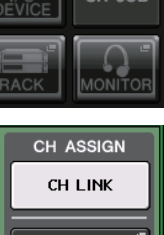

- **3. Seleccione el banco que contenga los canales que desee enlazar en la sección Banda de canal o Centralogic.**
- **4. Pulse la tecla [SEL] de un canal y, sin soltarla, pulse la tecla [SEL] del otro canal al que desee enlazarse.**
- **5. Para deshacer el enlace, pulse la tecla [SEL] de uno de los canales enlazados y, sin soltarla, y pulse la tecla [SEL] del otro canal.**

#### **NOTA**

Los enlaces de canal pueden establecerse y deshacerse en la pantalla.

# <span id="page-45-3"></span>**Configuración de un grupo DCA o MUTE**

- **1. Pulse la tecla [SEL] del canal que desee controlar.**
- **2. Pulse la ficha DCA o MUTE en la pantalla SELECTED CHANNEL.**

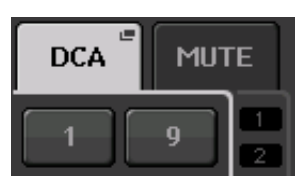

**3. Pulse el botón numérico deseado de un grupo.**

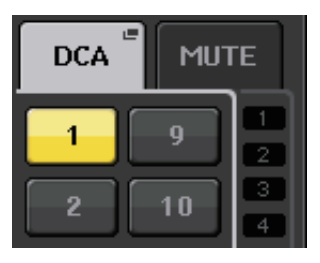

**4. Para asignar otros canales a un grupo, pulse los números de grupos DCA o MUTE del mismo modo.**

# <span id="page-46-2"></span><span id="page-46-0"></span>**Configuración de un banco de deslizadores personalizado**

**1. Pulse el botón SETUP en la pantalla.**

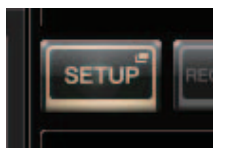

**2. Pulse el botón USER SETUP en la pantalla CURRENT USER.**

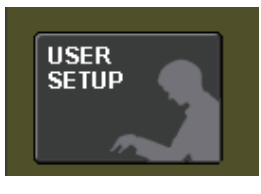

**3. Pulse la ficha CUSTOM FADER próxima a la parte inferior de la pantalla.**

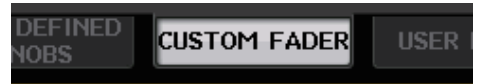

**4. En la pantalla CUSTOM FADER BANK / MASTER FADER, pulse el botón correspondiente al banco de deslizadores personalizados que desee configurar.**

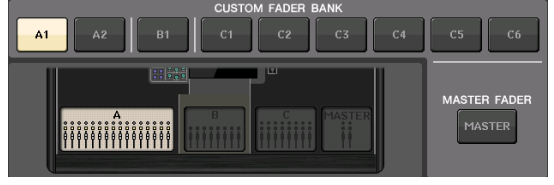

**5. En el campo FADER, pulse el botón numérico de la banda de canales.**

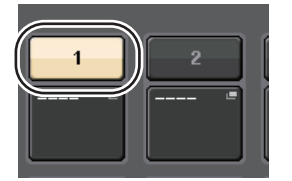

- **6. Pulse la tecla [SEL] correspondiente al canal que desee asignar en la sección Banda de canal.**
- **7. Seleccione los demás canales que desee asignar de la misma manera.**

# <span id="page-46-3"></span><span id="page-46-1"></span>**Uso del interfono**

- **1. Conecte un micrófono a la toma TALKBACK del panel frontal.**
- **2. Pulse el botón MONITOR en la pantalla.**

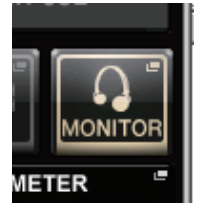

**3. Pulse el botón ASSIGN en el área TALKBACK.**

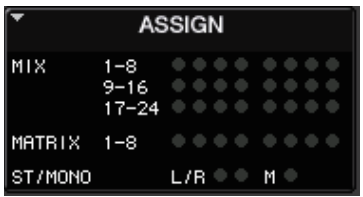

**4. En el área ASSIGN, seleccione los buses a los que desee enviar la señal del interfono.**

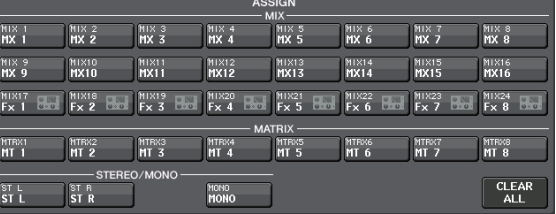

**5. Pulse el botón TALKBACK ON.**

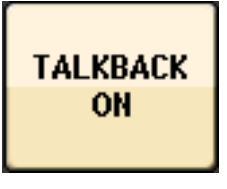

**6. Observando el contador de TALKBACK IN, utilice el mando VOLUME del panel frontal para ajustar el nivel.**

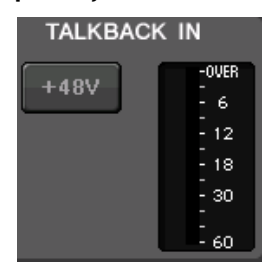

# <span id="page-47-3"></span><span id="page-47-1"></span>**Encaminamiento del oscilador hacia un canal de salida**

**1. Pulse el botón MONITOR en la pantalla.**

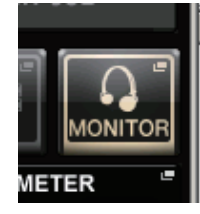

**2. Pulse el botón de configuración del campo OSCILLATOR.**

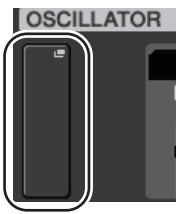

**3. Ajuste los parámetros de MODE, LEVEL y FREQ.**

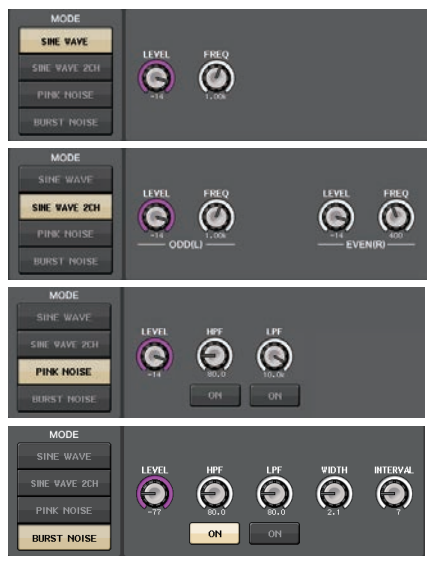

**4. En el área ASSIGN, pulse la ficha OUTPUT de su preferencia para seleccionar el destino de la salida.**

![](_page_47_Figure_9.jpeg)

**5. Vuelva a la pantalla anterior y, a continuación, pulse el botón OUTPUT de la pantalla OSCILLATOR.**

![](_page_47_Picture_11.jpeg)

# <span id="page-47-2"></span><span id="page-47-0"></span>**Uso de las memorias de escenas**

# **Almacenamiento de una escena**

- **1. Utilice las teclas [INC]/[DEC] de la sección SCENE MEMORY para seleccionar el número de escena de destino de guardado.**
- **2. Pulse la tecla [STORE].**
- **3. Escriba el nombre de la escena y comentarios en la pantalla SCENE STORE.**
- **4. Pulse la tecla [STORE].**
- **5. Cuando aparezca el cuadro de diálogo de confirmación, vuelva a pulsar la tecla [STORE].**

# **Recuperación de una escena**

- **1. Utilice las teclas[INC]/[DEC] del campo SCENE MEMORY para seleccionar el número de escena que desee recuperar.**
- **2. Pulse la tecla [RECALL] de la unidad.**

# <span id="page-48-2"></span><span id="page-48-0"></span>**Grabación y reproducción de audio con una unidad flash USB**

<span id="page-48-1"></span>**Grabación de audio en una unidad flash USB**

- **1. Conecte una unidad flash USB al conector USB de la unidad CL.**
- **2. Pulse el botón RECORDER de la pantalla.**

![](_page_48_Picture_5.jpeg)

**3. Pulse la ficha USB.**

![](_page_48_Figure_7.jpeg)

**4. Pulse el botón REC RATE para pasar a una frecuencia de bits de grabación para archivos MP3.**

![](_page_48_Picture_9.jpeg)

**5. En el campo RECORDER INPUT, seleccione un canal de origen de grabación y ajuste el nivel de grabación.**

![](_page_48_Figure_11.jpeg)

**6. Pulse el botón Rec para preparar la grabación.**

![](_page_48_Picture_13.jpeg)

**7. Pulse el botón Play para iniciar la grabación.**

![](_page_48_Picture_15.jpeg)

**8. Cuando haya terminado de grabar, pulse el botón Stop.**

![](_page_48_Picture_17.jpeg)

# <span id="page-48-3"></span>**Reproducción de archivos de audio desde una unidad flash USB**

- **1. Conecte una unidad flash USB que contenga archivos de audio a la unidad CL.**
- **2. Pulse el botón RECORDER de la pantalla.**

![](_page_48_Picture_21.jpeg)

**3. En el campo PLAYBACK OUT, seleccione el canal desde el que desee reproducir archivos de audio.**

![](_page_48_Figure_23.jpeg)

**4. Seleccione en la lista el archivo de audio que desee reproducir.**

![](_page_48_Figure_25.jpeg)

**5. Pulse el botón Play.**

![](_page_48_Picture_27.jpeg)

**6. Ajuste la ganancia con el mando del área PLAYBACK OUT. A continuación, en el área Banda de canal, utilice los deslizadores correspondientes a los canales seleccionados en el campo PLAYBACK OUT para ajustar el volumen.**

# <span id="page-49-0"></span>**Guardar y cargar la configuración de la unidad**

<span id="page-49-3"></span>**Guardar la configuración de la unidad en una unidad flash USB**

- **1. Conecte una unidad flash USB al conector USB de la unidad CL.**
- **2. Pulse el botón SETUP en la pantalla.**

![](_page_49_Picture_5.jpeg)

**3. Pulse el botón SAVE/LOAD.**

![](_page_49_Picture_7.jpeg)

**4. Si es preciso, pulse el icono de directorio y cámbielo.**

Para pasar al siguiente nivel superior, pulse el botón de dirección del campo PATH.

![](_page_49_Picture_208.jpeg)

**5. Pulse el botón SAVE.**

![](_page_49_Picture_12.jpeg)

**6. Pulse el botón SAVE de la ventana emergente SAVE SELECT.**

![](_page_49_Picture_209.jpeg)

**7. Introduzca el nombre y los comentarios de los datos y, a continuación, pulse el botón SAVE.**

# <span id="page-49-1"></span>**Carga de la configuración de la unidad desde una unidad flash USB**

- **1. Pulse el botón SETUP en la pantalla.**
- **2. Pulse el botón SAVE/LOAD.**
- **3. Para seleccionar el archivo que desee cargar, pulse el nombre del archivo de su preferencia en la lista de archivos, o bien gire el mando multifunción del panel.**
- **4. Pulse el botón LOAD.**
- **5. Pulse el botón LOAD de la ventana emergente LOAD SELECT.**
- **6. Cuando aparezca el cuadro de diálogo de confirmación, pulse el botón OK.**

<span id="page-49-2"></span>**Formateo de la unidad flash USB en la unidad CL**

- **1. Conecte la unidad flash USB que desee formatear a la unidad CL.**
- **2. Pulse el botón FORMAT de la ventana emergente SAVE/LOAD.**
- **3. Asigne un nombre en el campo VOLUME NAME y, a continuación, pulse el botón FORMAT.**
- **4. Cuando aparezca el cuadro de diálogo de confirmación, pulse el botón OK.**

# <span id="page-50-0"></span>**Otras funciones**

# <span id="page-50-3"></span><span id="page-50-1"></span>**Inicialización de la unidad a los ajustes predeterminados de fábrica**

Si se produce algún error en la memoria interna de la unidad CL o si ha olvidado su contraseña y no puede hacer funcionar la unidad, efectúe siguiente procedimiento para inicializar la memoria interna.

#### **AVISO**

Al inicializar la memoria interna se borrará todo el contenido de la memoria.

Efectúe el siguiente procedimiento solamente si está muy seguro de que desea hacerlo.

#### **1. Pulse la tecla SCENE MEMORY [STORE] del panel y, sin soltarla, encienda la unidad CL.**

Después de la pantalla inicial, se abrirá la siguiente pantalla del menú de puesta en marcha.

![](_page_50_Picture_9.jpeg)

- **2. Pulse alguno de los siguientes botones, en función del tipo de inicialización que desee ejecutar.**
	- **INITIALIZE ALL MEMORIES (Inicializar todas las memorias)**

Todas las memorias, incluidas las memorias de escenas, y las bibliotecas volverán a sus ajustes iniciales, excepto DANTE SETUP.

**• INITIALIZE CURRENT MEMORIES (Inicializar memoria actual)**

Las memorias que no sean las memorias de escenas y las bibliotecas volverán a sus ajustes iniciales, excepto DANTE SETUP.

#### **3. Un cuadro de diálogo pedirá que confirme la inicialización. Pulse el botón INITIALIZE.**

Un cuadro de diálogo le pedirá que confirme la operación.

**4. Pulse el botón OK del cuadro de diálogo de confirmación.**

De este modo comenzará la inicialización.

#### **NOTA**

No pulse ningún botón hasta que la inicialización no haya concluido.

**5. Un mensaje indicará que el proceso de inicialización ha concluido. Pulse el botón EXIT.** La unidad CL se pondrá en marcha en el modo de

funcionamiento normal.

## **NOTA**

- **•** También podrá continuar trabajando seleccionando otro
- menú en lugar de pulsar el botón EXIT.
- **•** DANTE SETUP no se iniciará.

# <span id="page-50-4"></span><span id="page-50-2"></span>**Restablecimiento de la escena actual al estado predeterminado**

Encienda la unidad CL y recupere (cargue) la escena de configuración predeterminada (escena número 000).

#### **NOTA**

En el procedimiento aquí descrito se le pedirá que recupere la configuración determinada de escena para que el paso restante de este capítulo pueda ejecutarse correctamente. Durante el funcionamiento real no es preciso recuperar cada vez la escena de la configuración predeterminada.

## **1. Encienda la unidad CL.**

Antes de encender la unidad CL, primero deberá conectar la alimentación de la misma y, a continuación, la del amplificador de potencia y del sistema de monitorización. (Para apagar el sistema proceda en el orden inverso.)

#### **NOTA**

Si se ha conectado una fuente de alimentación PW800W a la unidad CL, la alimentación se encenderá con independencia de que primero active el interruptor POWER de la CL o de la PW800W.

**2. Utilice las teclas SCENE MEMORY [INC]/[DEC] del panel superior para que la escena número "000" aparezca en el campo SCENE del área de acceso a las funciones de la pantalla.**

**UNDC** 

**SCENE MEMORY** 

![](_page_50_Figure_37.jpeg)

**Campo SCENE**

**3. Pulse la tecla SCENE MEMORY [RECALL] del panel superior.**

De este modo se cargará la escena número "000", y los parámetros de mezcla y la configuración de buses volverán al estado predeterminado.

#### **NOTA**

Tenga en cuenta que, al cargar el número de escena "000", la configuración del patch de entrada, del patch de salida, del efecto interno y del HA (amplificador principal) también volverán a su estado predeterminado.

# <span id="page-51-1"></span><span id="page-51-0"></span>**Ajuste de deslizadores (Función de calibración)**

Según el entorno en el cual se utilice la unidad CL, pueden producirse discrepancias en el movimiento de los deslizadores motorizados. Para corregirlas, puede utilizar la función de calibración.

#### **NOTA**

Consulte más información acerca del ajuste de la ganancia de entrada o del punto de detección de la pantalla táctil en el Manual de referencia.

**1. Pulse la tecla SCENE MEMORY [STORE] del panel y, sin soltarla, encienda la unidad CL.**

Después de la pantalla inicial se abrirá la siguiente pantalla del menú de puesta en marcha.

![](_page_51_Picture_263.jpeg)

# **2. Pulse el botón FADER CALIBRATION.**

De este modo se abrirá la ventana emergente FADER CALIBRATION MODE, donde podrá ajustar los deslizadores.

Los deslizadores de INPUT, de Centralogic y de STEREO/MONO seleccionados se calibrarán semiautomáticamente. Esta ventana también se abrirá si se detecta algún problema en los ajustes del deslizador durante la puesta en marcha de la unidad CL.

## **3. Pulse una tecla [SEL] para especificar los deslizadores que desee calibrar.**

Los calibradores en los que se hayan detectado problemas durante la puesta en marcha ya estarán seleccionados.

## **4. Pulse el botón START.**

De este modo se abrirá un cuadro de diálogo de confirmación.

- **5. Pulse el botón OK del cuadro de diálogo.**
- **6. Cada uno de los deslizadores especificados se colocará en la posición deseada en la siguiente secuencia. Mueva manualmente los deslizadores hasta situarlos en las posiciones correctas.**
	- $(1)$  –∞ (abajo a tope)
	- $(2) -20$  dB
	- $(3)$  0 dB
	- $(4) +10$  dB (arriba a tope)

**7. Una vez ajustada la posición del deslizador, pulse el botón [NEXT].**

El proceso continuará a la posición del siguiente deslizador.

- **8. Repita los pasos 6-7 para ajustar los deslizadores en las posiciones (1) a (4).** Una vez corregidas las posiciones se iniciará la calibración motorizada automática.
- **9. Cuando haya concluido la calibración sin que aparezca el botón RESTART, pulse el botón APPLY.**

Los ajustes de calibración se guardarán en la memoria interna. Si aparece el botón RESTART, estará indicando que la calibración no se ha realizado correctamente. Pulse el botón RESTART para repetir la calibración.

## **10. Pulse el botón EXIT.**

La unidad CL se pondrá en marcha en el modo de funcionamiento normal.

#### **NOTA**

También podrá continuar trabajando seleccionando otro menú en lugar de pulsar el botón EXIT.

# <span id="page-52-0"></span>**Solución de problemas**

Las preguntas más frecuentes han sido publicadas en el sitio web de Yamaha Pro Audio:

http://www.yamahaproaudio.com/

## **No hay corriente; los LED del panel y de la pantalla LCD no se iluminan.**

- ❍ ¿Está encendido el interruptor POWER de la unidad CL?
- ❍ ¿El cable de alimentación eléctrica está conectado a una toma de red de CA correcta?
- ❍ ¿El cable de alimentación está insertado firmemente? ¿Se ha oído un clic y ha quedado bloqueado?
- ➥ Si el equipo sigue sin encenderse, póngase en contacto con el distribuidor de Yamaha.

## **La unidad no recibe una señal de entrada.**

- ❍ ¿Ha configurado correctamente el ID de la unidad y los conmutadores DIP en el dispositivo de E/S conectado a la unidad CL antes de encender los dispositivos?
- ❍ ¿Ha especificado correctamente los ajustes en la pantalla DANTE SETUP de la unidad?
- ❍ ¿Entra alguna señal desde un dispositivo externo?
- ❍ ¿Está iluminado el indicador SIG del dispositivo de E/S?
- ❍ Si hay conectado un micrófono con alimentación phantom a la unidad CL, ¿están activados el interruptor [+48 MASTER] del dispositivo de E/S, el interruptor [+48V MASTER] de la unidad CL y el botón [+48V] de cada canal?
- ❍ ¿La ganancia (GAIN) del amplificador principal interno, del amplificador principal externo o del dispositivo de E/S está ajustada en un nivel correcto?
- ❍ ¿El puerto de entrada tiene asignado un patch de canal de entrada?
- ❍ ¿Está iluminado el indicador de la tecla [ON] del canal de entrada?
- ❍ ¿Está subido el deslizador del canal de entrada?
- ❍ ¿Está subido el atenuador de EQ?
- ❍ ¿Está activada la inserción aunque no se haya especificado correctamente?
- ❍ Si se está utilizando una tarjeta E/S opcional, ¿está correctamente instalada?

## **El sonido no sale por los auriculares o por las tomas de MONITOR OUT.**

- ❍ ¿Están ajustados los mandos [PHONES] o [MONITOR LEVEL] en un volumen correcto?
- ❍ ¿Se ha configurado el deslizador de monitor a un nivel adecuado?
- ❍ ¿Se ha seleccionado el origen de monitorización?
- ❍ ¿Es posible que se haya aplicado DIMMER a la señal?
- ➥ Pulse el botón MONITOR y, a continuación, compruebe el área MONITOR en la pantalla.

## **El nivel de sonido es demasiado bajo.**

- ❍ ¿La ganancia (GAIN) o la ganancia digital del amplificador principal, del dispositivo de amplificación principal externo o del dispositivo de E/S está ajustada en un nivel correcto?
- ❍ ¿Están subidos los deslizadores del canal de entrada?
- ❍ ¿Es posible que la ganancia de EQ se haya bajado en exceso?
- ❍ ¿Están subidos los atenuadores de EQ?
- ❍ ¿Es posible que el umbral o la ratio de GATE/COMP estén configurados con un valor extremo?
- ❍ ¿Están subidos los deslizadores del canal de salida?
- ❍ Compruebe el nivel en las pantallas de la función METER correspondiente.
- ❍ ¿Está subido el deslizador de canal asignado al grupo DCA?
- ❍ ¿Ha sido posible activar MUTE MASTER en el canal asignado a un grupo MUTE?

## **El sonido está distorsionado.**

- ❍ ¿Está ajustado correctamente el reloj?
- ❍ ¿La ganancia (GAIN) del amplificador principal interno, del amplificador principal externo o del dispositivo de E/S está ajustada en un nivel correcto?
- ❍ ¿Es posible que haya activado la compensación de ganancia con un ajuste incorrecto de la ganancia analógica? O, ¿es posible que haya activado la compensación de ganancia y, a continuación, subido la ganancia analógica a un nivel extremo?
- ➥ Desactive temporalmente la compensación de ganancia, ajuste la ganancia analógica a un nivel correcto y, a continuación vuelva a activar la compensación de ganancia.
- ❍ ¿Es posible que la ganancia digital esté ajustada en un valor extremadamente alto?
- ❍ ¿Está demasiado subido el deslizador del canal de entrada?
- ❍ ¿Es posible que el deslizador del canal de STEREO esté demasiado subido?
- ❍ ¿Es posible que la ganancia de EQ esté ajustada en un valor extremadamente alto?
- ❍ ¿Es posible que la latencia haya sido configurada con un valor demasiado bajo en la pantalla DANTE SETUP?

#### **Hay salida de sonido, aunque no tenga asignado un patch de canal de salida.**

- ❍ ¿Es posible que haya asignado un canal de entrada a la salida directa?
- ❍ ¿Es posible que haya asignado un canal de salida como salida de inserción?

## **El volumen de un canal concreto sube y cae.**

❍ ¿Es posible que DYNAMICS1/2 esté configurada como reducción o con un valor de parámetro extremo?

## **El uso de un deslizador no controla el nivel tal como se espera.**

❍ ¿Es posible que el área de acceso de funciones indique MIX/MTRX ON FADER? ¿Es posible que esté activado el modo SENDS ON FADER?

#### **Desde la toma MONITOR OUT o PHONES se oye solamente el sonido de un determinado canal.**

❍ ¿Está activada la tecla [CUE]?

#### **Se produce ruido desde una grabadora conectada externamente o desde otro dispositivo.**

- ❍ ¿Está ajustado correctamente el reloj?
- ❍ ¿Es posible que la señal de entrada no esté sincronizada?
- ❍ ¿Están activados el oscilador o el interfono?

#### **El rango de alta frecuencia está atenuado.**

❍ ¿Se aplica énfasis? Este problema se produce si el estado de la señal de entrada no coincide con los datos de énfasis. ❍ ¿Se aplica el EQ?

#### **No hay suficiente techo dinámico, especialmente cuando se aplica el aumento de EQ.**

❍ Utilice la función de atenuación de EQ para disminuir el nivel.

#### **Se conecta una señal de entrada, pero no hay salida de monitor.**

- ❍ ¿Es posible que se haya aplicado DIMMER?
- ❍ ¿Se ha asignado MONITOR CH aunque su puerto de salida no esté conectado a un dispositivo externo?

#### **La señal se retarda.**

❍ Compruebe que el ajuste de retardo de cada canal de entrada y puerto de salida sea correcto.

#### **Al girar un mando MIX no cambia el nivel de envío al bus MIX.**

- ❍ ¿Se ha activado el botón TO MIX SEND ON/OFF?
- ❍ ¿Está activada la tecla [ON] de MIX?
- ❍ ¿Está ajustado el bus MIX en el tipo VARI?
- ❍ ¿Es posible que el deslizador se haya bajado por estar configurado el punto de envío como POST?

### **No se pueden guardar los datos de una memoria de escena o de diversas bibliotecas.**

- ❍ ¿Está intentando guardar los datos en una escena/biblioteca de solo lectura o en una escena protegida?
- ❍ ¿Podrían haberse especificado restricciones de nivel de usuario?

## **No se puede guardar en una unidad flash USB.**

- ❍ ¿Es posible que la unidad flash USB esté protegida?
- $\bigcirc$  ;<br>La unidad flash USB tiene espacio libre suficiente para guardar los datos?
- ❍ Al formatear la unidad flash USB, hágalo en formatos FAT32 o FAT16.
- ❍ ¿Es posible que la grabadora esté reproduciendo?

## **No se pueden transmitir ni recibir datos MIDI.**

- ❍ ¿Está seleccionado MIDI PORT correctamente?
- ❍ ¿Están seleccionados correctamente los modos y canales de transmisión y de recepción?
- ❍ ¿Se ha especificado un evento correspondiente al mensaje de cambio de programa concreto?

#### **Al recuperar una escena no se actualizan algunos canales/parámetros.**

- ❍ ¿Es posible que dicho canal o parámetro esté configurado como Recall Safe?
- ❍ ¿Sería posible que Focus esté configurado de tal modo que los canales o parámetros no se actualicen?
- ❍ ¿Podrían haberse especificado restricciones de nivel de usuario?

### **Activa el botón CUE de la pantalla EFFECT, pero se anula automáticamente.**

❍ Se suprime automáticamente cuando cambia de pantalla en el monitor.

#### **Al recuperar una escena, los deslizadores tardan cierto tiempo en detenerse.**

❍ ¿Es posible que se haya especificado un tiempo de fundido?

### **Los LED del panel o la pantalla LCD están demasiado oscuros/brillantes.**

❍ Esto puede ajustarse en la pantalla SETUP.

#### **El nivel de la señal de una determinada frecuencia es bajo.**

- ❍ ¿Es posible que la ganancia de EQ se haya bajado en exceso?
- ❍ El encaminamiento de una señal a través de un GEQ o efecto la retardará con respecto a otras señales. Si esta señal se mezcla con otra señal encaminada a través de otra ruta de señales, un efecto de filtro de combinación dará lugar a la disminución del nivel de una determinada frecuencia.

#### **No se puede controlar un dispositivo de E/S.**

- ❍ ¿Están ajustados correctamente el conmutador giratorio y los conmutadores DIP de los dispositivos de E/S?
- ❍ ¿El canal controlado coincide con el canal del dispositivo de E/S?

#### **No es posible controlar la unidad CL desde CL Editor.**

- ❍ ¿El ordenador está conectado correctamente a la toma Network de la unidad?
- ❍ ¿El ajuste de red de la unidad CL está correctamente especificado?
- ❍ Consulte información detallada acerca de los ajustes en la Guía de instalación de CL Editor publicada en nuestro sitio web.

#### **No es posible controlar la unidad CL desde CL StageMix.**

- ❍ ¿El ajuste WiFi de CL StageMix está correctamente configurado?
- ❍ ¿La toma Network de la unidad CL está correctamente conectada al punto de acceso WiFi?
- ❍ ¿El ajuste de red de la unidad CL está correctamente especificado?
- ❍ Consulte el Manual de instrucciones de CL StageMix en nuestro sitio web.

## **En la pantalla LCD hay algunos puntos negros (sin iluminar) o puntos blancos (siempre iluminados).**

❍ Lamentablemente la existencia de puntos negros sin iluminar o de puntos blancos siempre iluminados es una característica de las pantallas LCD TFT y no un desperfecto.

# <span id="page-54-0"></span>**Instalación del puente de vúmetro MBCL (opción)**

**1. En la parte posterior de pantalla táctil de la consola CL3/CL1, afloje los tornillos "A" (tres puntos) y sáquelos aproximadamente 4 mm.**

La CL3 tiene tornillos "A" en dos ubicaciones. Elija una o dos ubicaciones, según sea necesario para su caso.

![](_page_54_Figure_4.jpeg)

**2. Enganche los orificios "B" de la placa de montaje MBCL en los tornillos "A" de la CL3/CL1.**

![](_page_54_Figure_6.jpeg)

- **3. Apriete los tornillos "A" para sujetar la MBCL, empezando por los dos tornillos superiores.**
- **4. Conecte el conector "C" de la MBCL al puerto "D" de METER de la CL3/CL1, y apriete los tornillos de sujeción.**

![](_page_54_Picture_9.jpeg)

#### **AVISO**

Asegúrese de que la consola y la PW800W están apagadas antes de conectar el puente del vúmetro de la MBCL a la consola. De no seguir estas instrucciones, pueden producirse desperfectos o descargas eléctricas.

# <span id="page-55-0"></span>**Especificaciones**

# <span id="page-55-1"></span>**Especificaciones generales**

![](_page_55_Picture_223.jpeg)

\*1. La interferencia se mide con un filtro de 30 dB por octava a 22 kHz.

\*2. No se incluye el puente de vúmetros MBCL opcional.

\*3. En el sitio web de audio profesional de Yamaha podrá obtener información sobre las tarjetas compatibles.

http://www.yamahaproaudio.com \*4. La distorsión armónica total se mide con un filtro de 18 dB por octava a 80 kHz

\*5. El murmullo y el ruido se miden con un filtro con ponderación A.

Para los modelos europeos

Información sobre el comprador o usuario especificada en las normas EN55103-1:2009 y EN55103-2:2009.

Intensidad de entrada: 10 A (durante el encendido inicial)

6 A (tras una interrupción del suministro eléctrico de 5 s)

Conforme con las directivas sobre medio ambiente: E1, E2, E3 y E4

<sup>\*</sup> El contenido de este manual es aplicable a las últimas especificaciones en la fecha de impresión. Dado que Yamaha realiza mejoras continuas en el producto, es posible que este manual no sea aplicable a las especificaciones de su producto en particular. Para obtener el último manual, acceda al sitio web de Yamaha y descargue el archivo del manual. Puesto que las especificaciones, los equipos o los accesorios que se vendan aparte podrían no ser iguales en todos los sitios, consulte al distribuidor de Yamaha.

# <span id="page-56-0"></span>**Características de entrada/salida**

# **Características de entrada analógica**

![](_page_56_Picture_427.jpeg)

\*1. La sensibilidad es el nivel más bajo que producirá una salida de +4 dBu (1,23 V) o el nivel de salida nominal cuando la unidad se ha configurado para una ganancia máxima. (Todos los deslizadores y controles de nivel están en posición máxima.)

\*2. Los conectores tipo XLR 3-31 están balanceados. (1= TIERRA, 2= ACTIVADO, 3= DESACTIVADO)

\*3. En estas especificaciones, 0 dBu = 0,775 Vrms.

\*4. Todos los convertidores de entrada analógica a digital (AD) son lineales de 24 bits, con sobremuestreo de 128 tiempos.

\*5. Se suministran +48 V de CC (alimentación phantom) a los conectores de tipo XLR OMNI IN (1-8) y TALKBACK a través de cada conmutador controlado por software de forma individual.

# **Características de salida analógica**

![](_page_56_Picture_428.jpeg)

\*1. Los conectores tipo XLR-3-32 están balanceados. (1= TIERRA, 2= ACTIVADO, 3= DESACTIVADO)

\*2. La toma de auriculares estéreo PHONES no está balanceada. (Punta=IZQUIERDO, Anillo=DERECHO, Cuerpo=TIERRA)

\*3. En estas especificaciones, 0 dBu = 0,775 Vrms.

\*4. Todos los convertidores de salida analógica a digital (AD) son de 24 bits, con sobremuestreo de 128 tiempos.

\*5. Hay conmutadores incluidos en el cuerpo para ajustar el nivel de salida máximo.

\*6. La posición del control de nivel se encuentra 10 dB por debajo del valor máximo.

# **Características de entradas y salidas digitales**

![](_page_56_Picture_429.jpeg)

## **Características de salida digital**

![](_page_56_Picture_430.jpeg)

\*1. Los conectores tipo XLR-3-32 están balanceados. (1= TIERRA, 2= ACTIVADO, 3= DESACTIVADO)

# **CARACTERÍSTICAS DE RANURAS DE E/S (1-3)**

Cada ranura de E/S admite una tarjeta mini-YGDAI. Solo la ranura 1 tiene una interfaz serie.

# **CARACTERÍSTICAS DE CONTROL DE E/S**

![](_page_56_Picture_431.jpeg)

\*1. Patilla de entrada: TTL level, w/ internal pull-up (47kΩ)

Patilla de salida: Salida de descarga abierta (Vmáx=12 V, corriente de disipación máxima por patilla = 75 mA)

Patilla de fuente de alimentación: Tensión de salida Vp =5 V, corriente de salida máxima Imáx=300 mA

\*2. 4 patillas = +12 V, 3 patillas= TIERRA, nominal de lámpara 5 W. Control de tensión mediante software.

# <span id="page-57-0"></span>**Asignación de patillas**

![](_page_57_Figure_2.jpeg)

# **DC POWER INPUT GPI**

![](_page_57_Picture_280.jpeg)

![](_page_57_Figure_5.jpeg)

![](_page_57_Picture_281.jpeg)

![](_page_57_Figure_8.jpeg)

# **METER (solo CL3/CL1)**

![](_page_57_Picture_282.jpeg)

# <span id="page-58-0"></span>**Dimensiones**

![](_page_58_Figure_2.jpeg)

Unidad: mm

90.4

29.2

184.5

**MBCL**

  $\frac{1}{70}$ 

# <span id="page-59-0"></span>**Índice**

# **A**

![](_page_59_Picture_348.jpeg)

![](_page_59_Picture_349.jpeg)

# **C**

![](_page_59_Picture_350.jpeg)

# **D**

![](_page_59_Picture_351.jpeg)

# **F**

![](_page_59_Picture_352.jpeg)

# **I**

![](_page_59_Picture_353.jpeg)

# **Important Notice: Guarantee Information for customers in European Economic Area (EEA) and Switzerland**

![](_page_60_Picture_12.jpeg)

# http://europe.yamaha.com/warranty/

# **MEMO**

# **Diagrama de bloques**

<span id="page-62-0"></span>![](_page_62_Figure_1.jpeg)

![](_page_63_Figure_0.jpeg)

![](_page_63_Figure_1.jpeg)

# **Diagrama de niveles**

<span id="page-64-0"></span>[0dBFS = Full Scale]

![](_page_64_Figure_1.jpeg)

#### **NORTH AMERICA**

#### **CANADA**

**Yamaha Canada Music Ltd.** 135 Milner Avenue, Toronto, Ontario, M1S 3R1, Canada Tel: 416-298-1311

#### **U.S.A.**

**Yamaha Corporation of America**  6600 Orangethorpe Avenue, Buena Park, CA 90620, U.S.A.

Tel: 714-522-9011

# **CENTRAL & SOUTH AMERICA**

#### **MEXICO**

**Yamaha de México, S.A. de C.V.** Av. Insurgentes Sur 1647 Piso 9, Col. San José Insurgentes, Delegación Benito Juárez, México, D.F., C.P. 03900 Tel: 55-5804-0600

#### **BRAZIL**

**Yamaha Musical do Brasil Ltda.** Rua Fidêncio Ramos, 302 – Cj 52 e 54 – Torre B – Vila Olímpia – CEP 04551-010 – São Paulo/SP, BRAZIL Tel: 011-3704-1377

#### **ARGENTINA**

**Yamaha Music Latin America, S.A., Sucursal Argentina** Olga Cossettini 1553, Piso 4 Norte, Madero Este-C1107CEK Buenos Aires, Argentina Tel: 011-4119-7000

**VENEZUELA Yamaha Music Latin America, S.A., Sucursal Venezuela** C.C. Manzanares Plaza P4 Ofic. 0401- Manzanares-Baruta Caracas Venezuela

Tel: 58-212-943-1877 **PANAMA AND OTHER LATIN AMERICAN COUNTRIES/**

#### **CARIBBEAN COUNTRIES**

**Yamaha Music Latin America, S.A.** Torre Banco General, Piso No.7, Marbella, Calle 47 y Aquilino de la Guardia, Ciudad de Panamá, República de Panamá Tel: +507-269-5311

#### **EUROPE**

**THE UNITED KINGDOM/IRELAND Yamaha Music Europe GmbH (UK)** Sherbourne Drive, Tilbrook, Milton Keynes, MK7 8BL, U.K. Tel: 01908-366700

#### **GERMANY**

**Yamaha Music Europe GmbH** Siemensstraße 22-34, 25462 Rellingen, Germany Tel: 04101-3030

#### **SWITZERLAND/LIECHTENSTEIN Yamaha Music Europe GmbH Branch Switzerland in Zürich**

Seefeldstrasse 94, 8008 Zürich, Switzerland Tel: 044-387-8080

#### **AUSTRIA/BULGARIA Yamaha Music Europe GmbH Branch Austria** Schleiergasse 20, A-1100 Wien, Austria Tel: 01-60203900

#### **CZECH REPUBLIC/HUNGARY/ ROMANIA/SLOVAKIA/SLOVENIA**

**Yamaha Music Europe GmbH Branch Austria (Central Eastern Europe Office)** Schleiergasse 20, A-1100 Wien, Austria Tel: 01-60203900

#### **POLAND/LITHUANIA/LATVIA/ESTONIA Yamaha Music Europe GmbH Branch Poland Office**

ul. Wrotkowa 14 02-553 Warsaw, Poland Tel: +48 22 88 00 888

#### **MALTA Olimpus Music Ltd.**

The Emporium, Level 3, St. Louis Street Msida MSD06

- Tel: 02133-2144
- **NETHERLANDS/BELGIUM/ LUXEMBOURG**
- **Yamaha Music Europe Branch Benelux**

Clarissenhof 5-b, 4133 AB Vianen, Netherlands Tel: 0347-358 040

#### **FRANCE**

**Yamaha Music Europe**  7 rue Ambroise Croizat, Zone d'activites Pariest, 77183 Croissy-Beaubourg, France Tel: 01-64-61-4000

#### **ITALY**

**Yamaha Music Europe GmbH, Branch Italy** Viale Italia 88, 20020 Lainate (Milano), Italy Tel: 02-935-771

#### **SPAIN/PORTUGAL**

**Yamaha Music Europe GmbH Ibérica, Sucursal en España**

Ctra. de la Coruna km. 17,200, 28231 Las Rozas (Madrid), Spain Tel: +34-91-639-88-88

#### **GREECE**

**Philippos Nakas S.A. The Music House** 147 Skiathou Street, 112-55 Athens, Greece Tel: 01-228 2160

#### **SWEDEN/FINLAND/ICELAND Yamaha Music Europe GmbH Germany filial Scandinavia** JA Wettergrensgata 1, Västra Frölunda, Sweden

Tel: +46 31 89 34 00 **DENMARK**

#### **Yamaha Music Europe GmbH, Tyskland – filial Denmark**

Generatorvej 8B, DK-2730 Herlev, Denmark Tel: 44 92 49 00

#### **NORWAY**

#### **Yamaha Music Europe GmbH Germany - Norwegian Branch** Grini Næringspark 1, N-1361 Østerås, Norway

Tel: 67 16 78 00

## **RUSSIA**

**Yamaha Music (Russia) LLC.** Room 37, bld. 7, Kievskaya street, Moscow, 121059, Russia Tel: 495 626 5005

#### **OTHER EUROPEAN COUNTRIES Yamaha Music Europe GmbH** Siemensstraße 22-34, 25462 Rellingen, Germany Tel: +49-4101-3030

#### **AFRICA**

**Yamaha Music Gulf FZE** Office JAFZA 16-512, P.O.Box 17328, Jebel Ali - Dubai, UAE Tel: +971-4-881-5868

#### **MIDDLE EAST**

#### **TURKEY**

**Yamaha Music Europe GmbH Merkezi Almanya Türkiye İstanbul Şubesi** Maslak Meydan Sokak No:5 Spring Giz Plaza Bağımsız Böl. No:3, 34398 Şişli İstanbul Tel: +90-212-999-8010

# **CYPRUS**

**Yamaha Music Europe GmbH** Siemensstraße 22-34, 25462 Rellingen, Germany Tel: 04101-3030

#### **OTHER COUNTRIES Yamaha Music Gulf FZE**

Office JAFZA 16-512, P.O.Box 17328, Jebel Ali - Dubai, U.A.E Tel: +971-4-881-5868

#### **ASIA**

## **THE PEOPLE'S REPUBLIC OF CHINA**

**Yamaha Music & Electronics (China) Co.,Ltd.** 2F, Yunhedasha, 1818 Xinzha-lu, Jingan-qu, Shanghai, China Tel: 400-051-7700

#### **INDIA**

#### **Yamaha Music India Pvt. Ltd.**

Spazedge building, Ground Floor, Tower A, Sector 47, Gurgaon- Sohna Road, Gurgaon, Haryana, India Tel: 0124-485-3300

#### **INDONESIA**

**PT. Yamaha Musik Indonesia (Distributor)**  Yamaha Music Center Bldg. Jalan Jend. Gatot Subroto Kav. 4, Jakarta 12930, Indonesia Tel: 021-520-2577

#### **KOREA**

**Yamaha Music Korea Ltd.** 8F, 9F, Dongsung Bldg. 158-9 Samsung-Dong, Kangnam-Gu, Seoul, Korea

# Tel: 02-3467-3300

#### **MALAYSIA**

**Yamaha Music (Malaysia) Sdn., Bhd.** No.8, Jalan Perbandaran, Kelana Jaya, 47301 Petaling Jaya, Selangor, Malaysia Tel: 03-78030900

#### **SINGAPORE**

**Yamaha Music (Asia) Private Limited** Block 202 Hougang Street 21, #02-00, Singapore 530202, Singapore Tel: 65-6747-4374

#### **TAIWAN**

**Yamaha Music & Electronics Taiwan Co.,Ltd.** 2F., No.1, Yuandong Rd. Banqiao Dist. New Taipei City 22063 Taiwan Tel: 02-7741-8888

#### **THAILAND**

**Siam Music Yamaha Co., Ltd.** 3, 4, 15 and 16th floor, Siam Motors Building, 891/1 Rama 1 Road, Wangmai, Pathumwan, Bangkok 10330, Thailand Tel: 02-215-2622

#### **VIETNAM**

**Yamaha Music Vietnam Company Limited** 15th Floor, Nam A Bank Tower, 201-203 Cach Mang Thang Tam St., Ward 4, Dist.3, Ho Chi Minh City, Vietnam Tel: +84-8-3818-1122

#### **OTHER ASIAN COUNTRIES**

**Yamaha Corporation**

**Sales & Marketing Division** Nakazawa-cho 10-1, Naka-ku, Hamamatsu, Japan 430-8650 Tel: +81-53-460-2312

#### **OCEANIA**

#### **AUSTRALIA**

**Yamaha Music Australia Pty. Ltd.** Level 1, 99 Queensbridge Street, Southbank, Victoria 3006, Australia Tel: 3-9693-5111 **COUNTRIES AND TRUST TERRITORIES IN PACIFIC OCEAN Yamaha Corporation Sales & Marketing Division** Nakazawa-cho 10-1, Naka-ku, Hamamatsu,

Japan 430-8650 Tel: +81-53-460-2312

![](_page_66_Picture_0.jpeg)

Yamaha Pro Audio Global Web Site **http://www.yamahaproaudio.com/global/en/**

Yamaha Manual Library **http://www.yamaha.co.jp/manual/**

> © 2012-2015 Yamaha Corporation Manual Development Department

> > Published 1/2015 LBTO-E0 Printed in Japan

![](_page_66_Picture_5.jpeg)